# EPL-9000C 中文雷射印表機操作手册

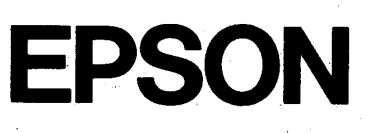

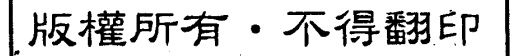

All rights reserved. No part of this publication may be reproduced, stored in a retrieval system, or transmitted in any form or by any means, mechanical, photocopying, recording, or otherwise, without the prior written permission of Seiko Epson Corporation. No patent liability is assumed with respect to the use of the information contained herein. Neither is any liability assumed for damages resulting from the use of the information contained herein.

Neither Seiko Epson Corporation nor its affiliates shall be liable to the purchaser of this product or third parties for damages, losses, costs, or expenses incurred by purchaser or third parties as a result of: accident, misuse, or abuse of this product or unauthorized modifications, repairs, or alterations to this product, or (excluding the US) failure to strictly comply with Seiko Epson Corporation's operating and maintenance instructions.

Seiko Epson Corporation shall no be liable against any damages or problems arising from the use of any options or any consumable products other than those designated as Original Epson Products or Epson Approved Products by Seiko Epson Corporation.

Epson and Epson ESCP are registered trademarks and Epson ESCP2 is a trademark of Seiko Epson Corporation.

Speedo, Fontware, FaceLift, Swiss, and Dutch are trademarks of Bitstream, Inc.

CG Times and CG Omega are registered trademarks of Miles, Inc.

Univers is a registered trademark of Linotype AG and / or its subsidiaries.

Antique Olive is a trademark of Fonderie Olive.

Albertus is a trademark of Monotype Corporation plc.

Coronet is a trademark of Ludlow Industries (UK) Ltd.

Arial and Times New Roman are registered trademarks of Monotype Corporation plc.

General Notice: Other product names used herein are for identification purposes only and may be trademarks of their respective owners. Epson disclaims any and all rights in those marks.

Copyright Q1994 by Seiko Epson Corporation Nagano, Japan

# 目 錄

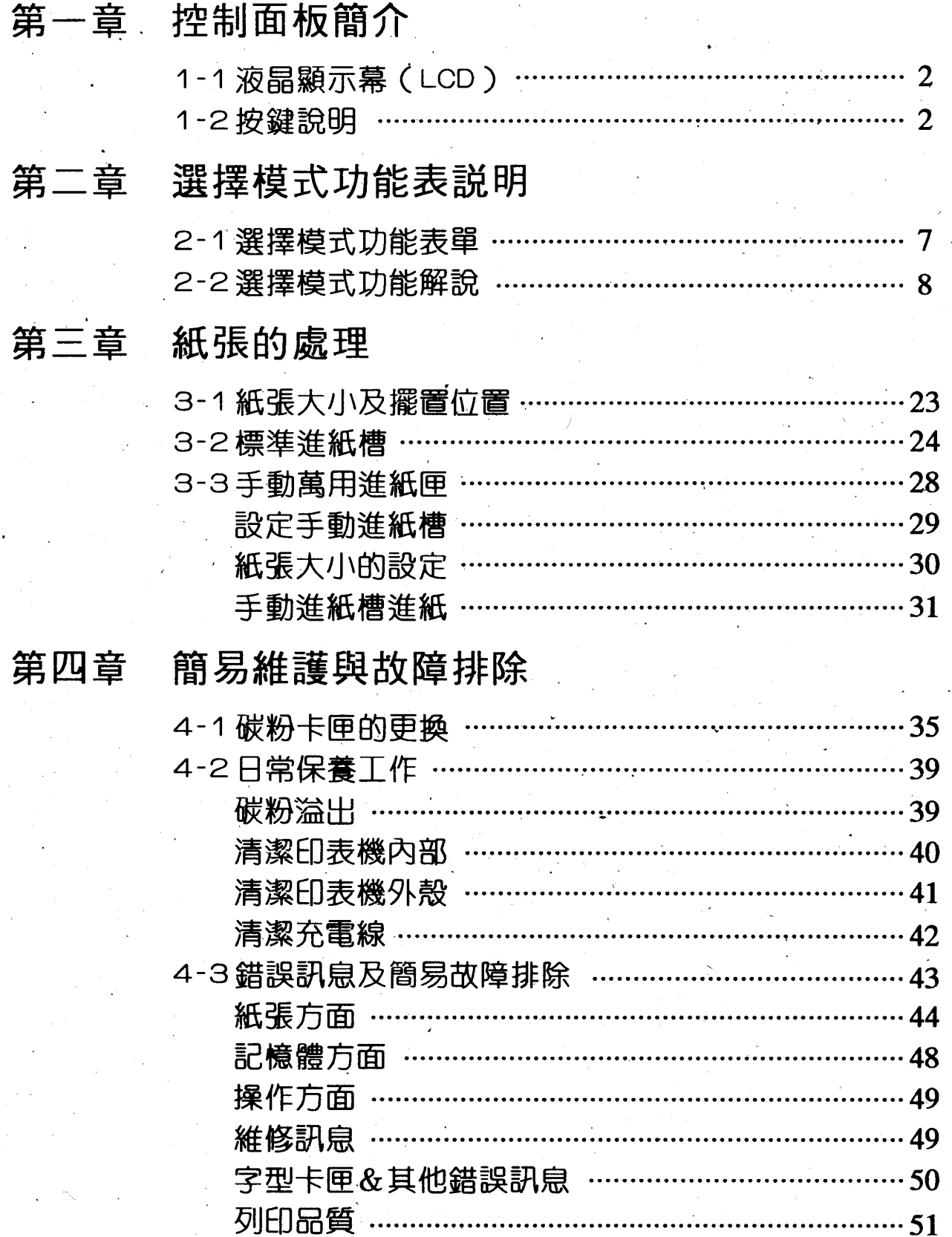

# 第五章 選購品安裝

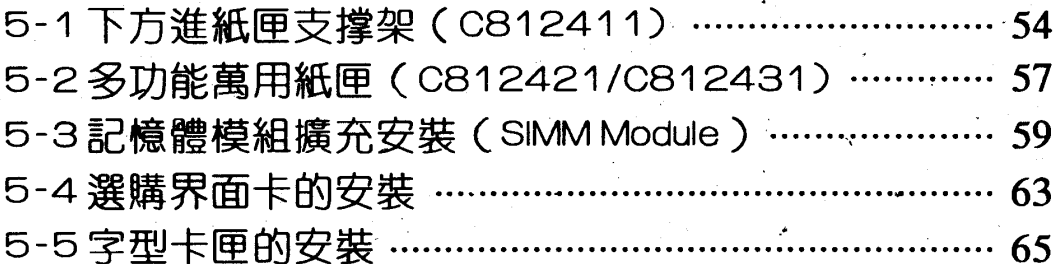

## 第六章 印表機規格

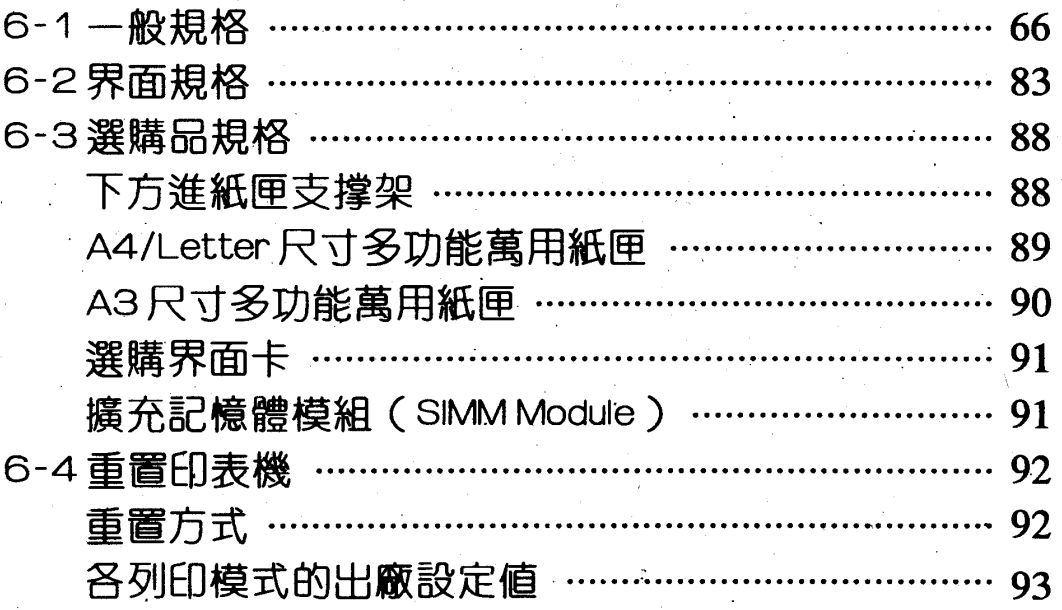

### 附錄:

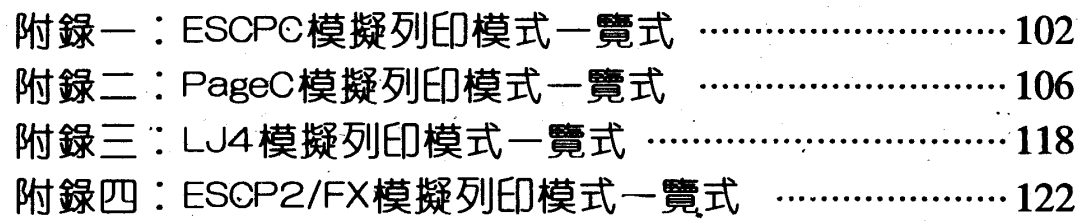

第 音

### 控制面板窗介 第一章

EPL-9000C 的控制面板可分為三大部份:液晶顯示幕(LCD) 按鍵說明、選擇模式三部份,茲說明如下:

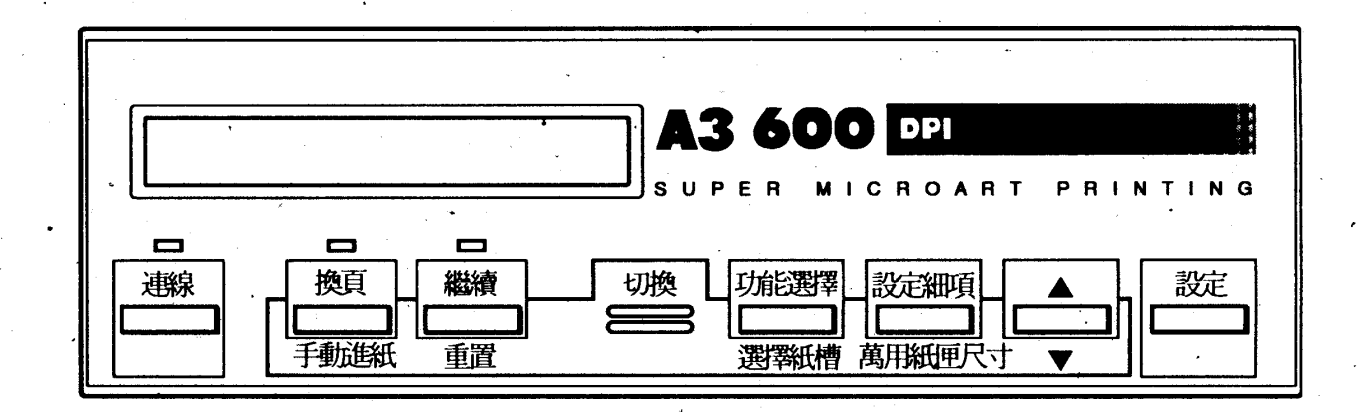

Status Sheet

习開却犹殷下

- 习掉「功能爱撑」锻整人下 历到LCD HAR TTEST MENU
- 刘雨顶下設定的项目数下 这到上CD Hall Status sheet
- 习再在空气之一下、日户可印以状态发表

第一章

# 1-1 液晶顯示幕(LCD)

印表機透過此顯示幕來傳達訊息,可分為三大類:

- •目前工作狀態。如事的世間可(暖機)…等。
- ·錯誤狀況或警示訊息。如FAPER JAM (夾紙)…等。
- · 選擇模式功能輔助說明及操作指示;如EMULATION MENU (設定各界面模擬列印模式)……等。

# 1-2 按鍵說明

□燈號説明

連線

當連線燈號亮起則可準備接受電腦端資料的傳送。 連線燈號熄滅(離線)則停止電腦傳送資料及印 表機的列印。

當指示燈號閃爍且液晶顯示幕出現錯誤訊息時, 您可按【繼續】鍵來排除錯誤。

换頁

繼續

換頁燈號閃爍,代表印表機正在接收資料。

□一般按鍵

連線

(1)淮入選擇模式更改各種設定値之後您可按此鍵 退出選擇模式回至 Ready 狀態。

第

### 切换

(1)組合鍵:請參考第 6 頁快速按鍵說明。 (2) 返回鍵:進入選擇模式,與 功能選擇 設定細項 、▲ 及 ▼ 鍵配合可返回至 前一個功能選擇或設定細項。

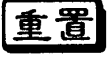

(1)與 [步換] 鍵配合可清除印表機緩衝區内的資料 及軟體送至印表機的控制指令。

换頁

(1)EPL-9000C 是屬於頁印式的印表機。所以當 您的資料未滿一頁換頁燈號亮起而未列印。此 時您可將連續燈按熄滅再按 [繼續] 鍵將印表機 緩衝區内的資料強迫印出。

(1)按下此鍵即可儲存設定的功能。

設定

(1)設定選擇模式下一個功能選擇之設定細項。 (2)與「切換 鍵配合可返回至前一個設定細項之設 定值。

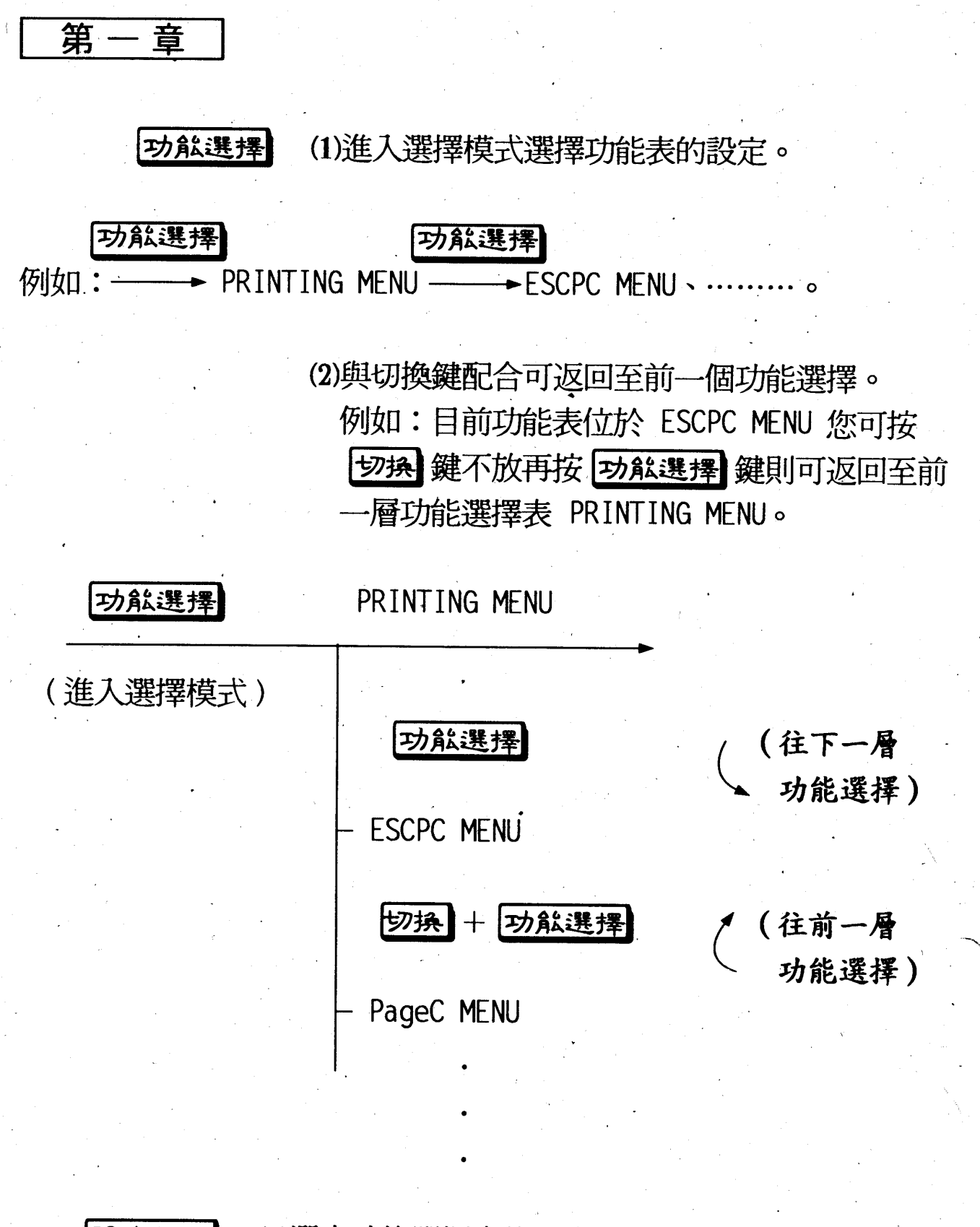

設定細項 (1)選定功能選擇之後, 您可按此鍵進入設定細項 更改該細項之設定値。

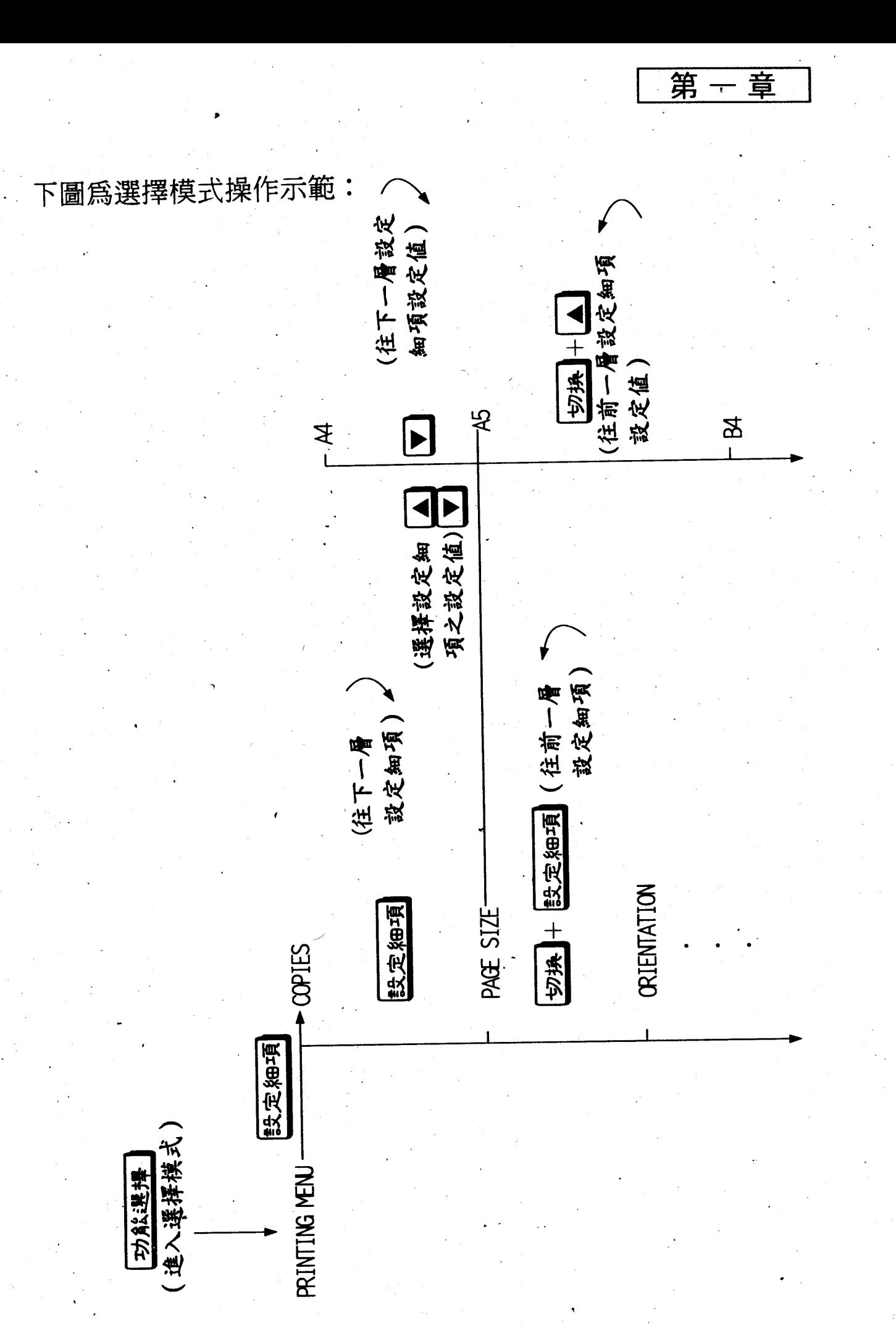

第一章

### 口快速按鍵(HOT KEY)

快速按鍵功能,是方便設定常用的功能,以避免經常進入煩雜 的選擇模式内調整設定值而增設的功能。

按鍵

説明

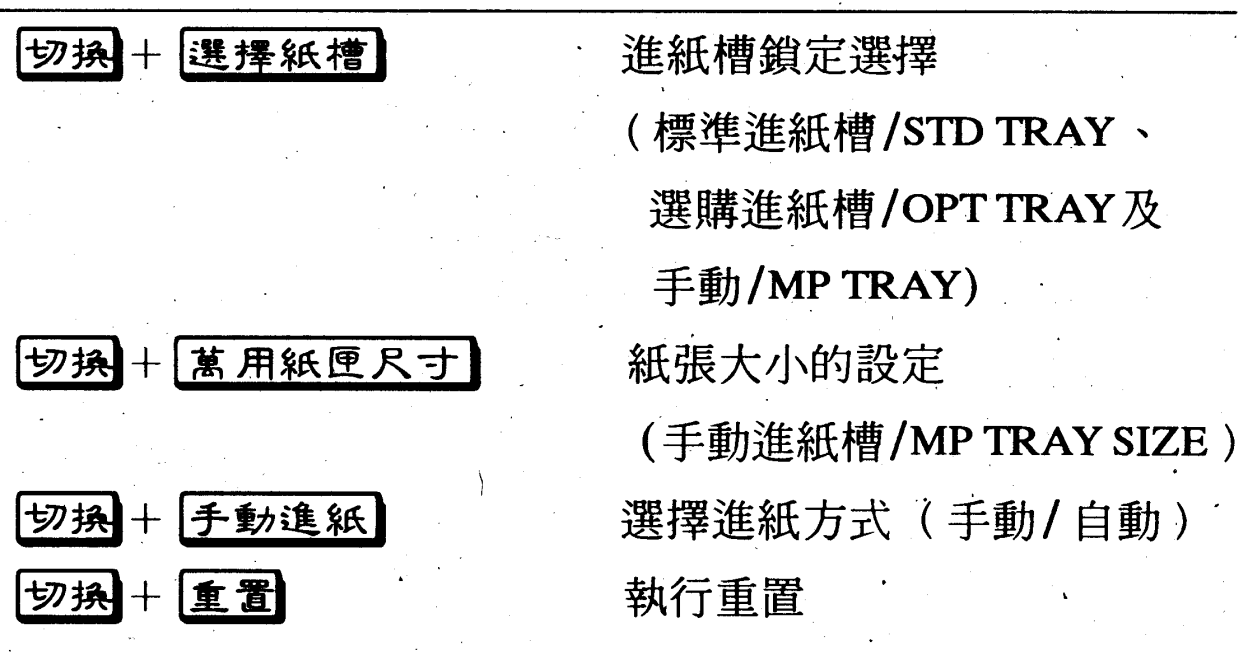

### 選擇模式功能表說明 第二章

 $11.50$ 

第二

音

ぐ。

一旦您進入選擇模式後,在液晶顯幕上即會出現、功能表單", 您要改變任何設定,就必須和印表機交談並回答顯示幕的問題,而 控制面板上的△、▼、設定、切换+△、切换+▼ 就是用來回答問題。

### 2-1 選擇模式功能表單

下列為 EPL-9000C 所提供之功能表單:

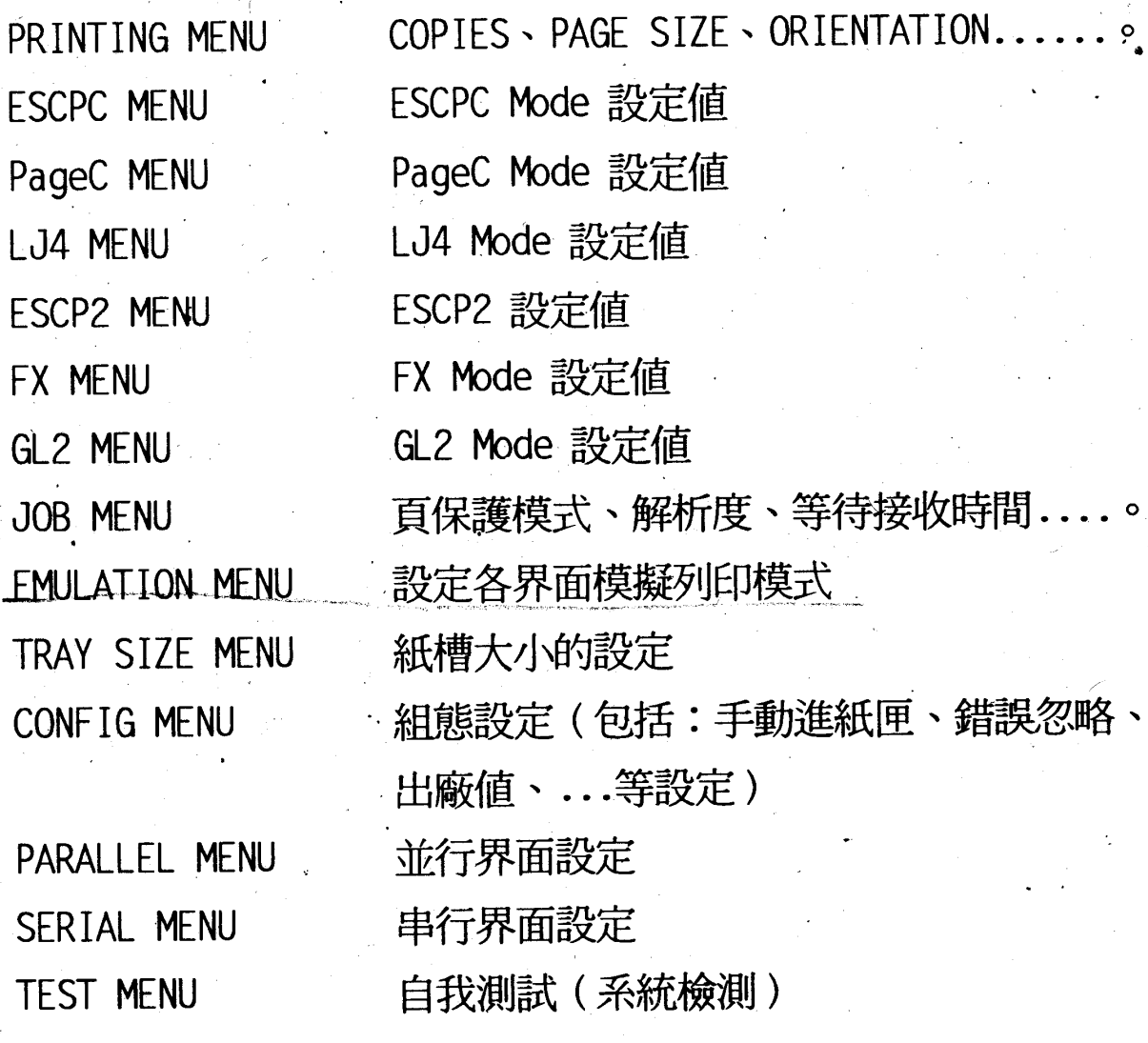

第二章

# 2-2 選擇模式功能解說

■底線+粗體爲出廠設定値。

**OPRINTING MENU** 

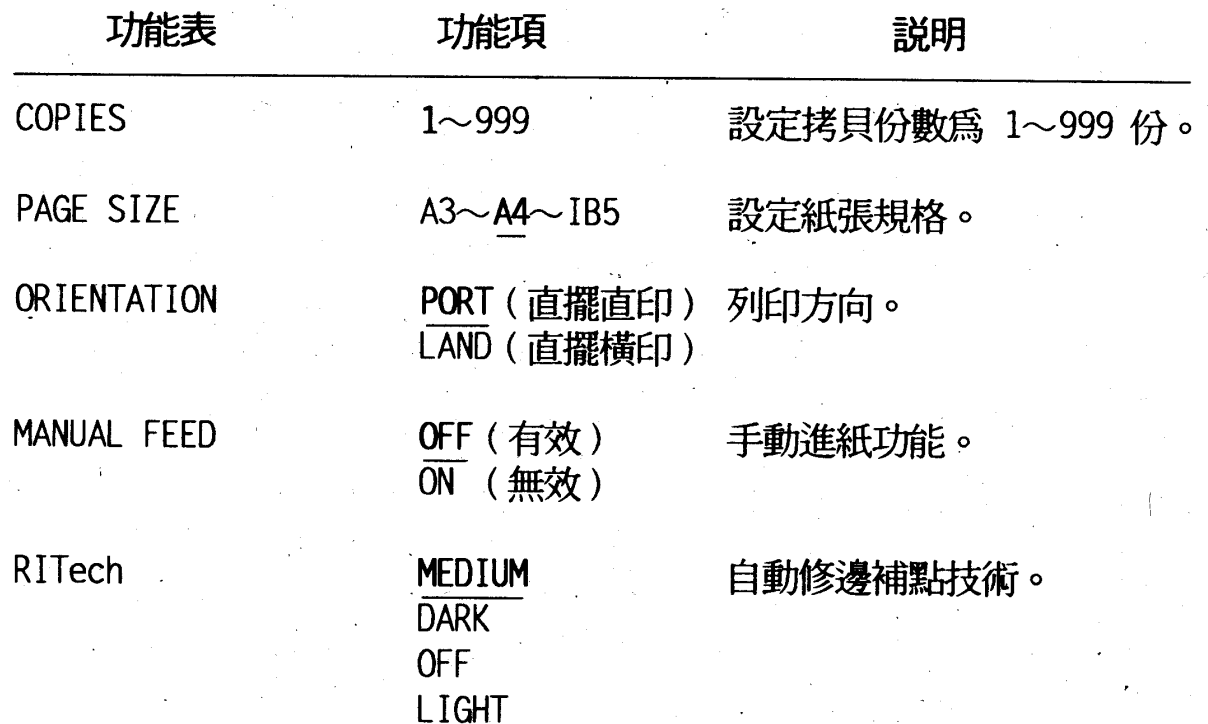

第 童 □ESCPC MENU 説明 功能表 功能項 Font Ascii Courier . 英文字體選擇。 Roman Sans ser Prestige Script Orator S OCR A  $OCR \cdot B$ Font Hanji Sung (宋) 中文字體選擇。  $\overline{Hei}$  (黑) Yuang (圓)

Hanji Mode

Hanji Code

Pitch

Condensed

T.Margin

**NS** (國標碼) **TCA** (公會碼) (五大碼) BIG5 IBM5550 (電信碼)] **FDCI** 

(楷) (隸)

[FanSung (仿宋) ] [Shing (行書)] [Shin Y (新藝) ]

ON (有效)

 $OFF$  (無效)

Kai

Li.

10.12.15 CPI.Prop.

**OFF** (無效) ON (有效) 字元間距。

中文模式。

中文内碼。

設定壓縮列印。 (限定英文模式下有效)

0.40~0.45~1.50 英吋 (每一增加量為 0.05 英吋)

設定頂邊界起始列印位置

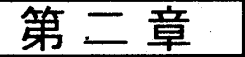

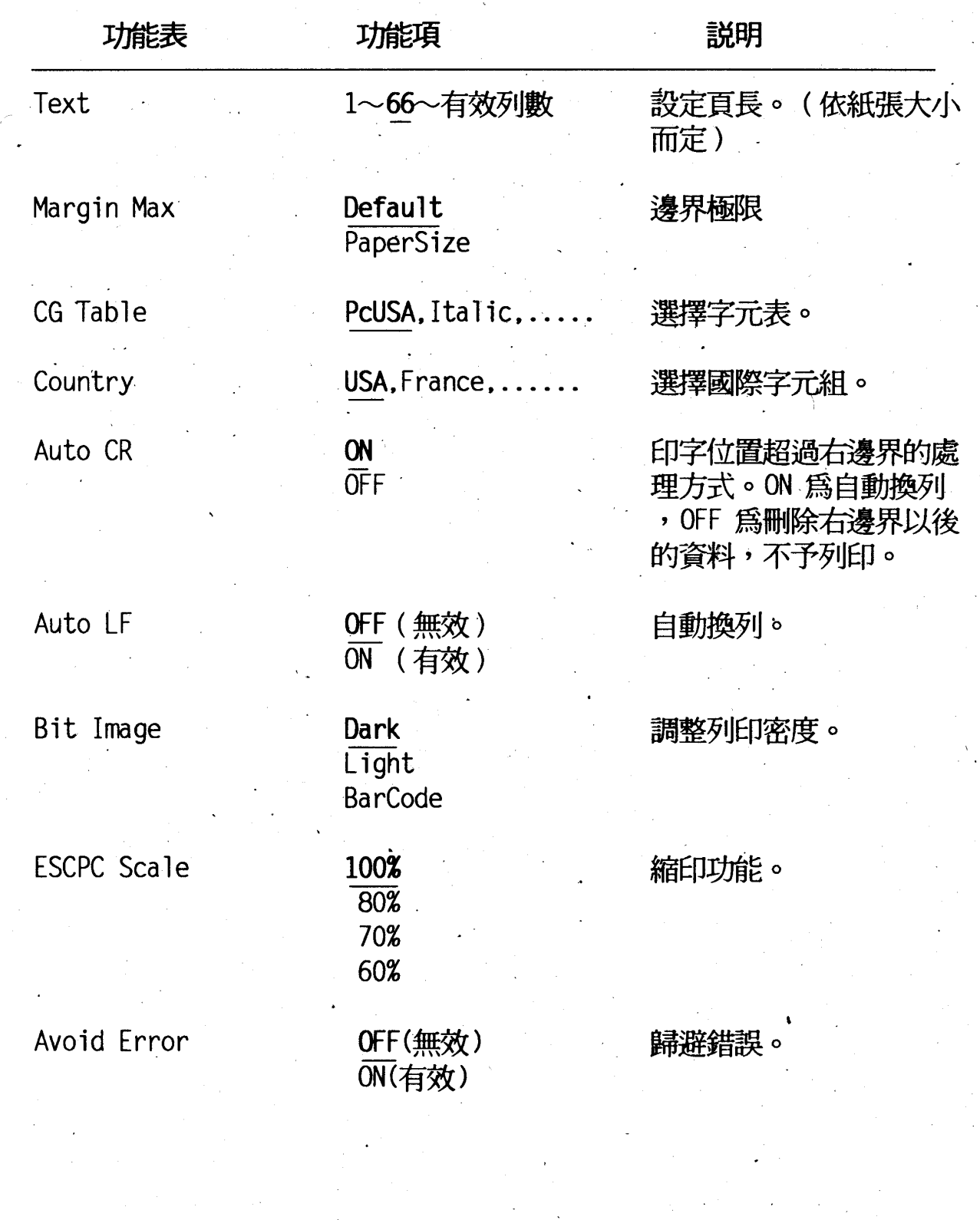

### $\ddot{10}$ 選擇模式功能表説明

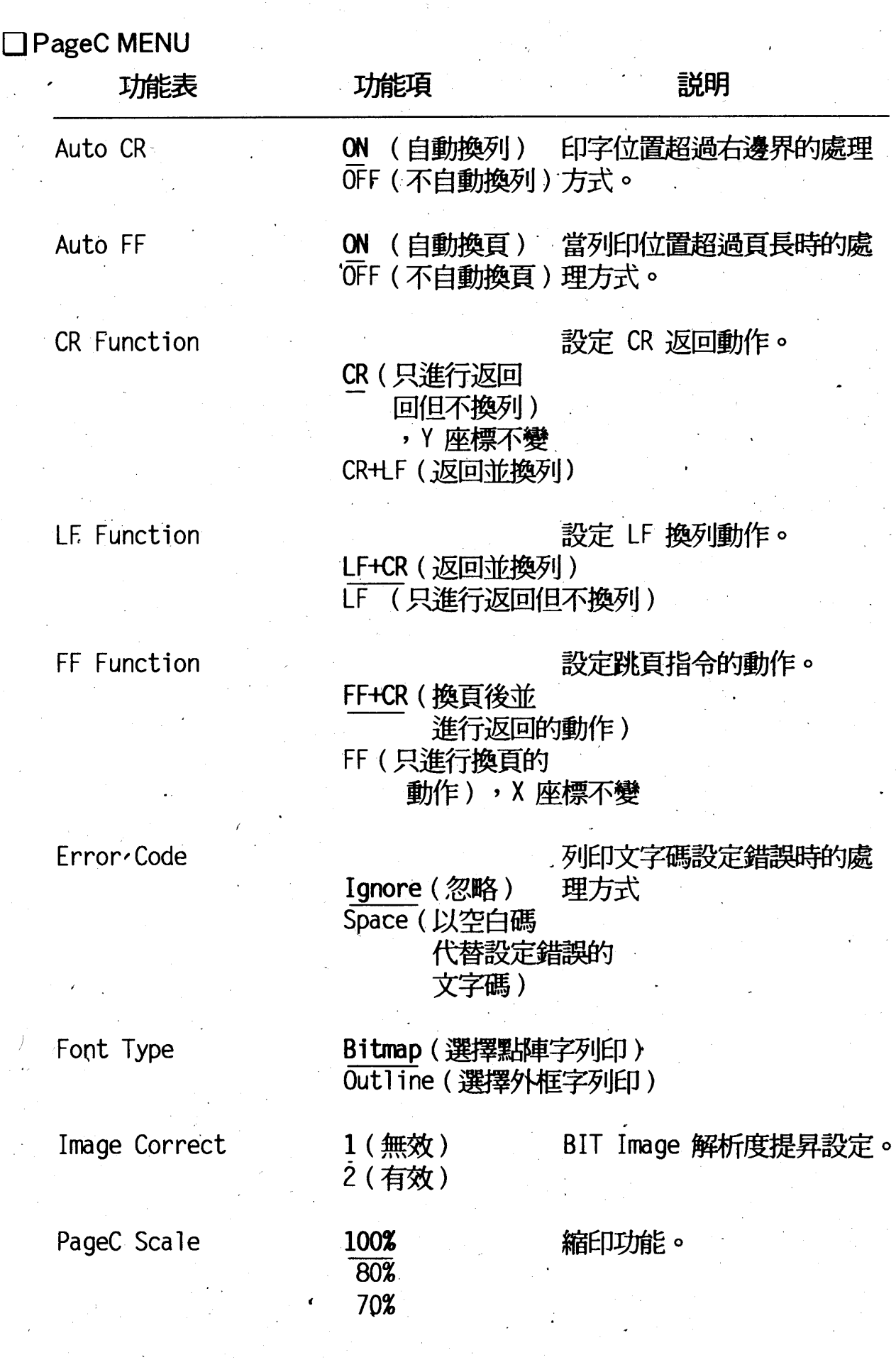

選擇模式功能表説明  $\overline{11}$ 

第

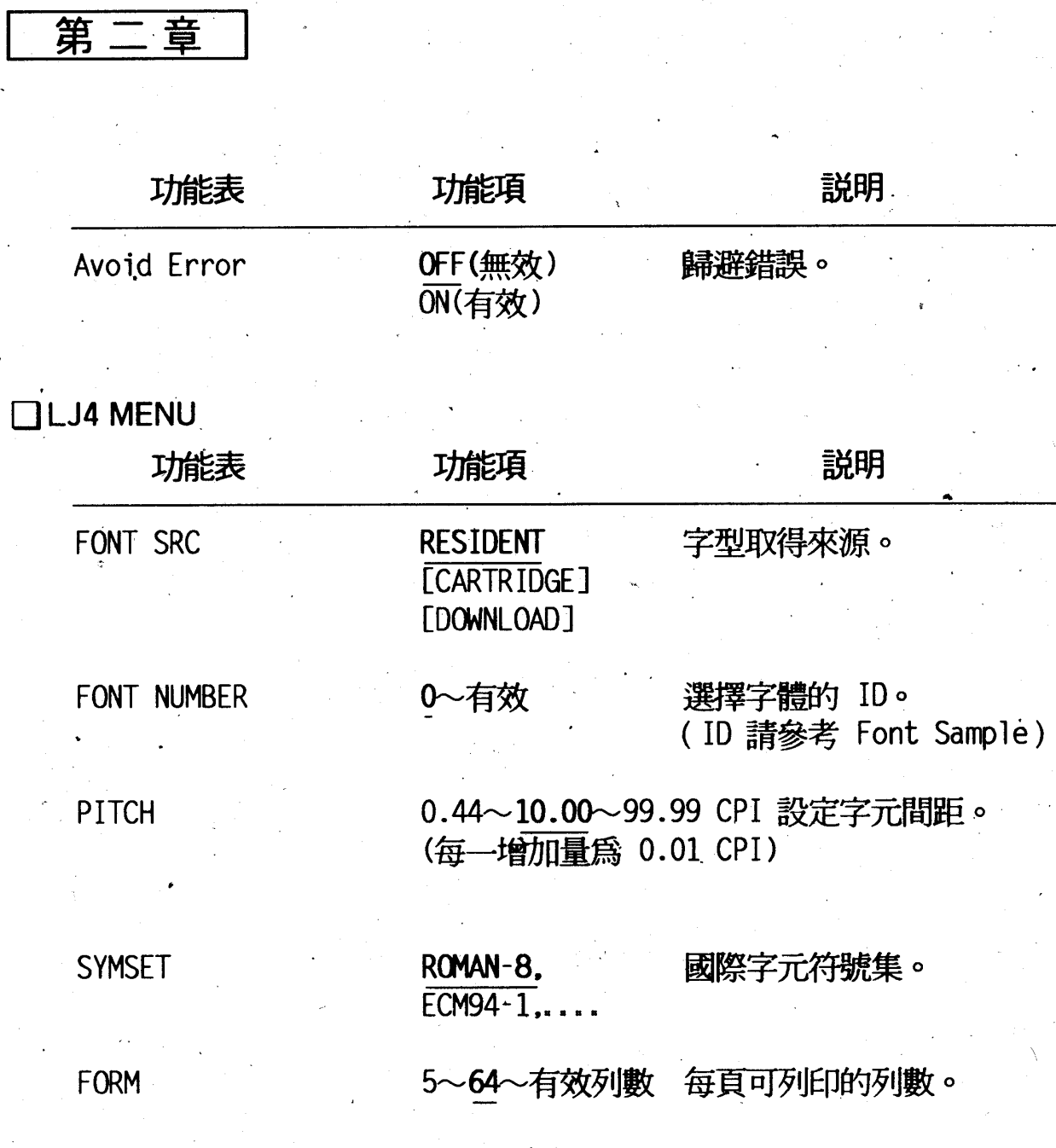

### $\boxed{12}$ 選擇模式功能表説明

### **OESCP2 MENU**

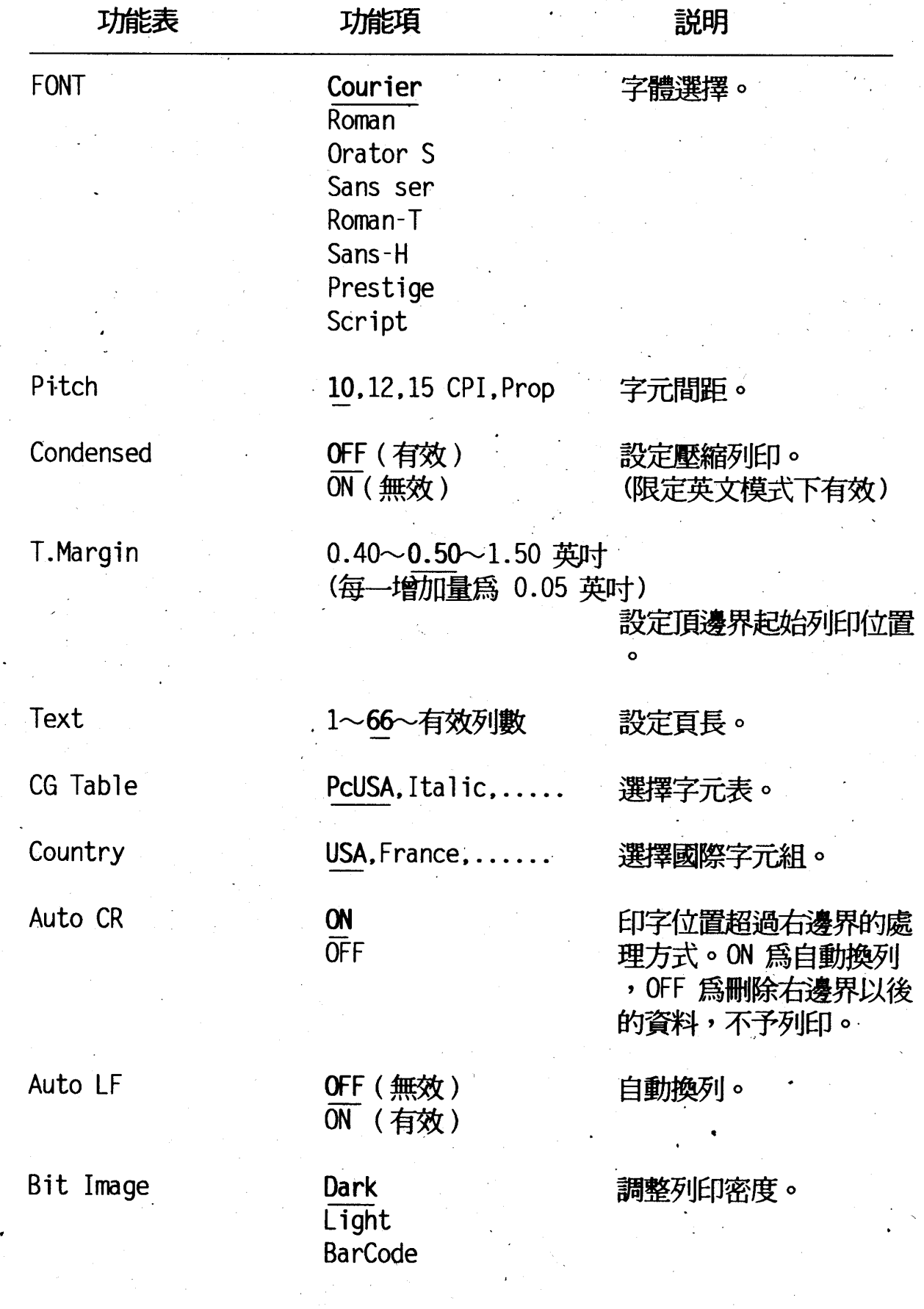

選擇模式功能表説明 13

第二章

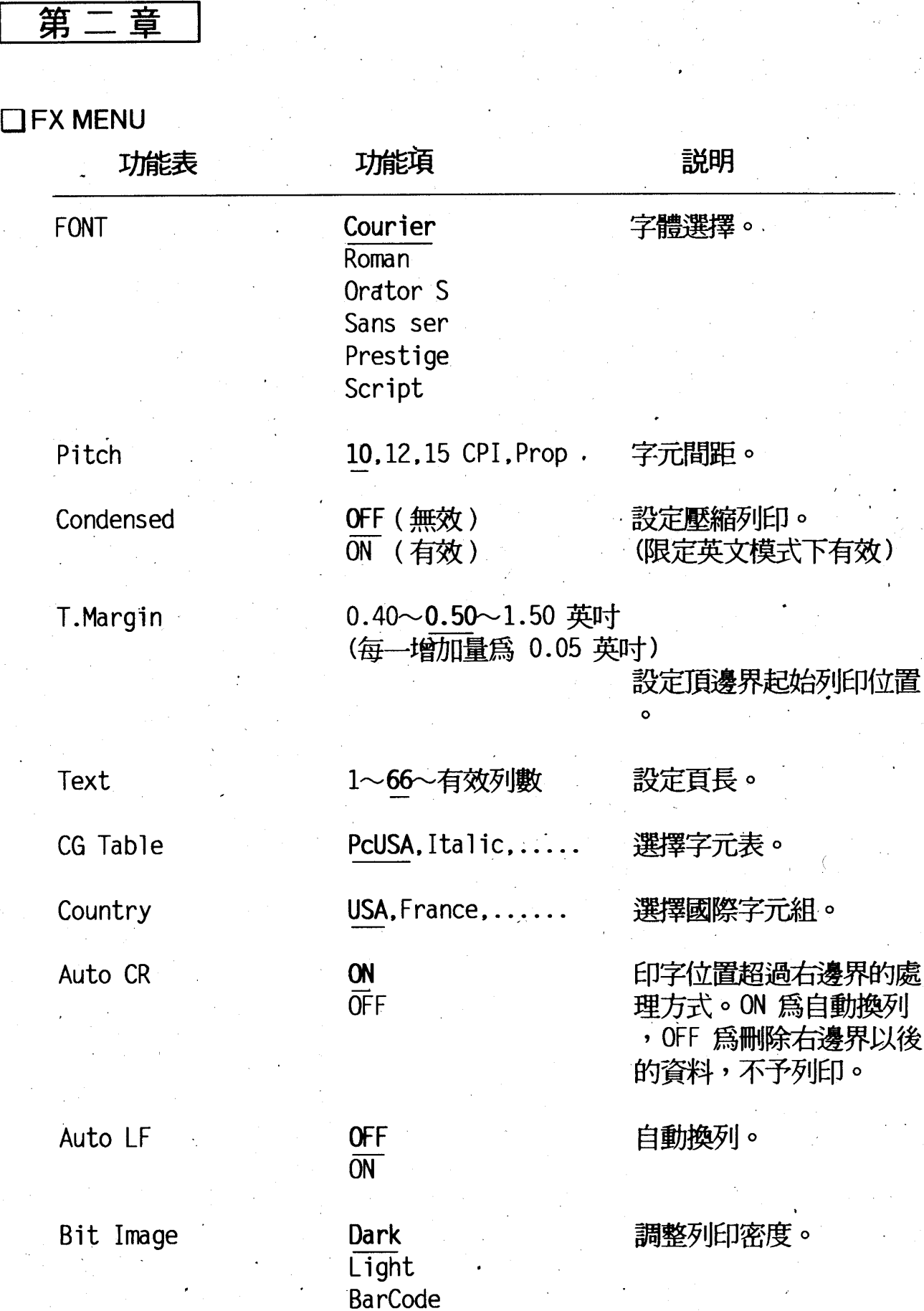

# 選擇模式功能表説明

 $14$ 

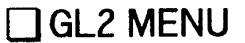

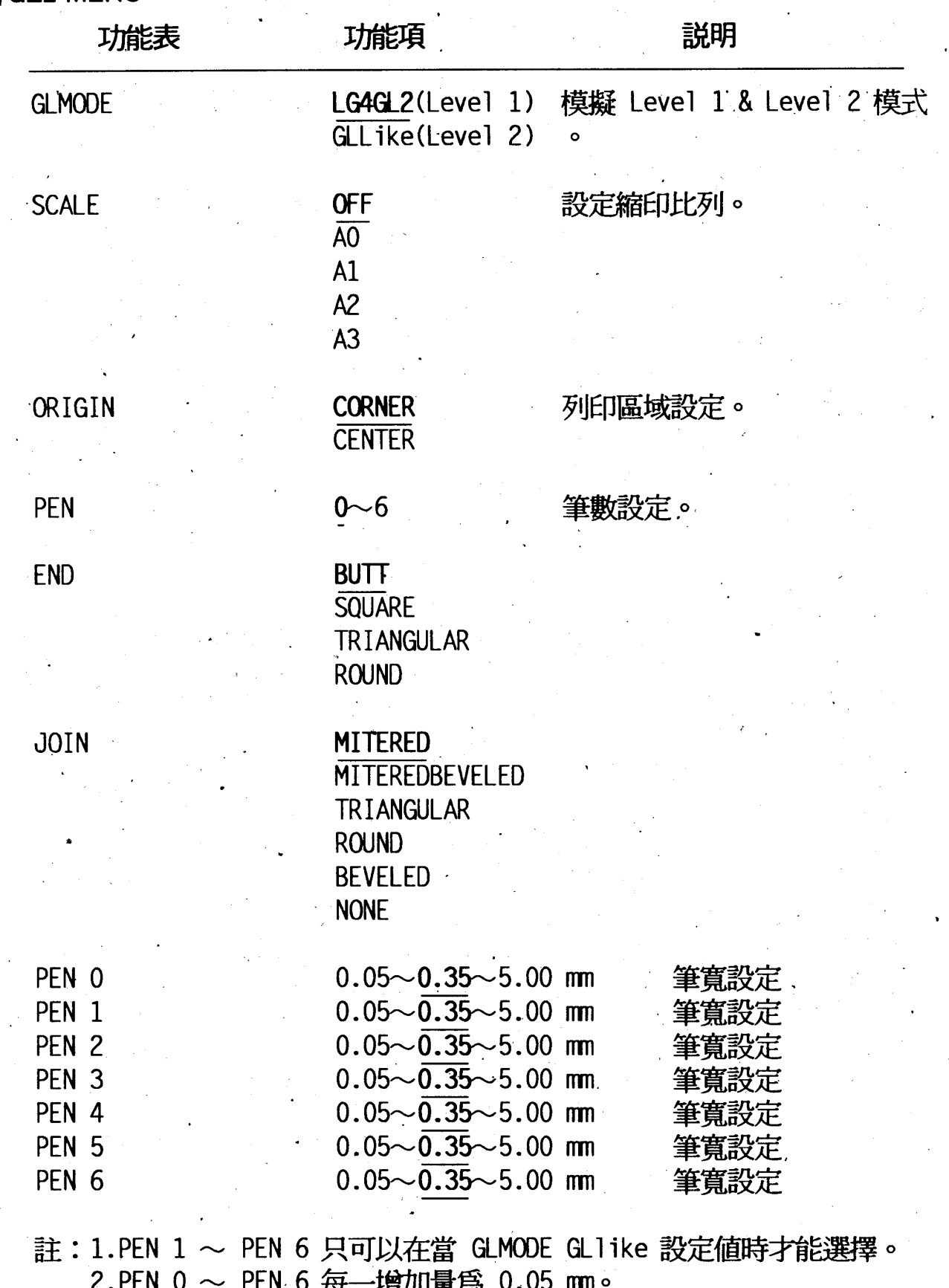

#### 選擇模式功能表説明  $15$

第二

章

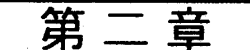

# $\Box$  JOB MENU

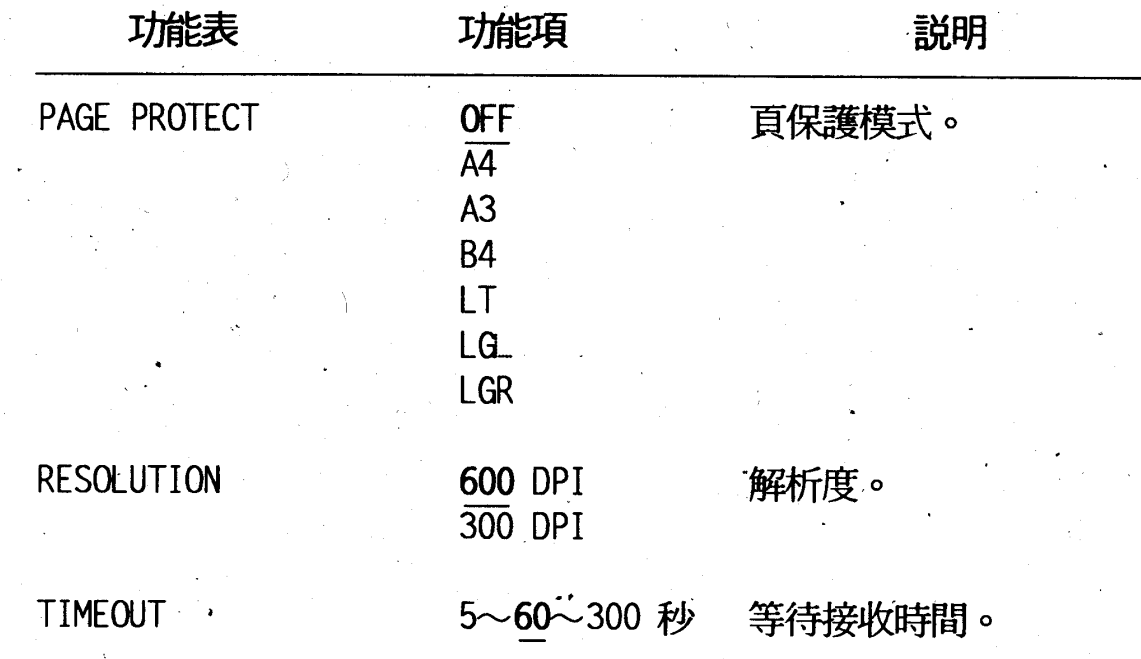

第二章

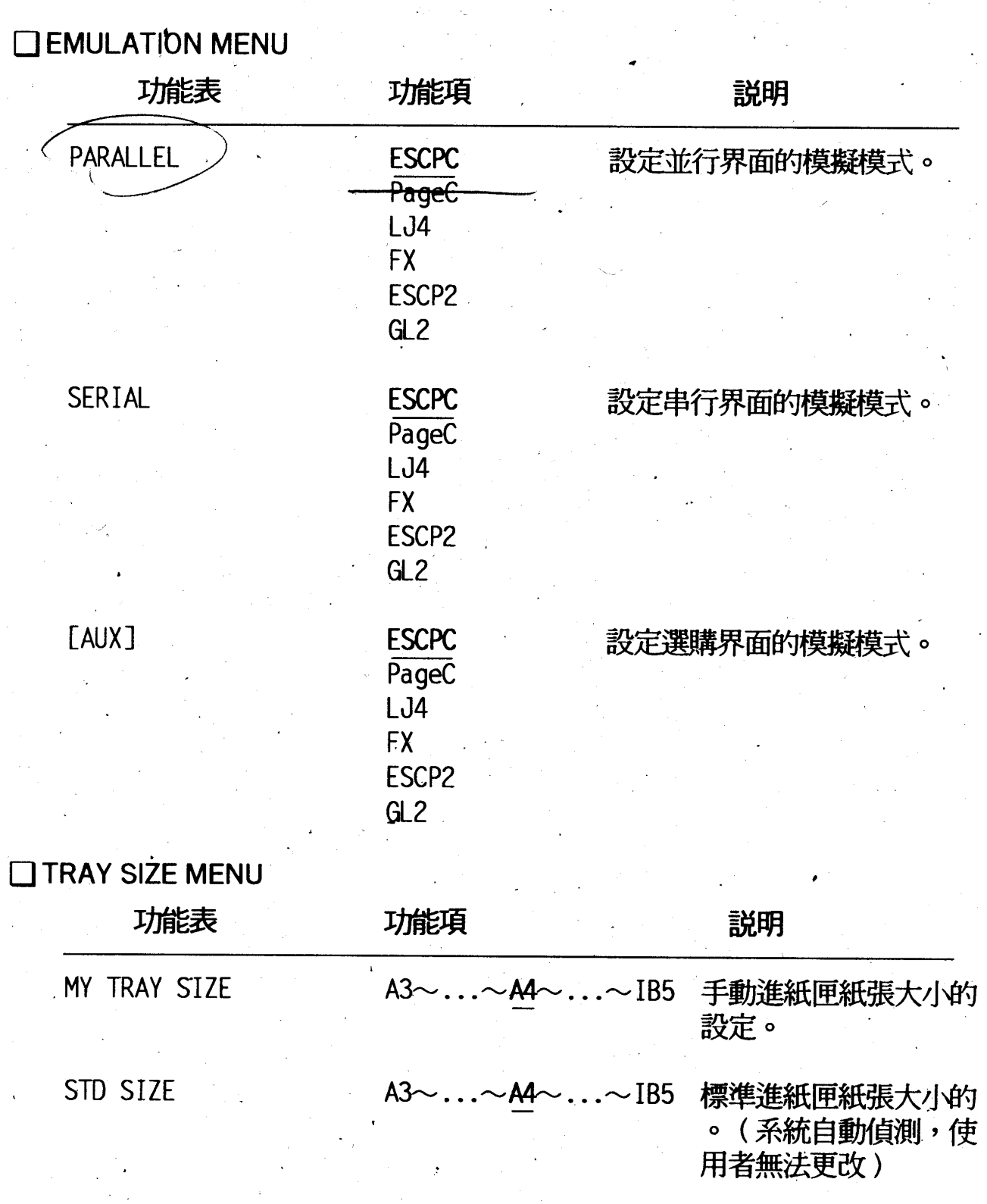

OPT SIZE

 $44 \sim$  IB5

選購進紙匣紙張的大小<br>。(系統自動偵測,使<br>用者無法更改)

第二章

CONFIG MENU

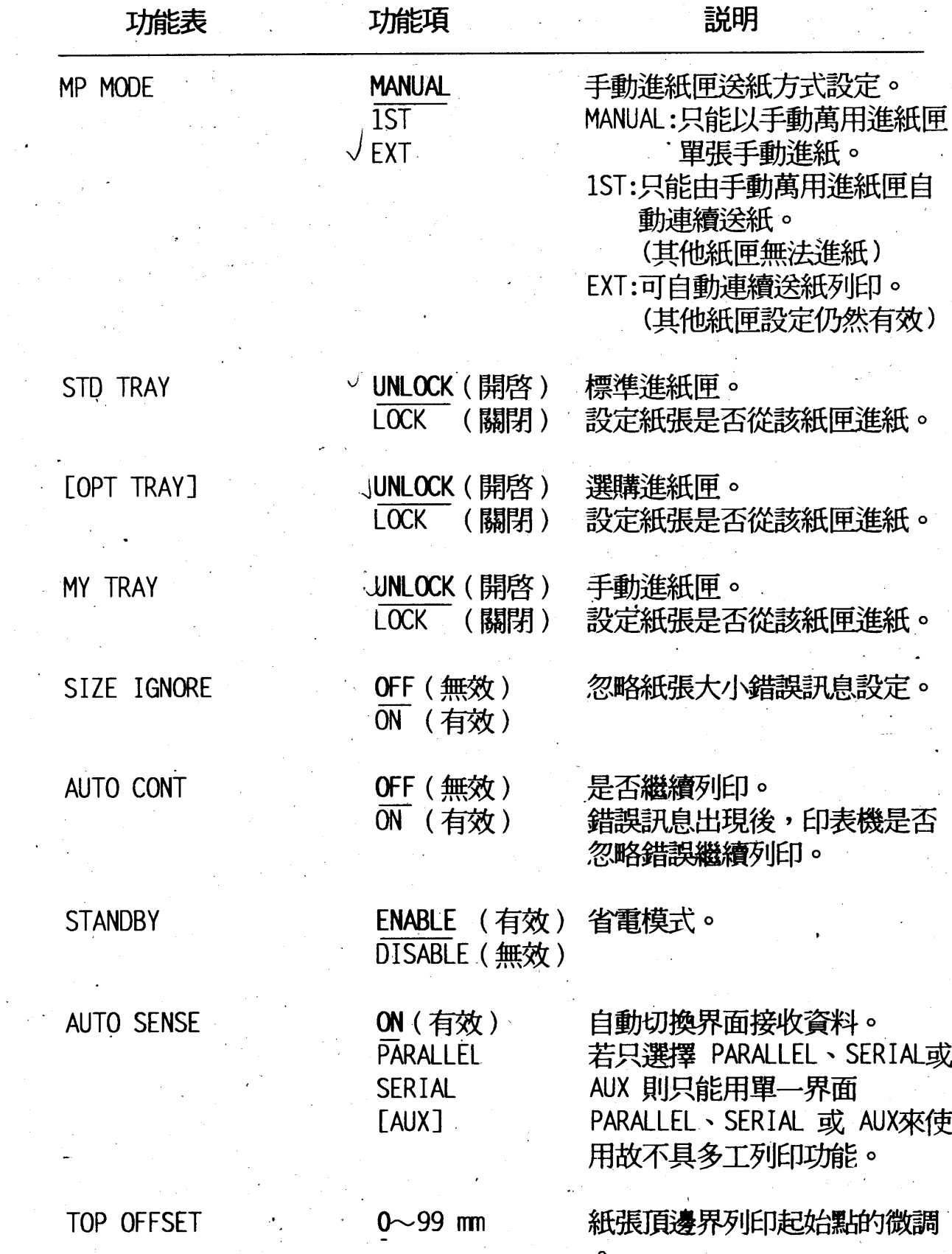

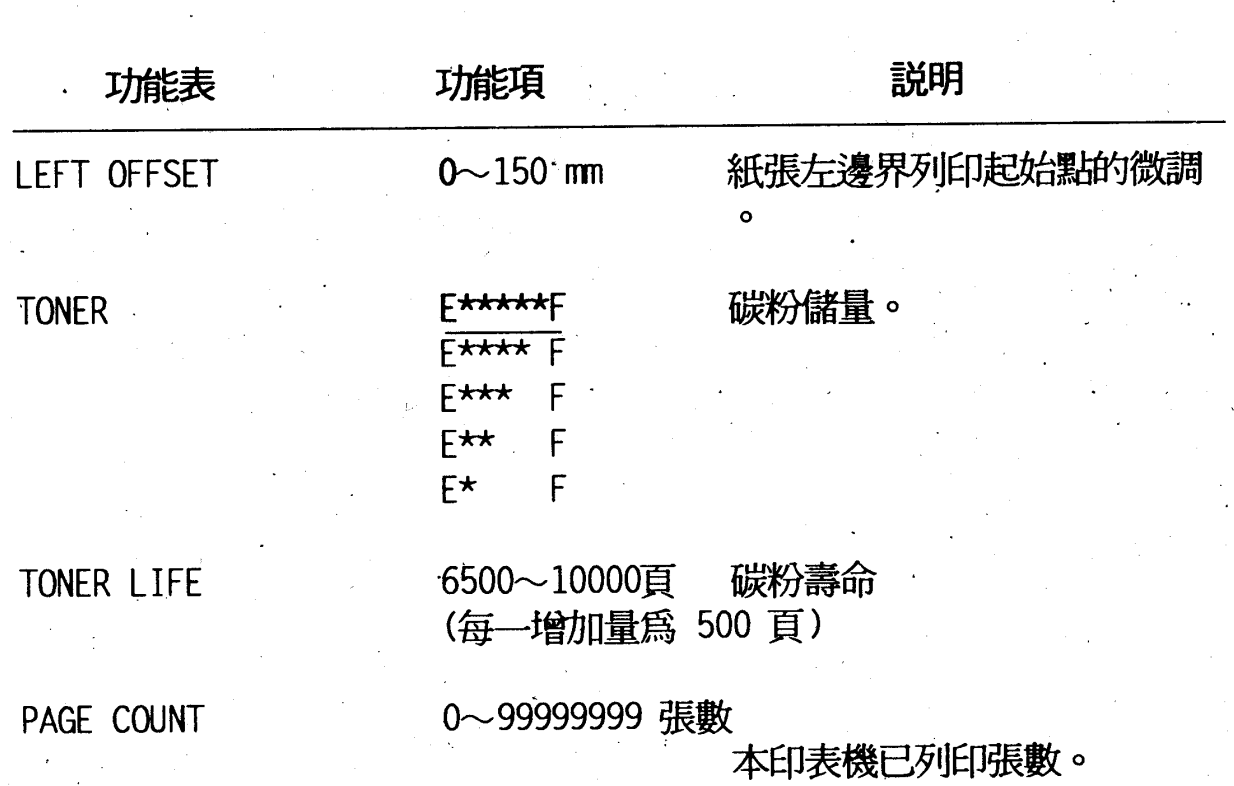

SelectType INIT

回到初廠設定値。

第二章

第二章

**OPARALLEL MENU** 

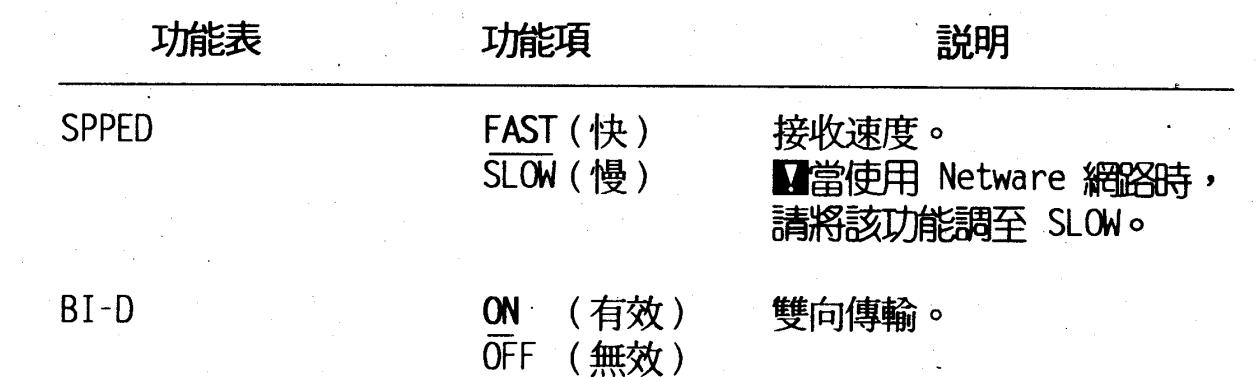

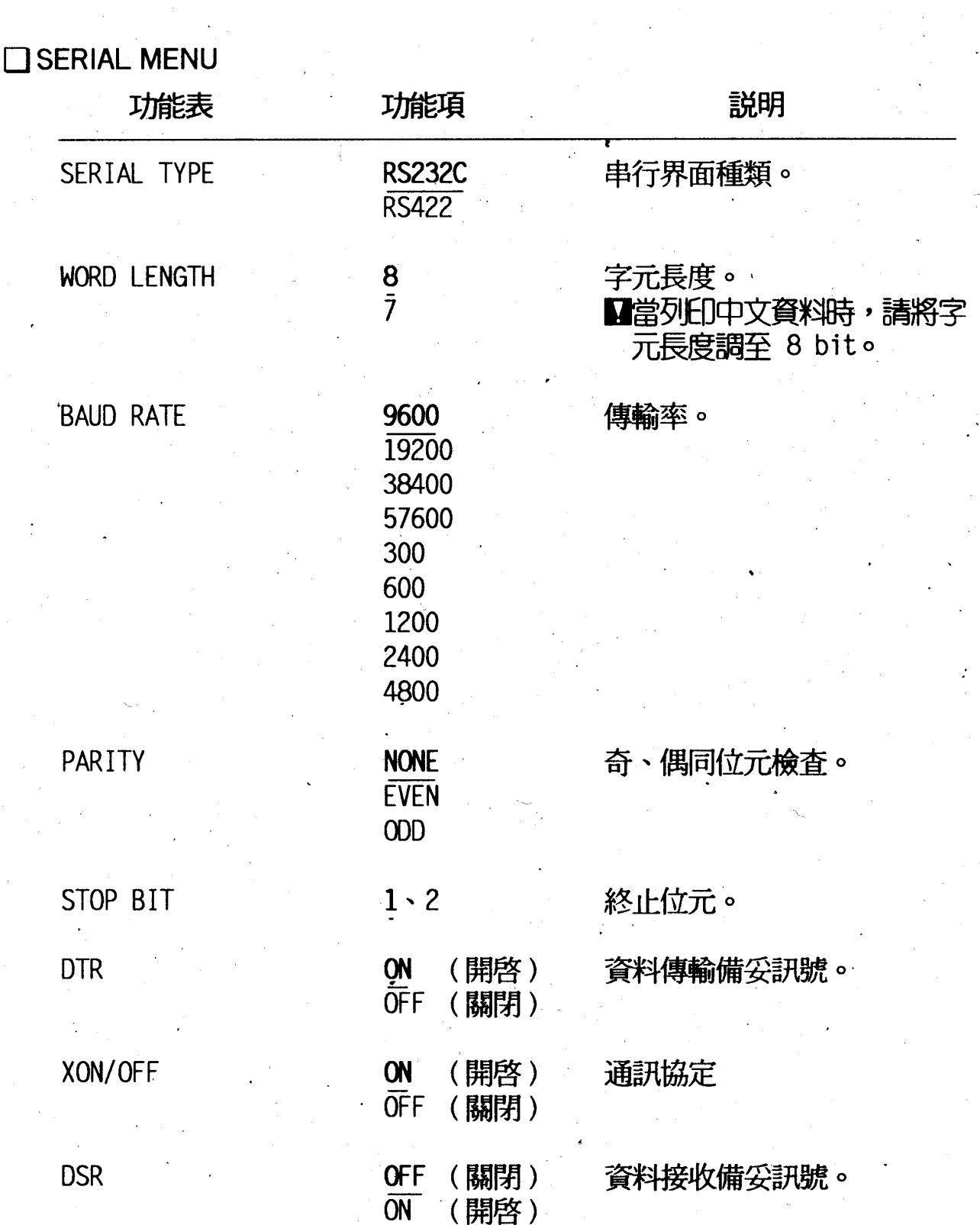

## 選擇模式功能表説明 21

第二章

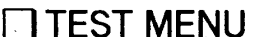

第二章

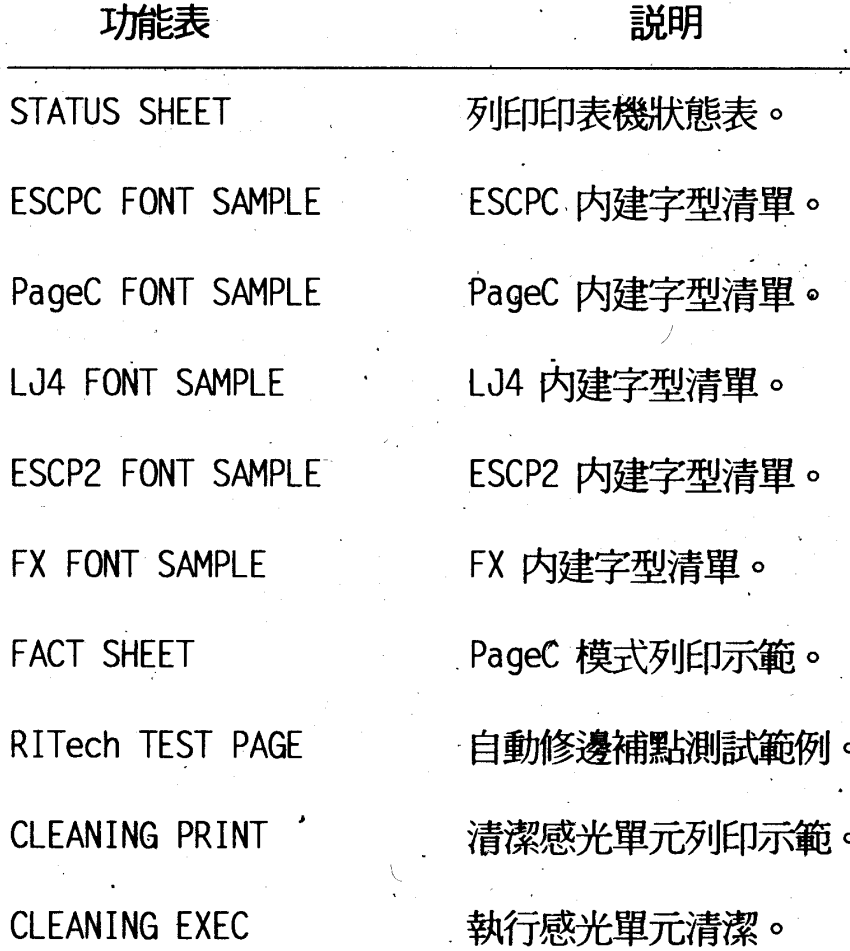

# 第三章紙張的處理

# 3-1紙張大小及擺置位置

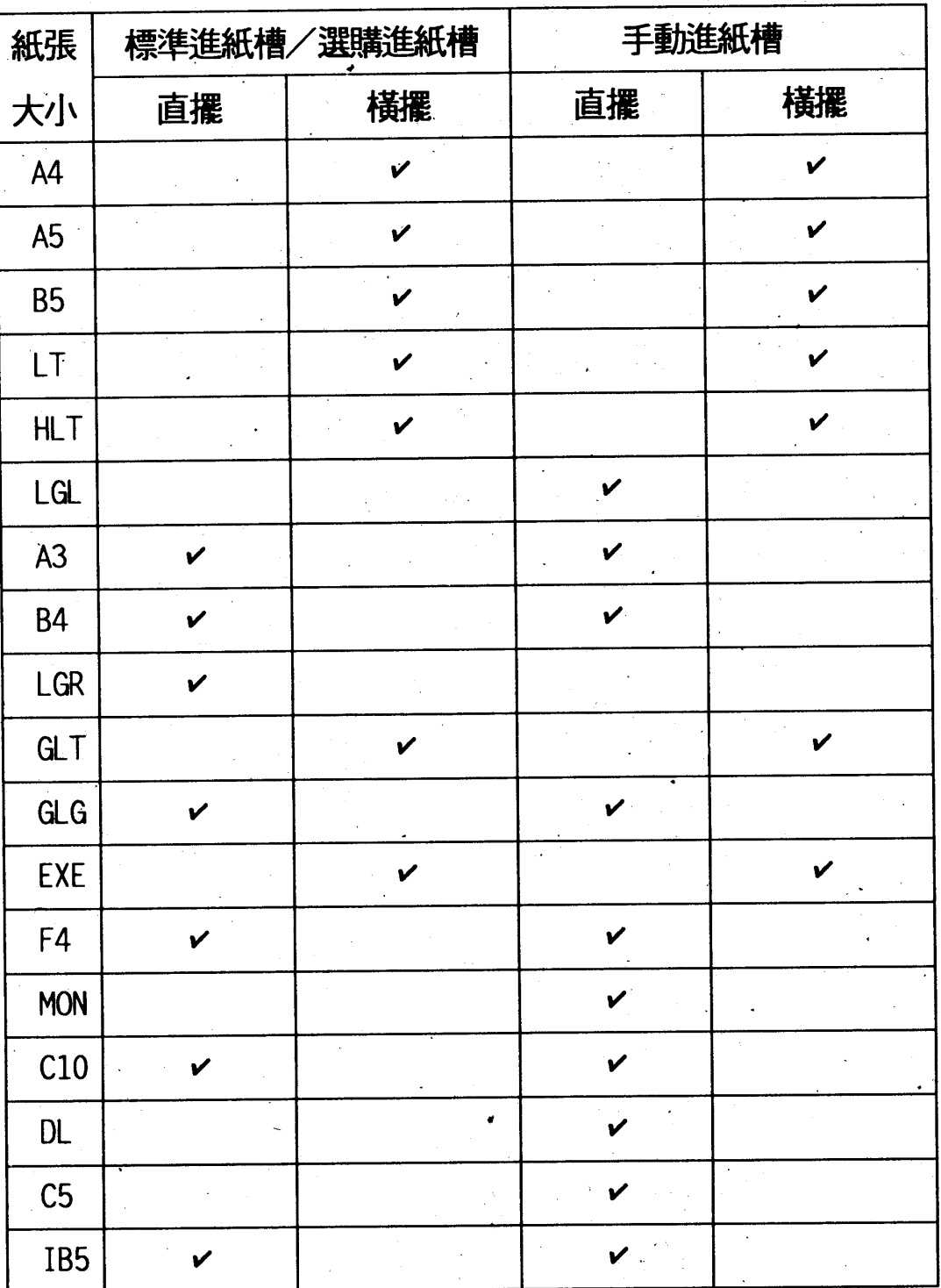

紙張的處理 23

第

章

第三章

# 3-2標準進紙槽

操作步驟

1.請拉開印表機前方的紙匣。

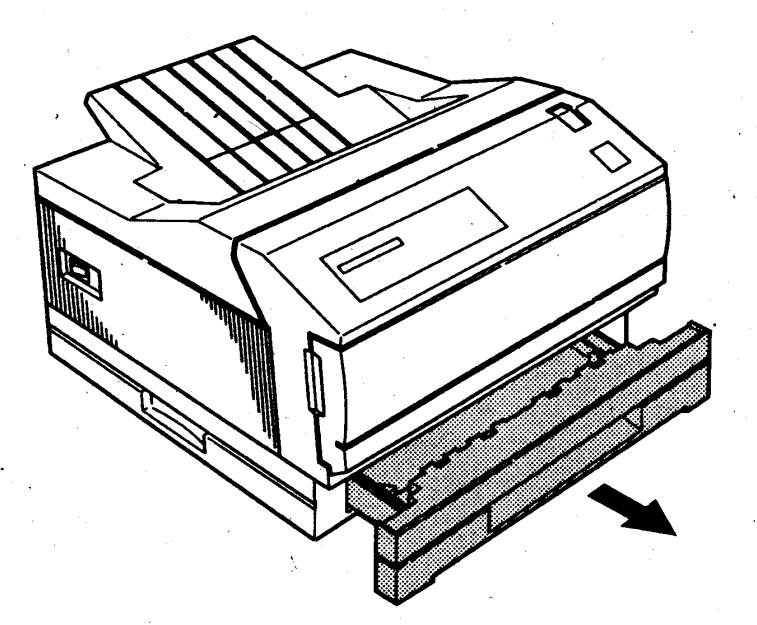

#### $24.$ 紙張的處理

2.請依紙張大小,先調整紙張長度及紙張寬度邊緣定位器。

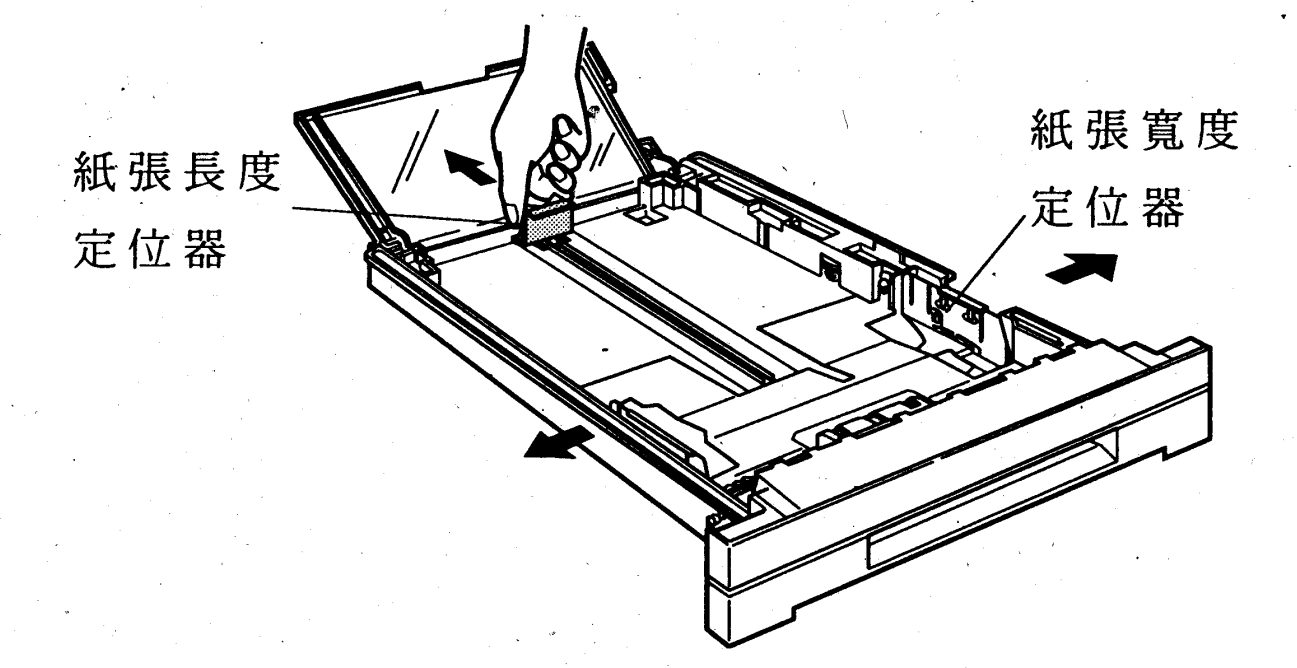

### 3.裝入紙張,列印面朝上。

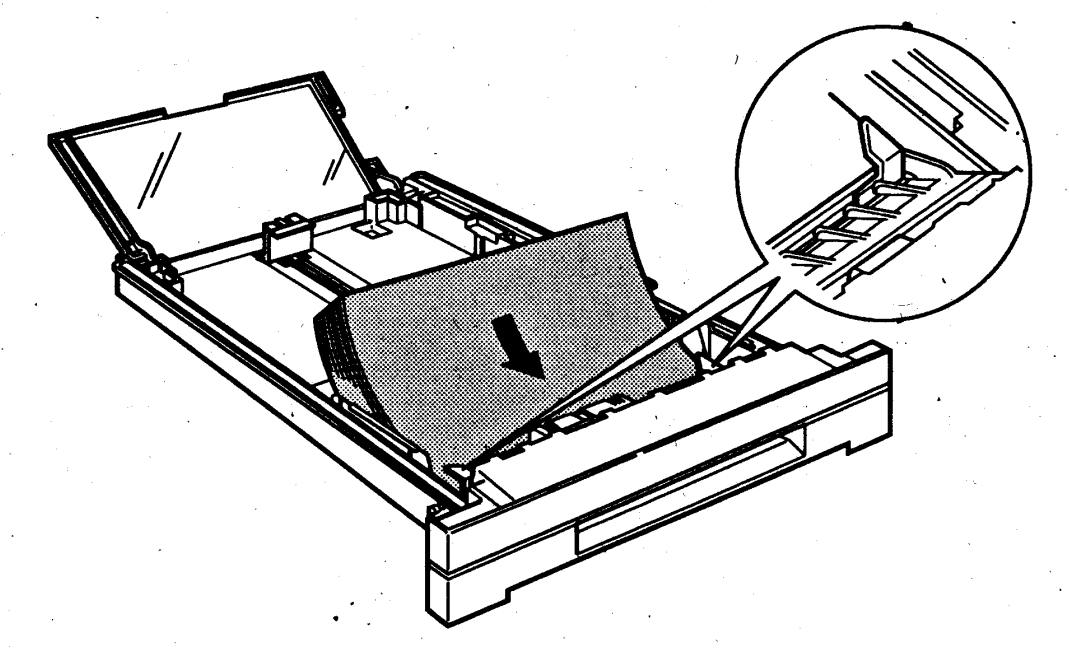

#### 紙張的處理 25

章

第

第三章

4.裝入紙張之後,請依紙張長度調整紙張長度及紙張寬度定位器, 調整完之後請蓋上防塵透明蓋。

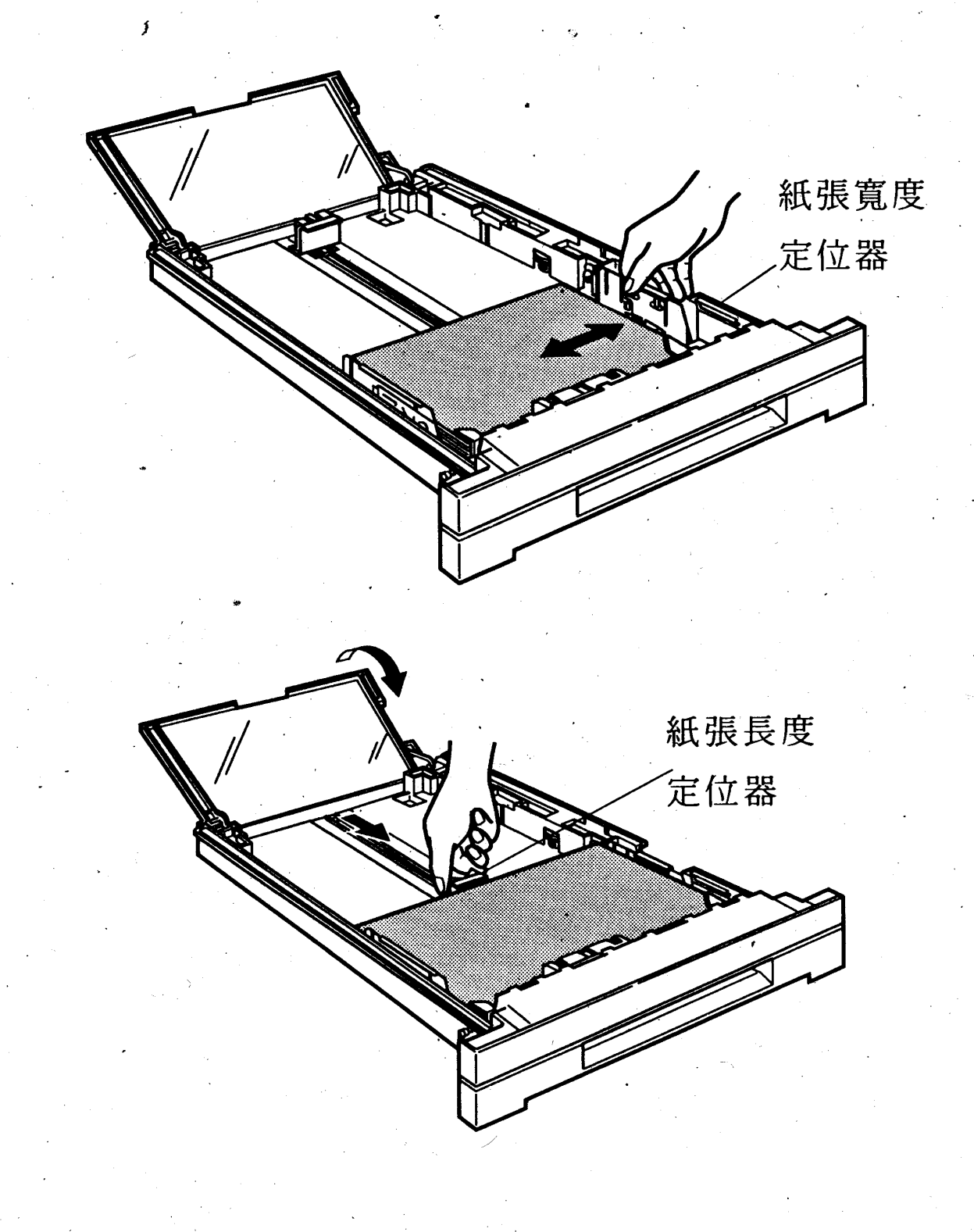

### 26 紙張的處理

第 音

5.請將進紙匣裝回印表機進紙槽内。

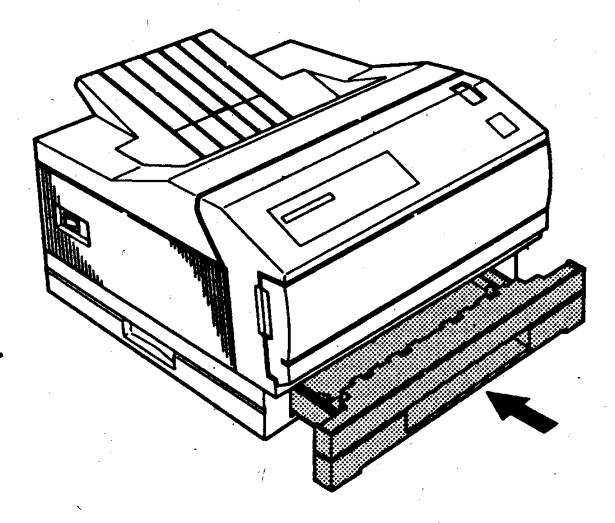

6.依紙張長度掀開紙張支撐板及拉開紙張支撐架。

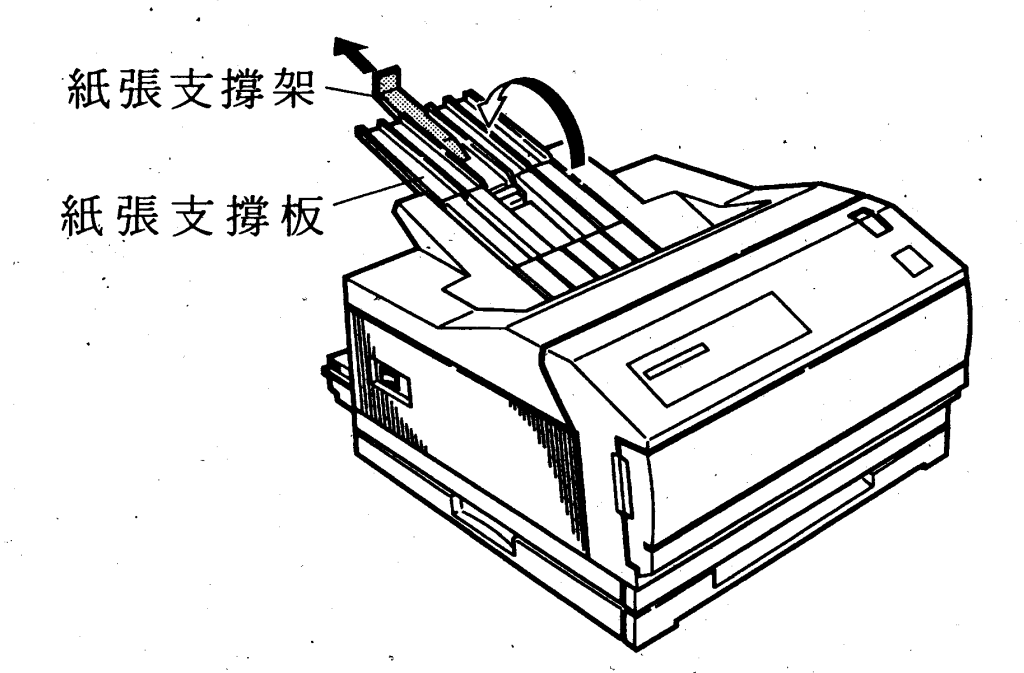

# 3-3手動萬用進紙匣

第三章

◆適用紙張:請參考第23頁紙張大小及擺置位置。

◆使用手動進紙槽之前須先執行下列三個步驟:

步驟1:設定手動進紙槽。(請參考3-3-1) 步驟2:紙張大小的設定。(請參考3-3-2) 步驟3:手動進紙槽進紙。(請參考3-3-3)

第三章

3-3-1設定手動進紙槽

### 操作步驟

1.按印表機操作面板 24 键不放,再按子動進紙 鍵以設定手 動進紙。

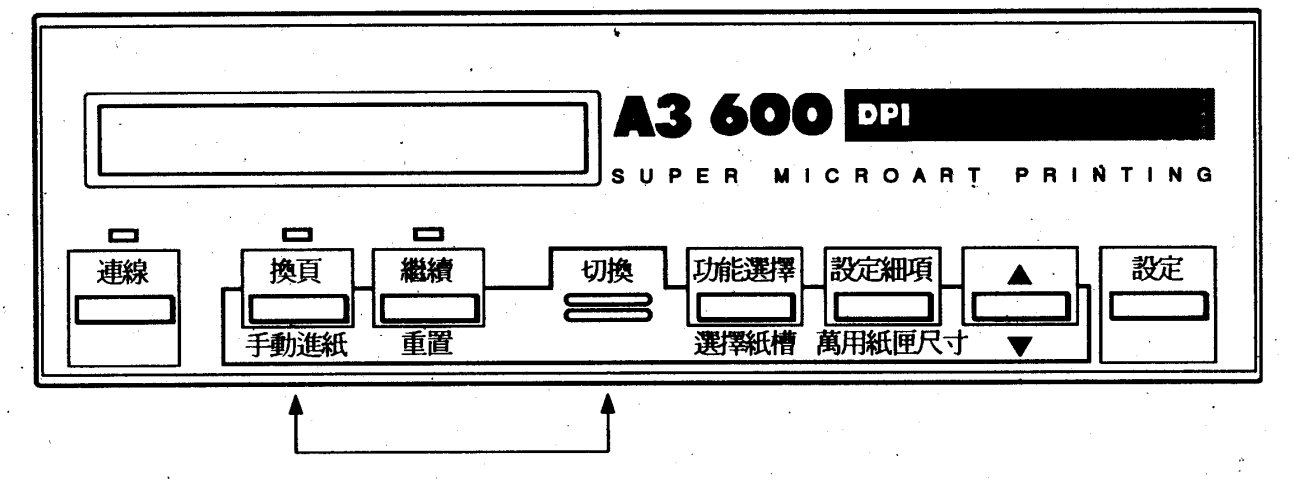

2.此時液晶顯示幕會出現

MAIN FEED = OFF \*

3.按图 鍵將 MANUAL FEED 設為 ON,然後按段定 鍵執行。 4.設定完成之後,請按 建線 鍵以回到準備(READY)狀態。

第三章

3-3-2紙張大小的設定

### 操作步驟

1.按印表機操作面板 94 鍵不放,再按 萬用紙匣尺寸 鍵以設 定手動進紙槽所需要的紙張大小(MP Tray Paper Size)。 **图此設定爲暫時設定,關閉電源即回到原設定値。** 

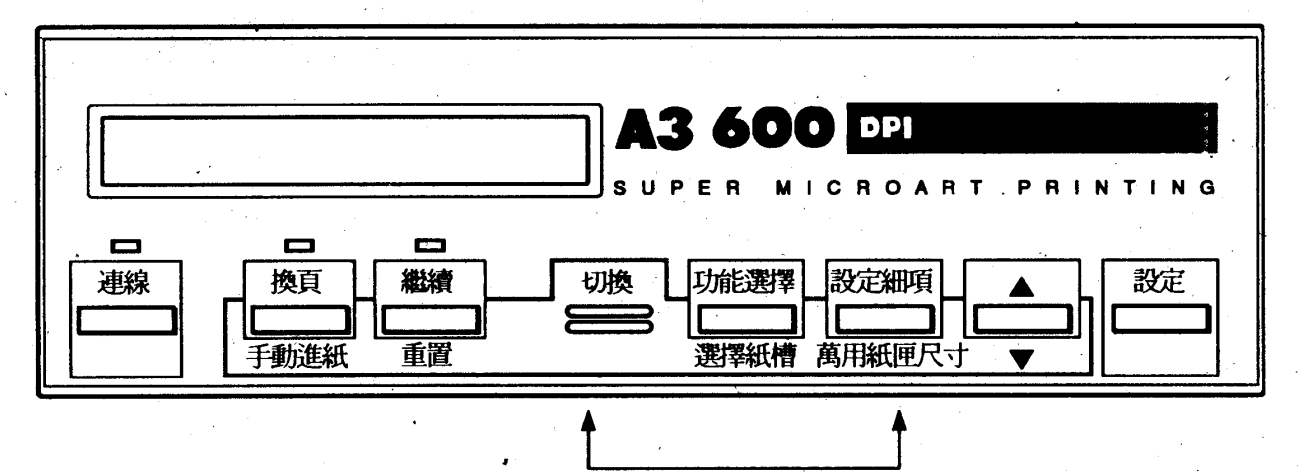

2.每按△避一下,可選擇的紙張大小會由螢幕顯示來供您選 擇。選擇紙張大小之後,按 包定 鍵設定,此時設定值右邊會 有標記 \* \* \* 。

$$
\mathsf{M} \mathsf{P} \text{ in } \mathsf{M} \mathsf{M} \mathsf{M} \mathsf{M}
$$

3.設定完成之後,請按連線 鍵以回到(READY)連線狀態。

#### 紙張的處理 30

# 3-3-3手動進紙槽進紙

操作步驟

1.拉開手動進紙槽。

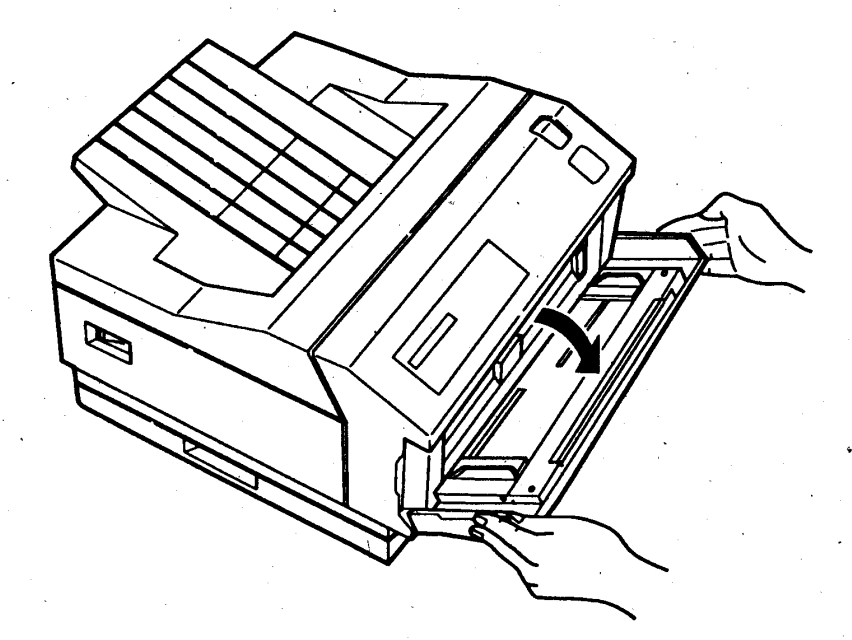

#### 紙張的處理  $31<sup>2</sup>$

第三章

第三章

2.調整紙張左、右邊緣定位器。

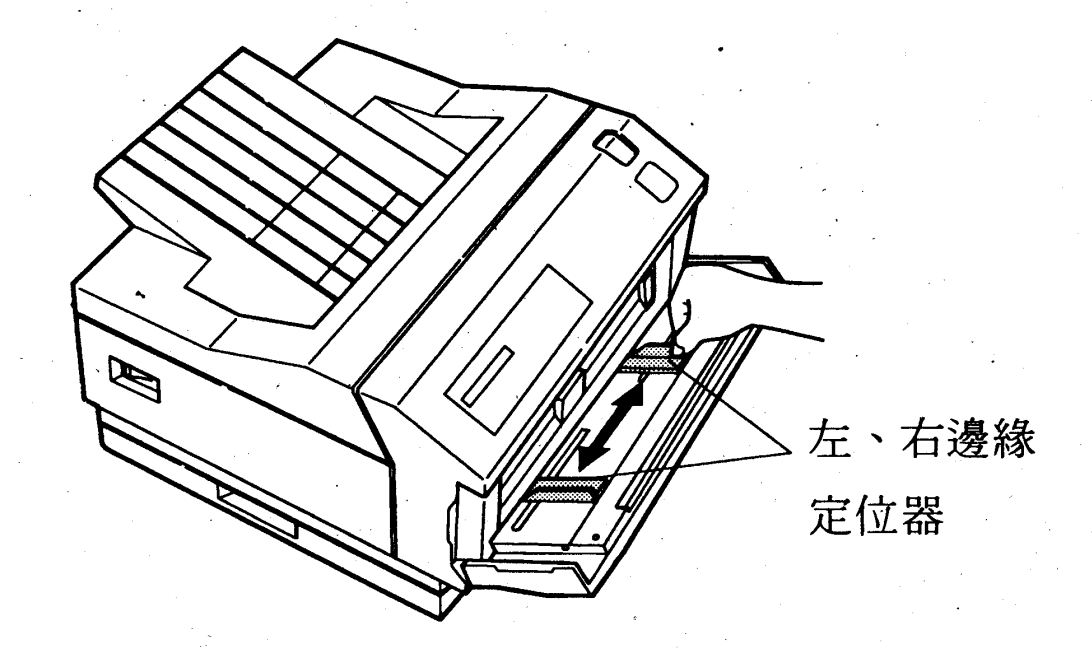

3. 依紙張長度拉開紙張支撐架(紙張支撐架上有扶把,以方便拉 取)。

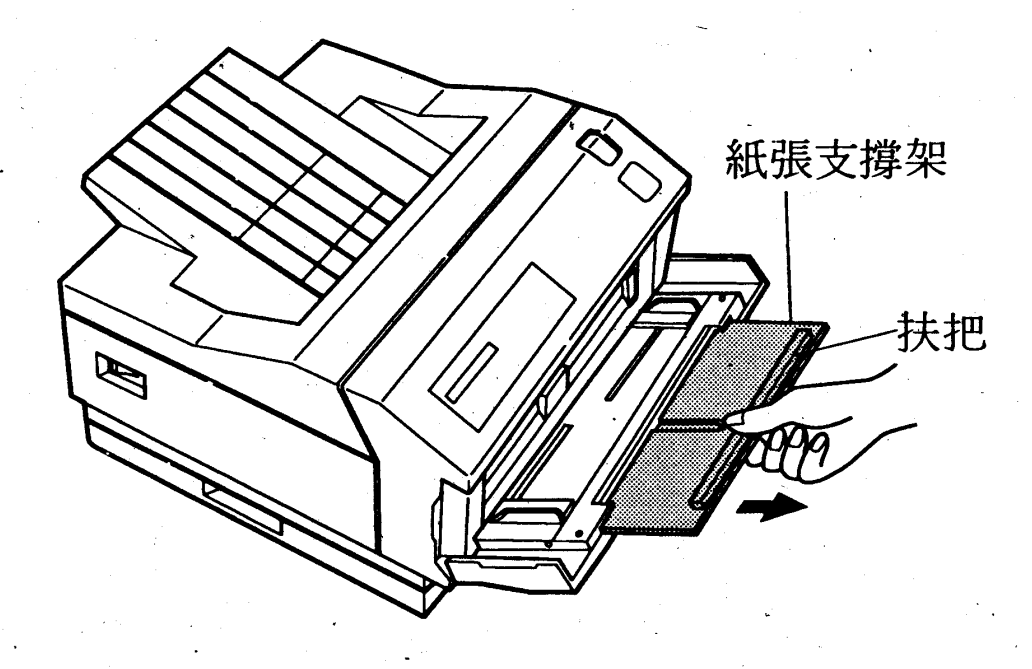

#### 紙張的處理 32
第 章

4. 您可裝入一疊紙張(50張 / 64 磅)於手動進紙槽内(列印面朝 下)。

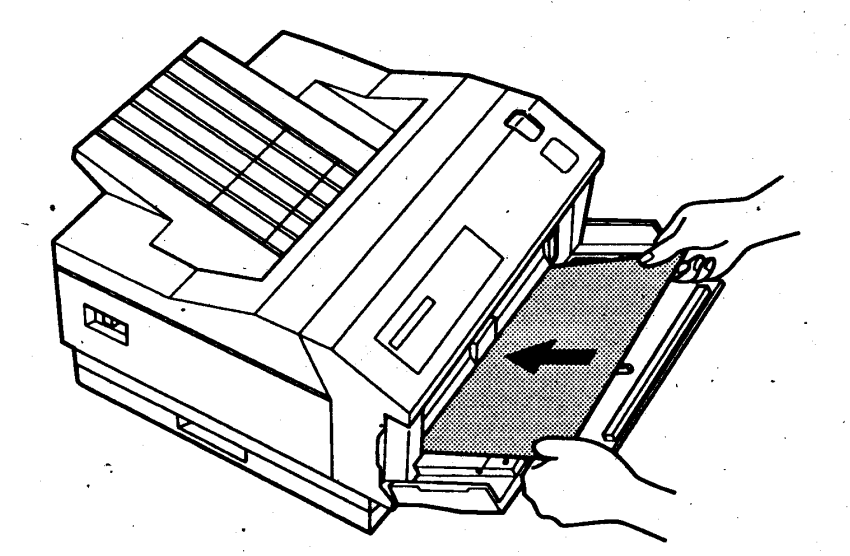

5.最後您可將資料送至印表機,當印表機接收滿頁資料時,印表機 液晶顯示幕會顯示、MANUAL FEED XXX 2 XXX 為設定之紙張大  $\int \int \sqrt{2} dx$ 

6.按健續鍵執行列印。

第三章

# 注意事項

- 當您使用 A3、B4、…等直擺紙張,若有超過紙匣部份的紙張 請用手微扶,可幫助紙張進紙更順利。
- 手動進紙槽紙張擺置位置,請參考第23頁紙張大小及擺置位 置。
- 如需將手動進紙槽設為自動連續送紙,可依下列步驟調整設 宗:

1. 按[功能選擇] 鍵數下,選擇CONFIGMENU。

2.再按設定細項鍵數下,選擇INP MODE。

3.最後再以△鍵或切換鍵+√键依所需設定151或EXT

等設定値,選定之後請按設定 鍵儲存設定値。 [註]:

MANUAL:只能以手動萬用進紙匣單張手動進紙。

1ST:只能由手動萬用進紙匣自動連續送紙。

(其他紙匣無法進紙)

EXT:可自動連續送紙列印。

(其他紙匣設定仍然有效)

#### $34<sup>+</sup>$ 紙張的處理

第四章

# 第四章 簡易維護與故障排除

# 4-1 碳粉卡匣的更换

安裝步驟

1.關閉電源。

■若在電源開啓時更換碳粉卡匣則須在更換完畢之後將TONER 設為 E\*\*\*\*\*F, 操作步驟如下:

①按 功能選擇 鍵數下,直到液晶顯示幕(LCD)出現

CONFIGMENU .

②按 設定細項 鍵數下,直到液晶顯示幕(LCD)出現

TIMFR o

3按▼ 鍵數下,將TONER設定爲E \*\*\*\*\*F。

4最後請按 設定 鍵儲存設定値。

2. 壓下印表機上蓋右端藍色的按鈕,並往前拉開。

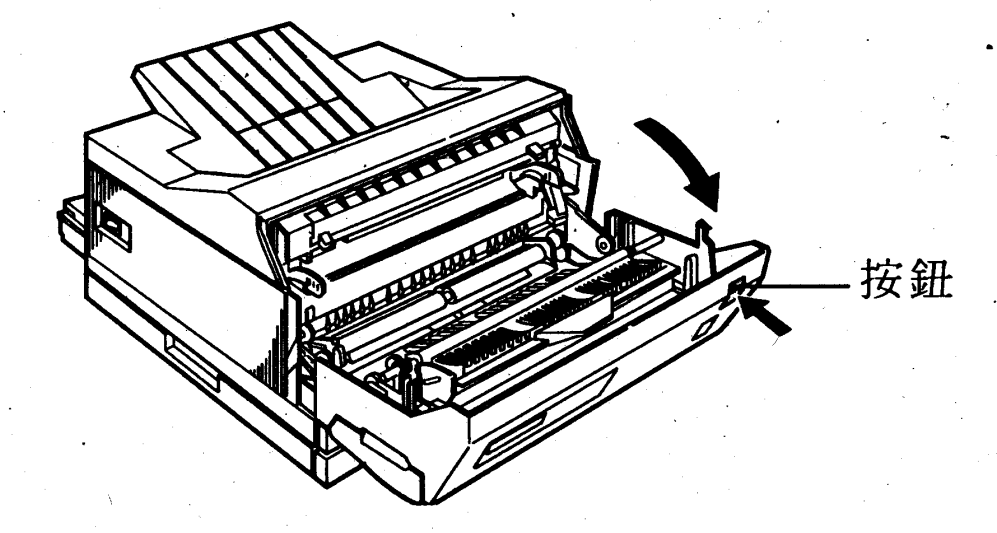

第四章

3.自袋中取出三合一碳粉卡匣,握住碳粉卡匣兩側上、下、左、右 來回的搖動數下使碳粉鬆散。

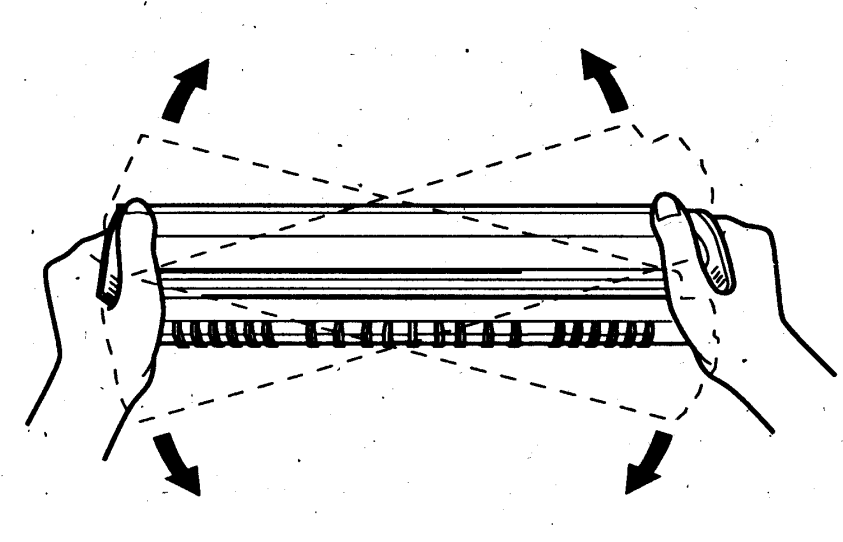

4.依箭頭所示,用力向外拉出塑膠片封條,此時碳粉會完全倒入碳 粉轉換器内。

**■**塑膠片封條被拉出之後,此時請勿搖動碳粉卡匣,以避免碳 粉外溢。

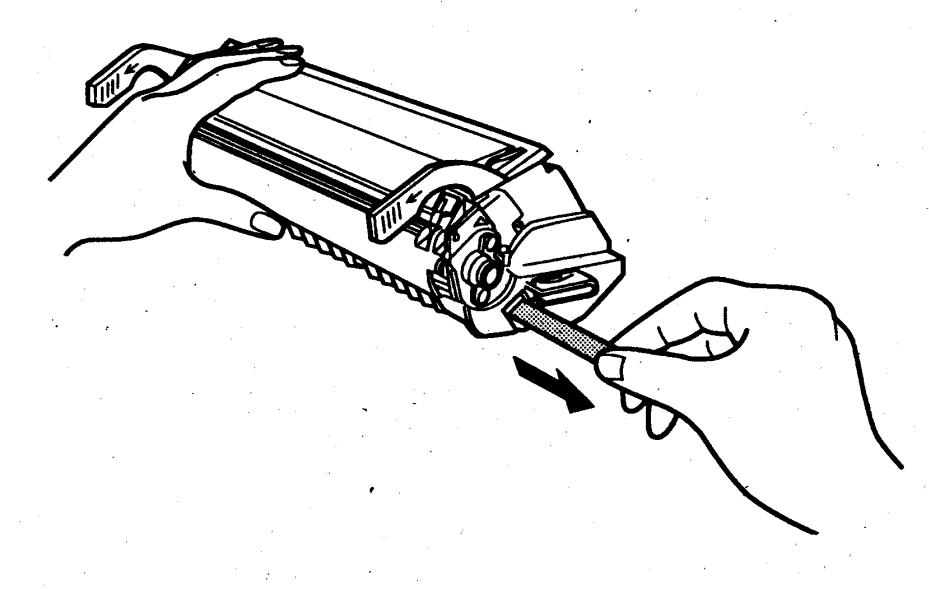

第四章

5.握住三合一碳粉卡匣兩側黃色把手,將其兩側滾軸順勢滑入印表 機內部凹槽内,直到卡緊為止。

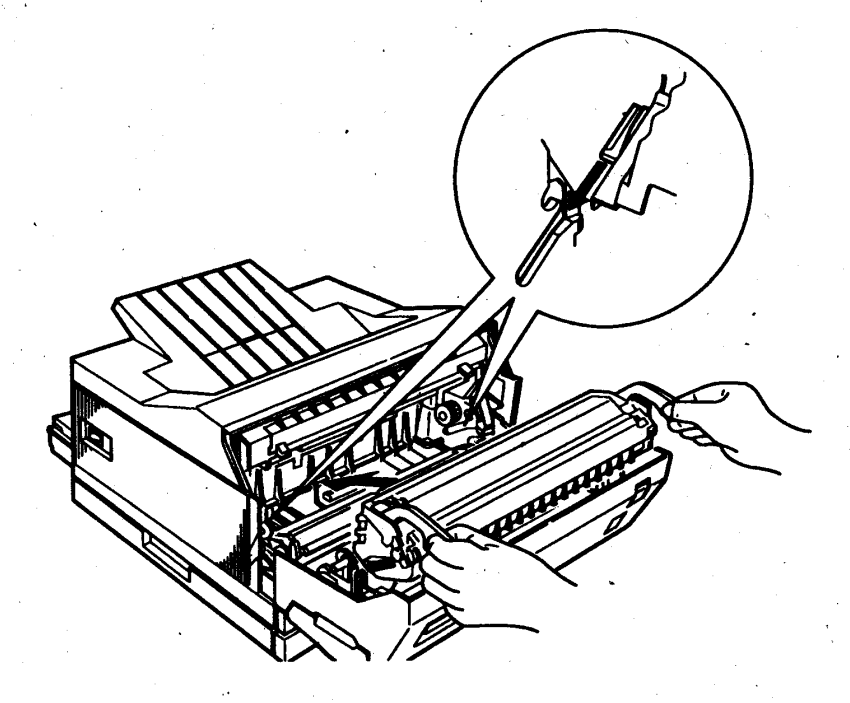

6.碳粉卡匣若已安裝妥當,則請合上印表機上蓋。

- 7.打開印表機電源,液晶顯示幕會出現 WARMING UP TONER FULL ? 約10秒鐘。此時請按起定 鍵,讓印表機 TONER 設定值為正 常。液晶顯示幕接著會出現 READY。
- 8. 按 功 能 選 擇 鍵 一 下, 再 按 切 换 鍵 + 功 能 選 擇 鍵, 液晶顯示 慕會出現TEST MENU。
- 9. 按 <mark>設定細項</mark>鍵數下直到液晶顯示幕出現 CLEANING PRINT 字 樣。再按段定鍵執行。

此時面板上的換頁燈號與繼續燈號會交互閃爍且液晶顯示幕 (LCD) 會出現 PAPER SET MP A4。

第四章

10.放入一張 A4紙張(橫擺)放入手動送紙槽内,接著請執行 繼續鍵。

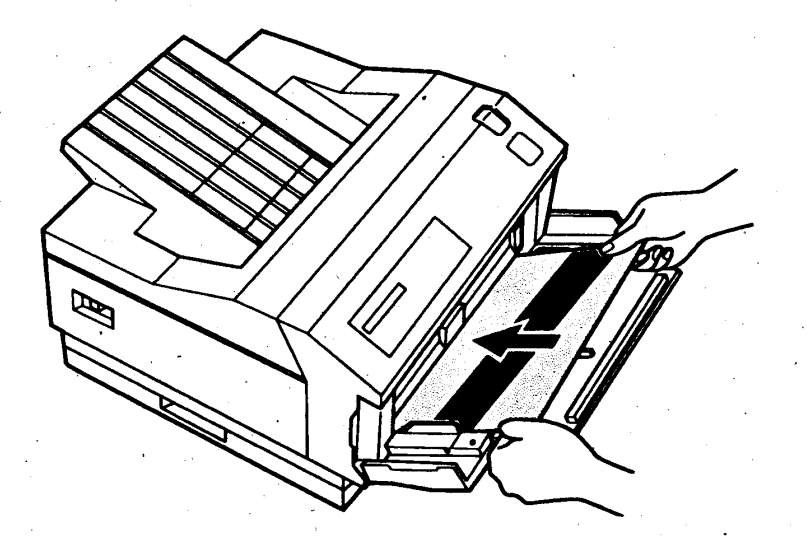

11. 此時液晶顯示幕(LCD)會出現 CLEANING PRINT 字樣並閃爍日 換頁燈號也跟著閃爍,接著印表機會將紙張饋入。

12. 紙張進入之後, 液晶顯示幕(LCD)會出現 READY 。

表機測試。液晶顯示幕(LCD)會出現 TEST MENU。

14. 按 設 定 項 細 键 數 下 直 到 液 晶 顯 幕 (LCD) 出 現

CLEANING EXEC 字樣,然後按設定 鍵執行。

15.放入一張 A4紙張(橫擺)至手動送紙槽内,接著請執行

繼續鍵。

16. 此時液晶顯示幕(LCD)會出現 CLEANING EXEC 字樣並閃爍且換

頁燈號也跟著閃爍,接著印表機會將紙張饋入。 17.紙張會通過印表機,清潔印表機的滾筒。

18. 按 建線 鍵離開選擇模式回至準備(FEADY)模式。

# 4-2日常保養工作

## 4-2-1 碳粉溢出

若遇到碳粉溢出的情況,請先暫停使用印表機,直到溢出的碳 粉清除完畢,再重新使用印表機。

## 操作步驟

1.若為少量碳粉溢出,請以乾絨布拭淨即可。

2.若爲大量碳粉溢出,請以小型吸塵器清理。

1. 請先詳閱吸塵器的操作手册,以免碳粉造成 吸塵器的損壞。

2.若是衣物不慎沾到碳粉,請以冷水清洗。

### 簡易維護與故障排除 39

第四章

第四章

# 4-2-2 清潔印表機內部

## 操作步驟

1.關閉印表機電源。

2.打開印表機的上蓋。

3.取出三合一碳粉卡匣。

4.以乾的絨布小心擦拭印表機的内部。

■小心印表機的 Fuser (加熱單元)以免燙到。建議等到印

表機冷卻之後再處理。

5.裝回三合一碳粉卡匣。

6.合上印表機的上蓋。

7.打開印表機手動進紙匣,用乾的絨布清理進紙匣。

第四章

## 4-2-3 清潔印表機外殼

## 操作步驟

1.關閉印表機電源。

2.以乾絨布擦拭印表機外殼,若外殼有污漬請用少量中性清潔 劑擦拭。

1.勿使用水、酒精或有機溶劑等化學劑來清潔 印表機内部及外殼以免造成機件受損。

第四章

4-2-4 清潔充電線

## 清潔步驟

1.打開印表機上蓋,握住碳粉匣把手以方便取出三合一碳粉卡 匣。請平放在桌上如下圖所示:

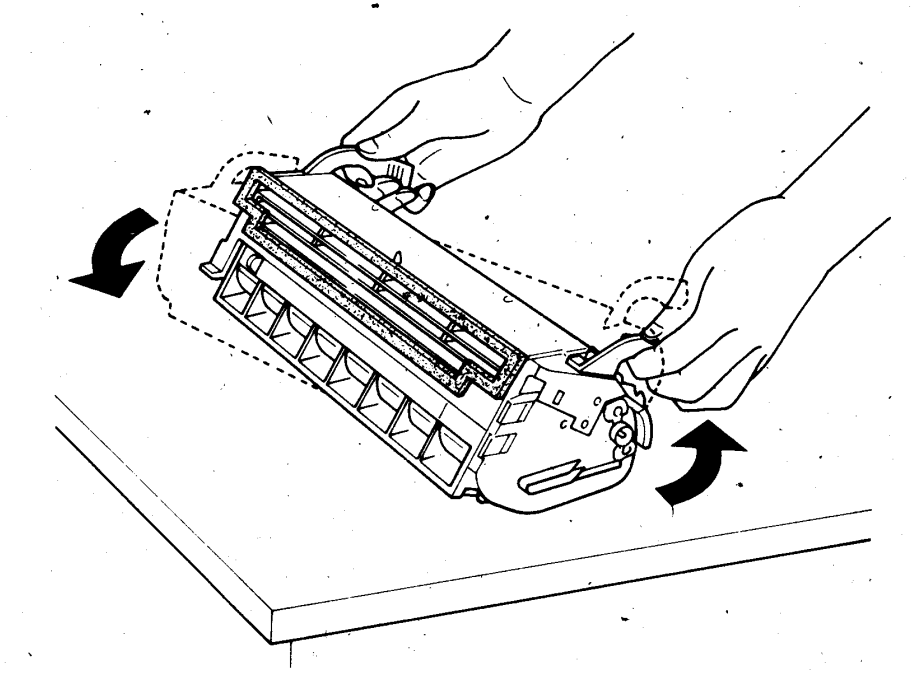

2.如下圖所示,左右來回的移動清潔充電線。 **■清潔充電線時請水平來回的移動,勿用力。** 

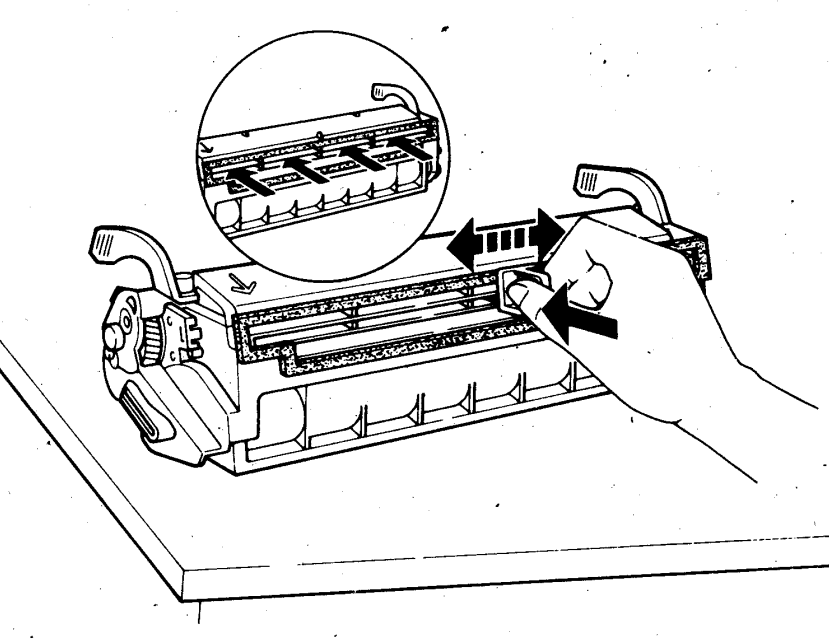

## 第四章

## 4-3 錯誤訊息及簡易故障排除

當印表機值測到任何狀況時,會透過面板上、液晶顯示幕,來 傳遞訊息,使您能正確掌握狀況進而排除。

本節將針對錯誤訊息來加以解說,並同時將簡易故障排除的方 法一併敘述,當使用者在操作印表機過程中,若遇到印表機顯示錯 誤訊息時,可自行將故隨排除,繼續列印下作。

在某些情況下, 印表機值測到錯誤時, 繼續的燈號會閃爍, 您 可採取按| 繼續 鍵繼續列印或先排除錯誤再按 [繼續] 鍵, 但若選擇 模式中的 AUTO CONT 項設為 ON 時,有些錯誤訊息會自動消失, 但 錯誤並未眞正排除。

在下述說明中、口"表示錯誤狀態說明;、■"表示故障排 除方法。

第四章 4-3-1紙張方面 顯示訊息 説明與步驟 PAPER JAM 口紙張夾於印表機内部或出紙處。 ■打開印表機上蓋並取出碳粉卡匣, 以利清除夾紙。

第四章

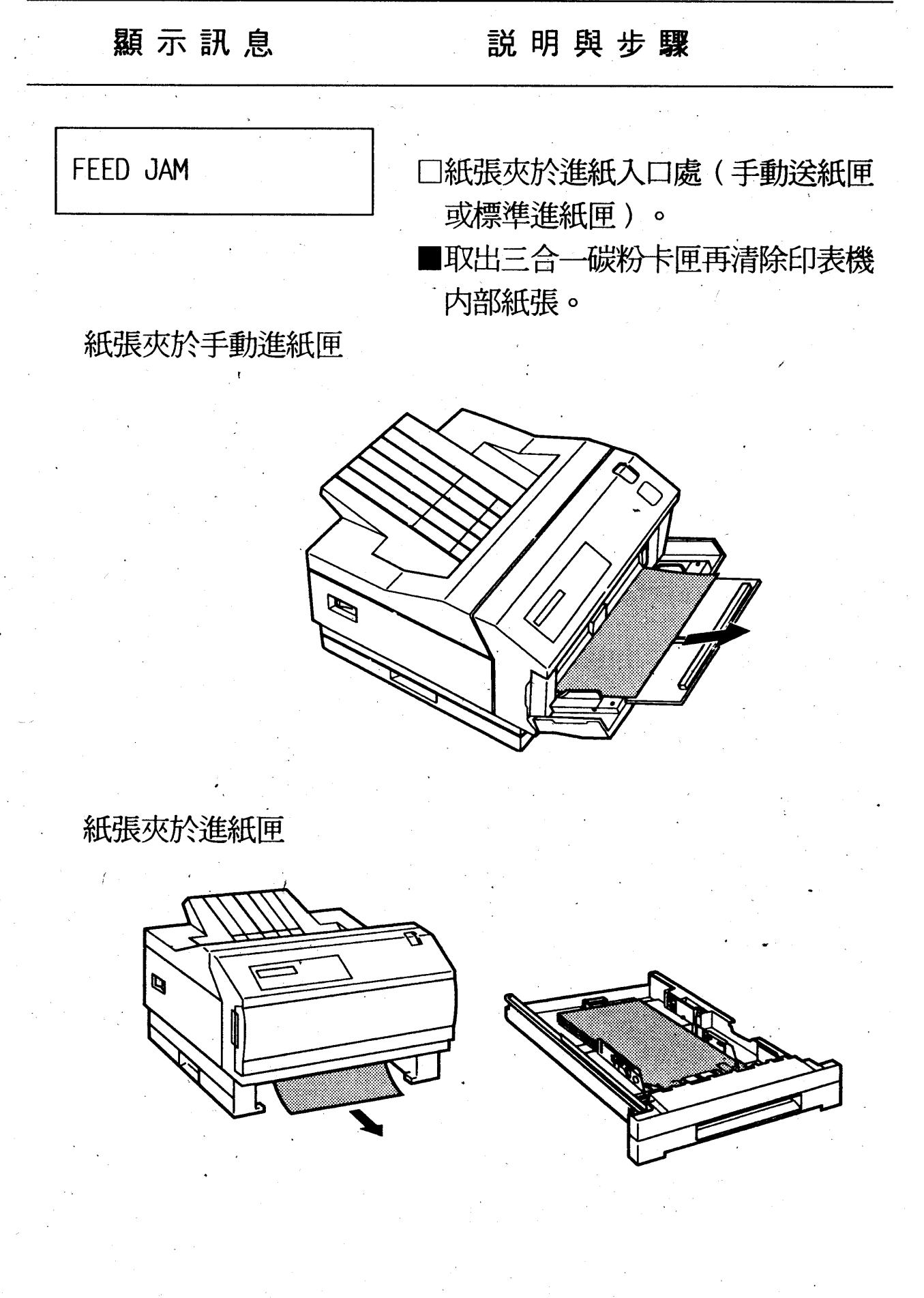

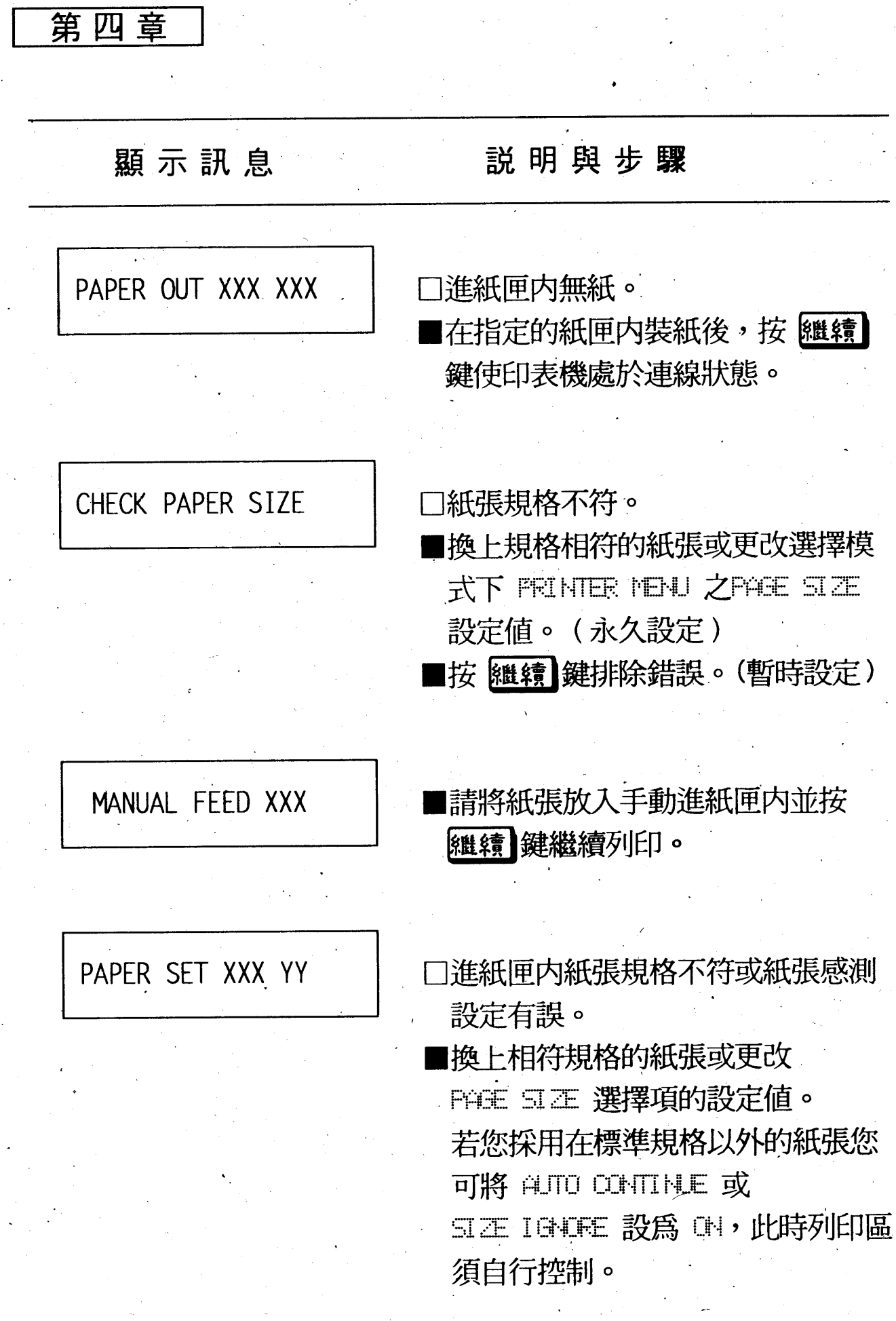

第四章

顯示訊息 説明與步驟 INSERT PAPER TRAY 印表機的進紙匣未安裝妥當,請裝 上標準進紙匣或選購進紙匣。 簡易維護與故障排除 47

第四章 4-3-2記憶體方面 説明與步驟 顯示訊息 MEM OVERFLOW 口記憶體不足。 ■按 繼續 鍵排除錯誤。 (暫時設定,但此設定只能列印部份 資料或將資料分為多頁列印) ■增加記憶體。(永久) PRINT OVERRUN 口列印複雜圖形所產生之錯誤訊息。 ■按 繼續 鍵排除錯誤。 ■若錯誤訊息依舊,更改 JG MBHU 功能項之 PAGE PROTECT 設定値 ,改為目前使用的紙張大小 A4、A3 · E4、LT、LGL 或 LGR 或起動 Aud d error 功能亦可。 RAM Error 1 OR 2 口記憶體檢查有誤。 ■關閉印表機電源,檢査加裝的記憶 體是否安裝正確。 ■若錯誤訊息依舊,關閉印表機電源

,連絡維修人員。

第四章

## 4-3-3 操作方面

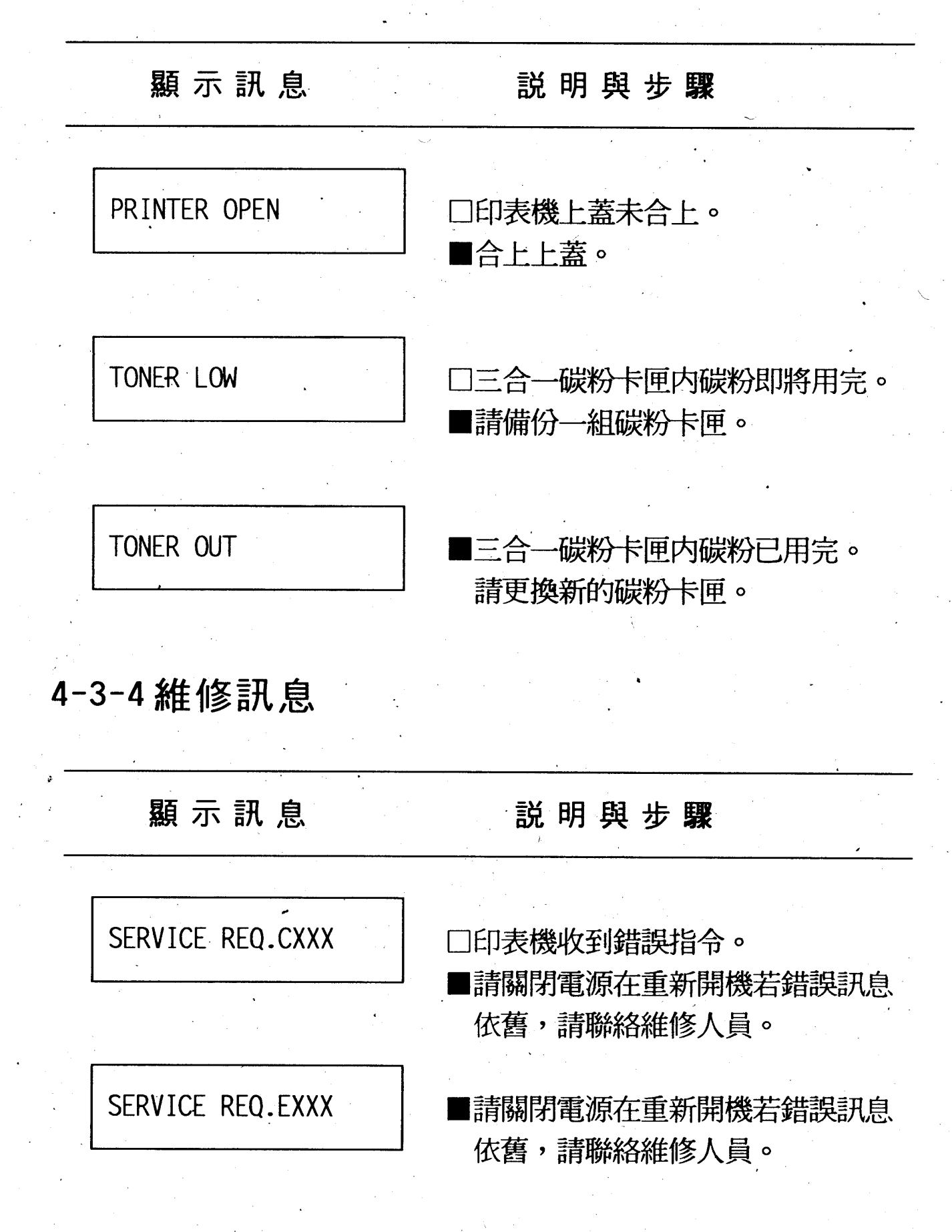

第四章

## 4-3-5 字型卡匣 & 其他錯誤訊息

説明與步驟 顯示訊息 REMOVE OR ILLEGAL CARD · 口安裝不符規格的字型卡匣。 ■關閉印表機電源並重新安裝字型卡  $-$  [甲]  $\circ$ 口電源開啓或連線狀態之下,抽取字 INSERT CARD 型卡匣所造成的錯誤。 ■重新插入並按 <mark>繼續</mark> 鍵排除錯誤。 □記憶體不足。 **IMAGE OPTIMUM** (印表機自動進入省記憶體模式,印 出品質較粗糙) ■請將選擇模式 FAGE FROTECT 設爲 CFF 或將解析度改為 300 CFI 。 (暫時設定) ■增加記憶體。(永久設定)

第四章

## 4-3-6列印品質

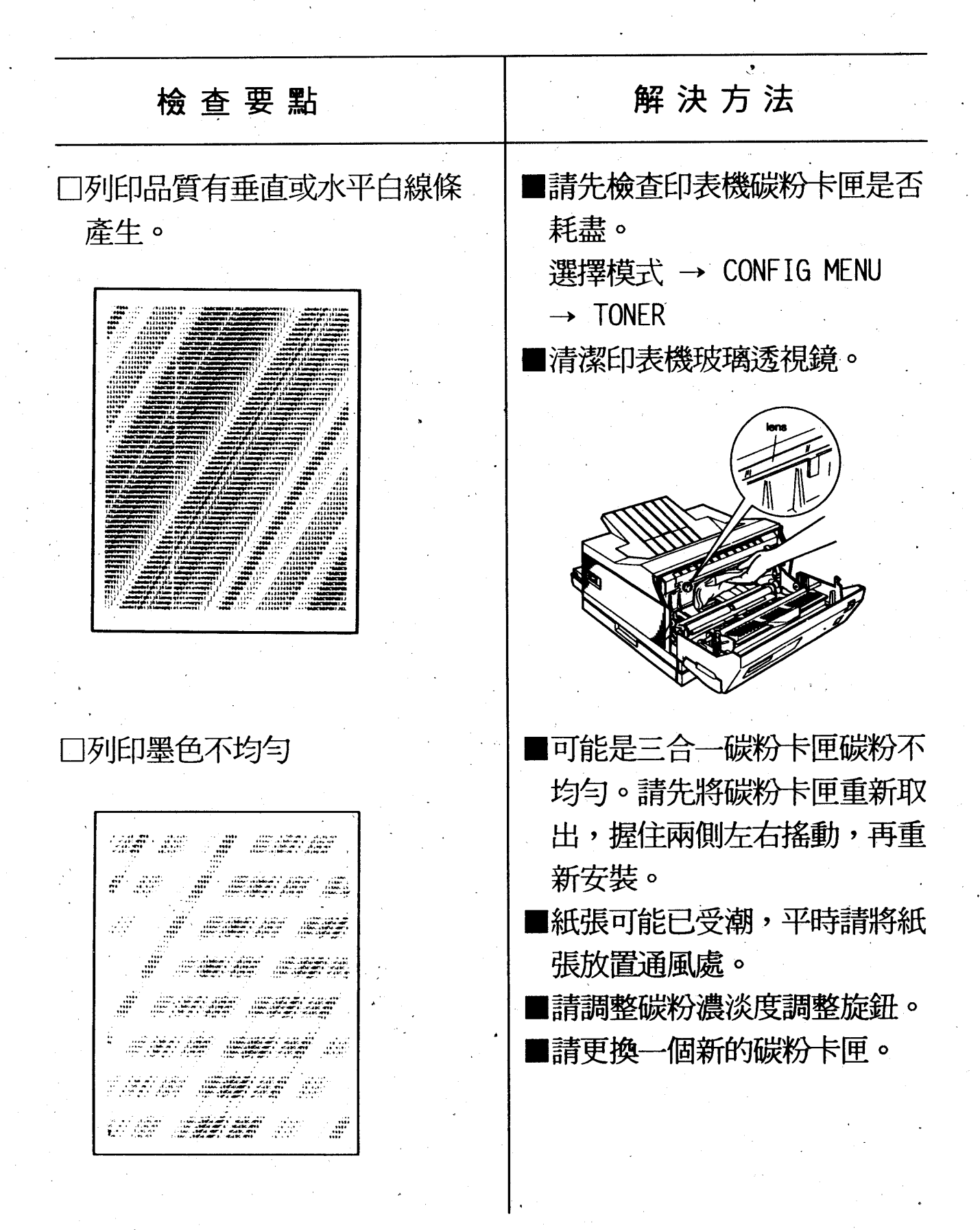

第四章

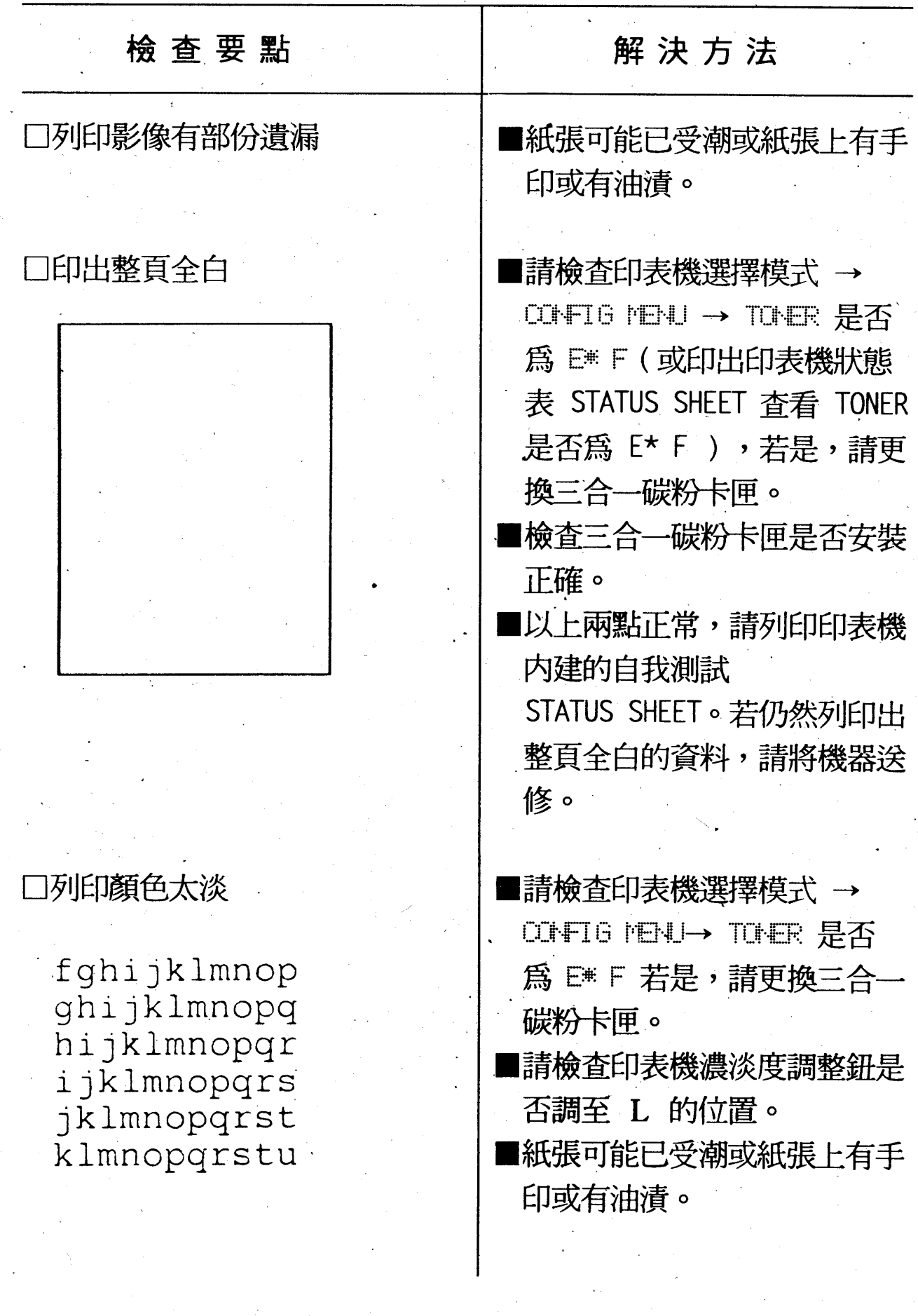

·解決方法 檢查要點 ■請檢查印表機碳粉濃淡度調整 口列印顏色太黑 旋鈕是否調至 H 的位置。 ■請更換三合一碳粉卡匣。 ■碳粉溢出在印表機紙道上或使 口列印空白處有黑點或污漬 用不合印表機規格的紙張,請 將碳粉清除。 口列印紙張出現碳粉黑點 ■可能是三合一碳粉卡匣碳粉不 均勻。請先將碳粉卡匣重新取 出,握住兩側左右搖動,再重 新安裝。 ■碳粉溢出在印表機紙道上,請 將碳粉清除。 ■若情況未更善,請更換一個新 的碳粉卡匣。

第四章

第五章

# 第五章 選購品安裝

# 5-1 下方進紙匣支撐架(C812411)

# 操作步驟

1.關閉印表機電源、拔除插頭、電纜線並抽出標準進紙匣。若 您有使用手動萬用進紙匣請抽出紙張及合上紙匣。

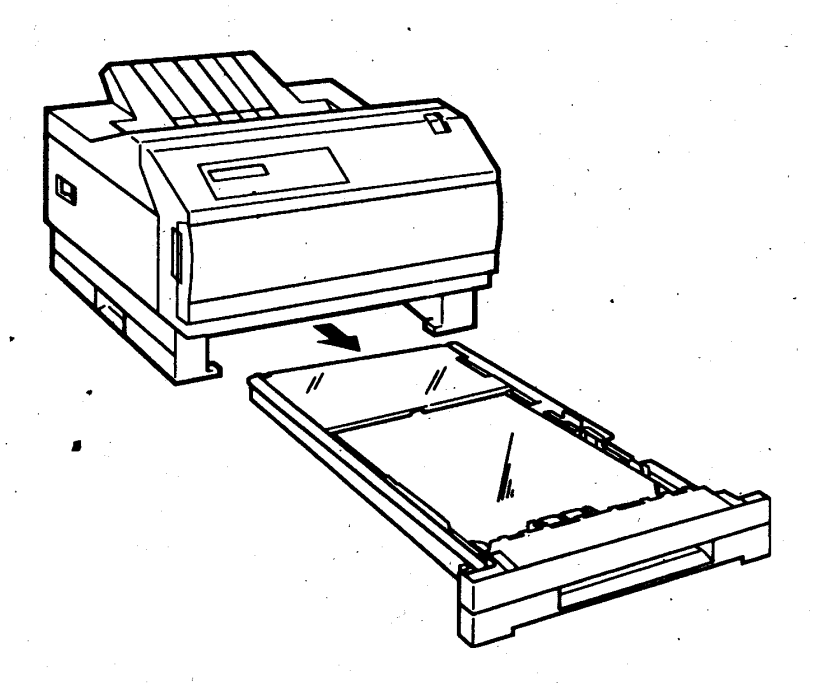

第五章

2.請先將下方進紙匣支撐架置於以利安裝的位置。

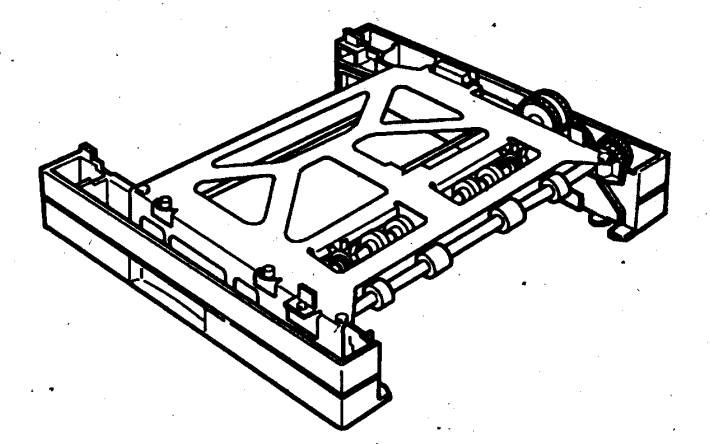

3.如圖所示,將印表機水平舉起至下方進紙匣支撐架的上方。

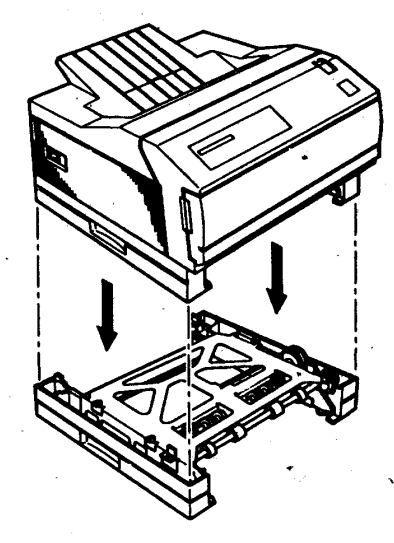

4.請檢查印表機四邊卡榫是否對準下方進紙匣支撐架的凹槽内,若 未對齊請重覆步驟3.。

**M**若四邊卡榫未對準時,則勿將印表機置入。

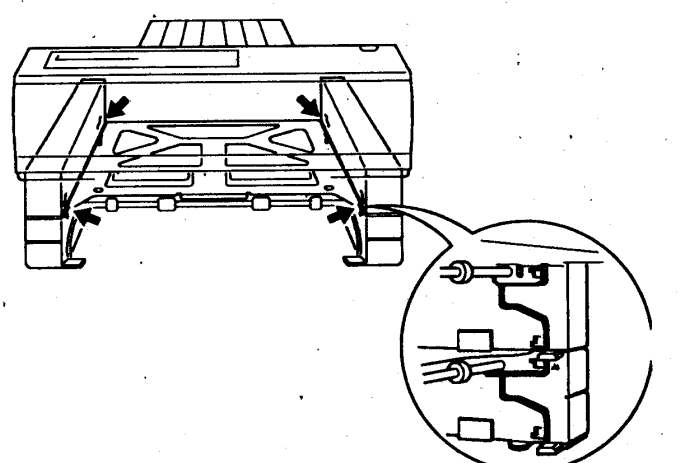

第五章

5.請將固定夾固定於印表機與下方進紙匣支撐架連接處,如下圖所 示:

**M**請務必安裝牢固!

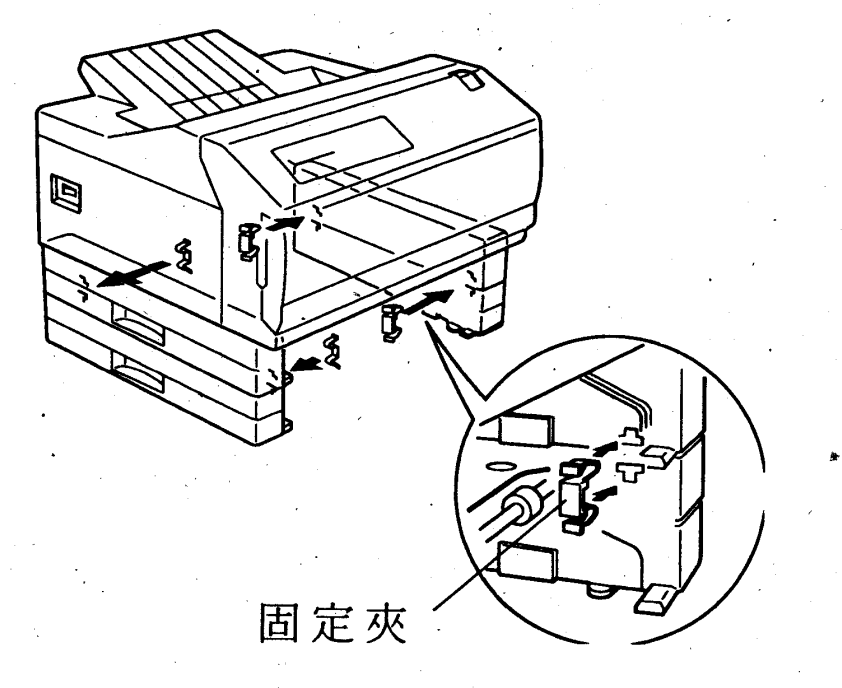

6.最後您可將安裝完畢之印表機搬移至方便使用的位置。

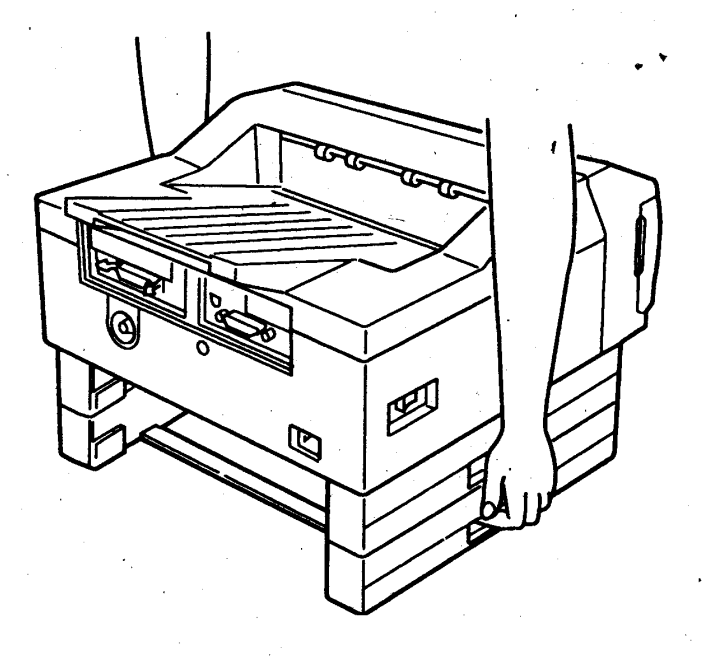

### 選購品安裝  $56<sup>7</sup>$

第五章

# 5-2多功能萬用紙匣 (C812421/C812431)

EPSON 提供多功能萬用紙匣,可分為兩種尺寸: A4/LT尺寸 (型號: C812421)及A3/11.7 x 17尺寸 (型號: C812431)兩種,此 兩種紙匣可同時安裝,且可放置多種尺寸的紙張,可言是多功能萬 用紙匣。

## 安装步驟

1.請依紙張大小,調整紙張長度及寬度邊緣定位器。

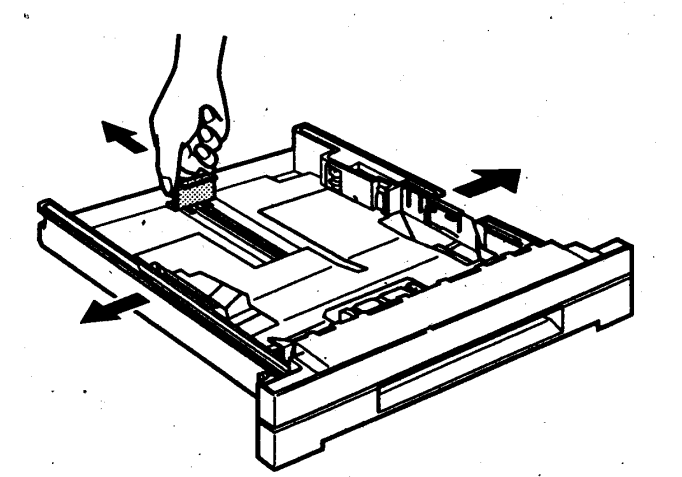

2. 您可順齊一疊紙張(250張/64磅)於下方進紙匣内(列印面 朝上)。

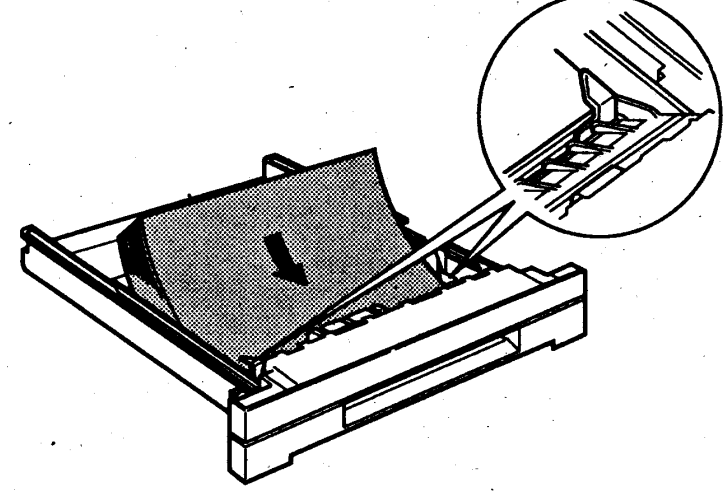

第五章

3.裝入紙張之後,請依紙張大小調整左右邊緣定位器及長度定位、 器。

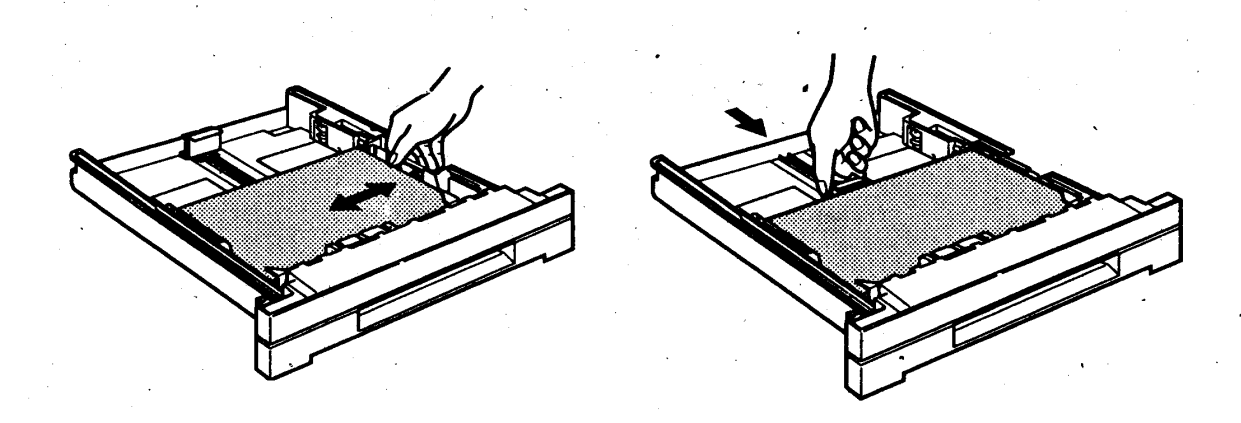

## 4.最後請將進紙匣裝於進紙槽內。

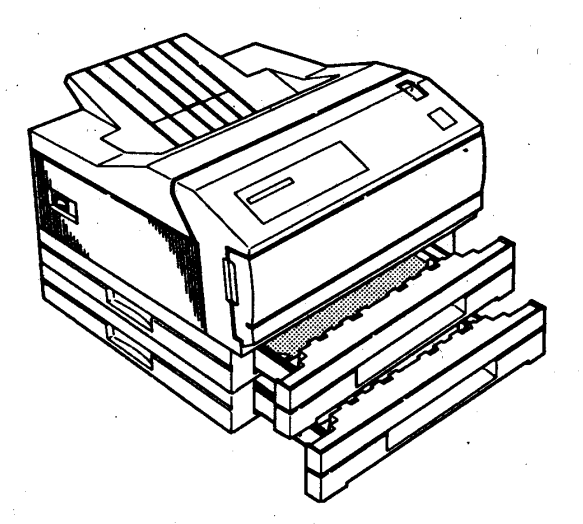

第五章

# 5-3記憶體模組擴充安裝(SIMM Module)

安装步驟

1.關閉印表機電源,拔除電纜線。

2.①掀起紙張支撐架,2按住扣鈕,往前拉開塑膠護板。

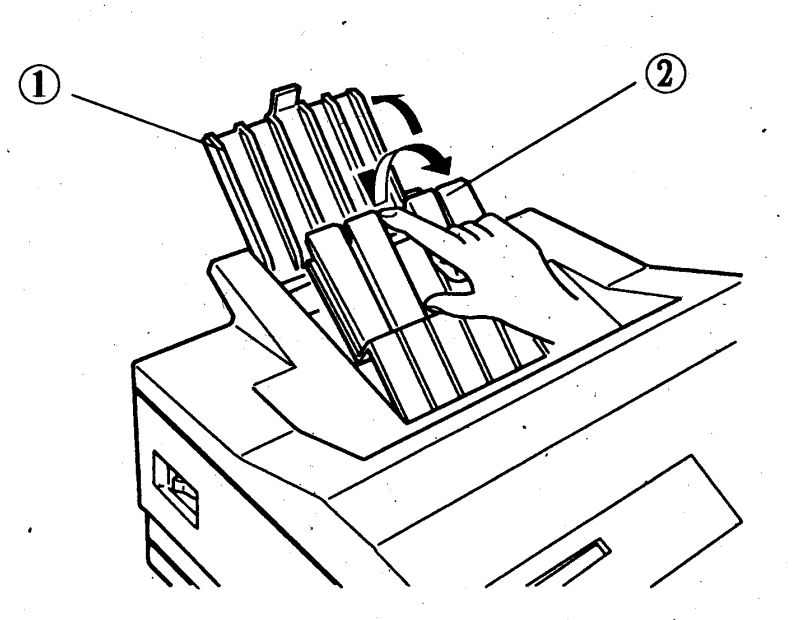

第五章

3.拆除印表機主機板上的保護蓋。

**口**注意螺絲勿掉入機板內。

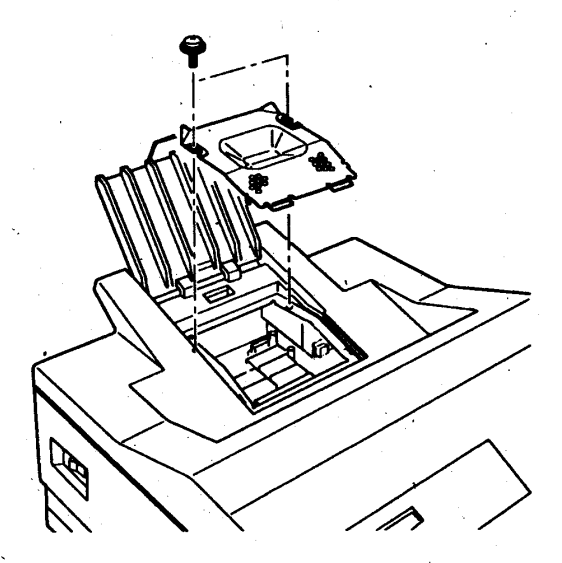

4.在主機板上您會發現有兩組記憶體模組擴充插槽(CN1 & CN2)。 **图記憶體模組擴充槽請先由插槽 CN1 插入。** 

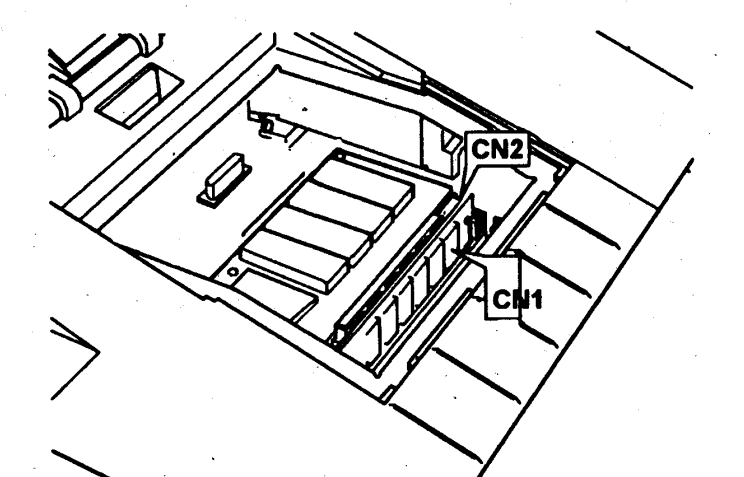

## 第五章

5.將記憶體模組以45°方向往擴充槽插入。

**■在每一插槽上均有標示1及72字樣,相同的在您手上的** 

SIMM 模組亦有相同的標示,這可指示您 SIMM 模組插入的方 向。

6. 插入擴充槽之後,再往後推即可。

7.①裝回主機板保護蓋及②合上塑膠護板。

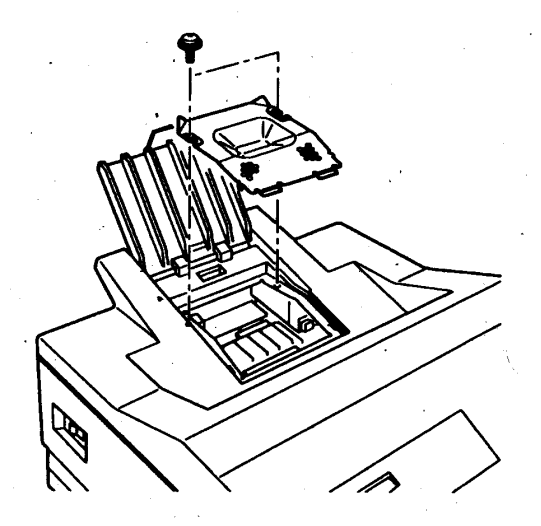

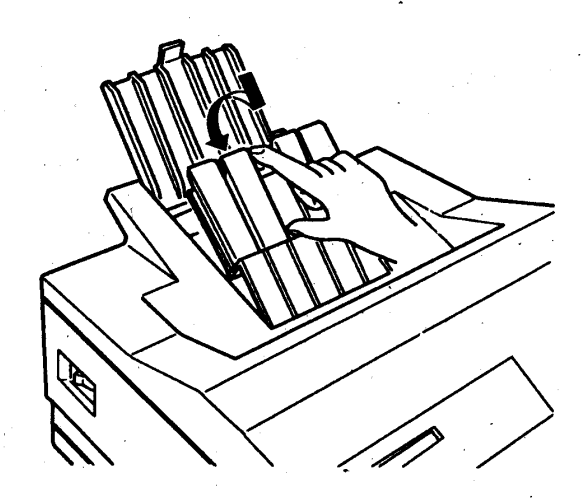

第五章

8.請重新開啓印表機電源,檢視開機系統偵測、FAM CHECK & XMB "

,是否為您所增加記憶體的總數。

第五章

# 5-4 選購界面卡的安裝

## 安装步驟

1.關閉印表機電源,拔除電纜線。

2.如圖所示,以十字螺絲起子旋開並保存兩個螺絲,並取下界 面卡遮板。

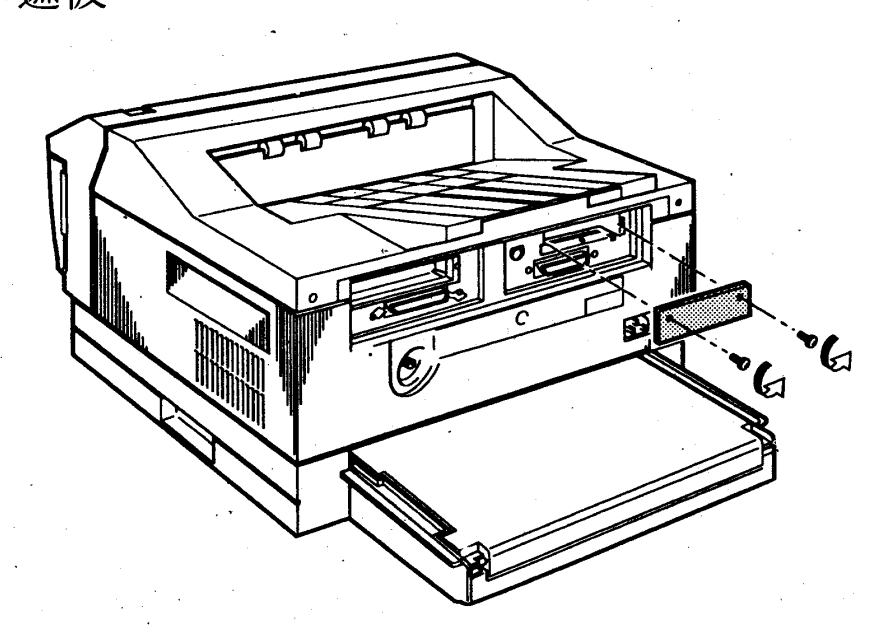

3.將選購界面卡導入印表機兩側槽溝並順勢推入,直到停止前 進。以手輕壓主機板兩側,使其嵌入插槽中並完全密合。

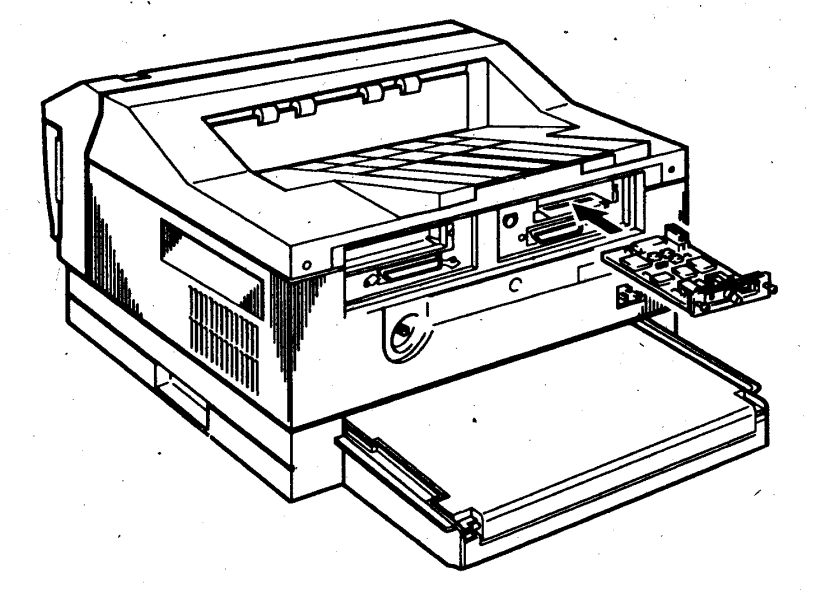

第五章

4.鎖上界面卡上的兩顆螺絲,以固定界面卡。

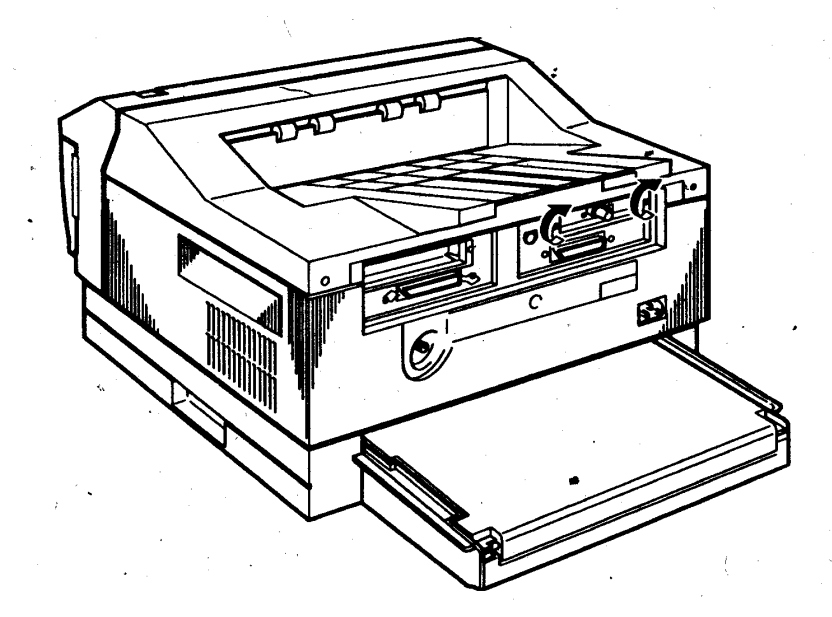

5.開啓印表機電源,按 功能選擇 鍵進入EMULATION MENU,在按 設定細項 鍵進入 AUX,接下來則設定所需要的語言,例如: PAGE-C 、ESCPC、LJ4....... 等語言。

**■若進入EMULATION MENU 沒有出現 AUX 選項, 則必須重覆以** 上安裝步驟。

第五章

# 5-5字型卡匣的安装

## 安装步驟

1.關閉印表機電源。

2.將標示有標籤字樣的面朝上,將字型卡匣向前插入字型卡匣 槽。

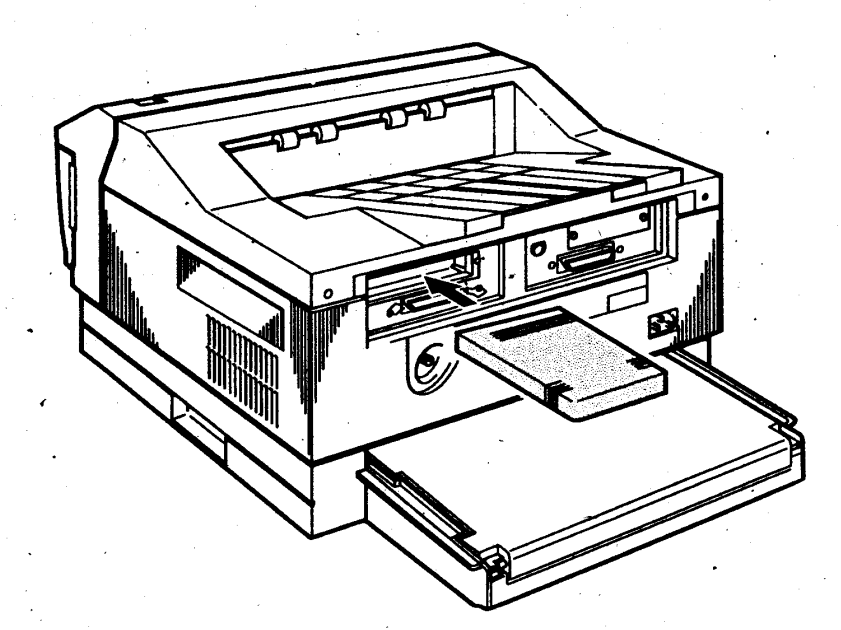

- 3. 開啓印表機電源,並確認印表機液晶顯示幕(LCD)出現 READY 字樣,若不是請執行步驟4.。
- 4. 如果液晶顯示幕(LCD)出現 INSERT CART 、REMOVE CART 等訊 息,代表安裝錯誤,若出現ILLEGAL CART 則表示該卡匣是不 符合規格。

第六章

# 第六章 印表機規格

## 0-1 一般規格

口列印規格

- •列印方式 半導體雷射掃瞄及電子顯影方式
- 600DPI (600 \* 600 點/平方英吋) ・解析度
- 首頁列印:低於 19 秒 (A4 橫擺) ·印字速度 後續列印:8頁/分鐘(依字型及資料複雜情形而 定/A4 橫置)
- •暖機時間 低於 120 秒 (初次開機)
- 配備界面
- 1 並行界面 (Parallel)
- 1 RS-232C/RS-422 串行界面 (Serial)
- 1 附加選購界面插槽
- ·記憶體容量 6.0 MB (最大可擴充 64.0MB)
- 字型槽 可選購中文字型卡匣 適用 HP 相容英文字型卡匣
- ・耗電量

低於 500 瓦 省電模式生效時:30 互以下

#### 印表機規格 66

第六章

### • 内建中文内碼

BIG-5、CNS、TCA及 IBM 5550

·内建字型 中文字體

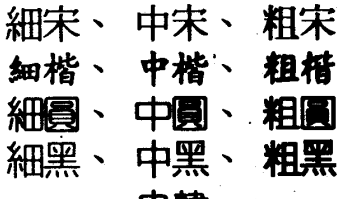

甲森

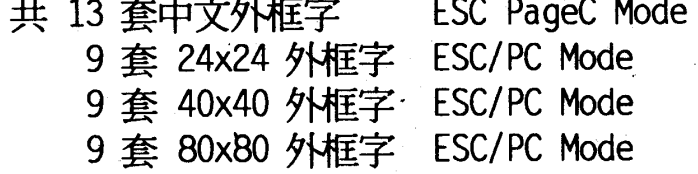

英文字體

45 套 True Type Font + 1 BitMap FONTS(PCL 5e Mode) 10 套 True Type Font + 6 BitMap FONTS(ESC/P2 Mode) 16 套 True Type Font + 8 BitMap FONTS(PageC Mode) 6 套 True Type Font + 6 BitMap FONTS(ESC/PC Mode) 6 套 True Type font + 6 BitMap FONTS(FX Mode) 4 套 BAR CODE FONTS (ESC PageC Mode) .2 套 OCR(ESC/PC,ESC PageC,ESC/P2,FX Mode)

### 口内建模擬列印模式

· EPSON LQ-2500C 中文點陣式印表機加強列印模擬功能 (ESCPC MODE)

· EPSON 頁印式中文印表機控制指令列印模式 (PageC MODE)

- · GL2 列印模擬功能 (EPSON GL2 MODE)
- · EPSON Stylus 800/1000 噴墨列印模擬功能 (ESC/P2 MODE)
- · EPSON 9 針系列列印模擬功能 (FX 870/1170)
- HP LaserJet 4 系列列印模擬功能 (PCL 5e)

#### 印表機規格 67

第六章

## □紙張

·紙張種類及進紙方式 標準進紙槽進紙 手動進紙槽進紙 :  $60 \sim 90 g/m^2$ 一普通紙 一投影片 :  $90 \sim 135$ g/m<sup>2</sup> 一厚紙 一色彩紙 一卡紙 一標籤 一信封

[註]:以上紙張建議採用雷射專用紙,避免列印品質不佳 情形發生。

· 尺寸

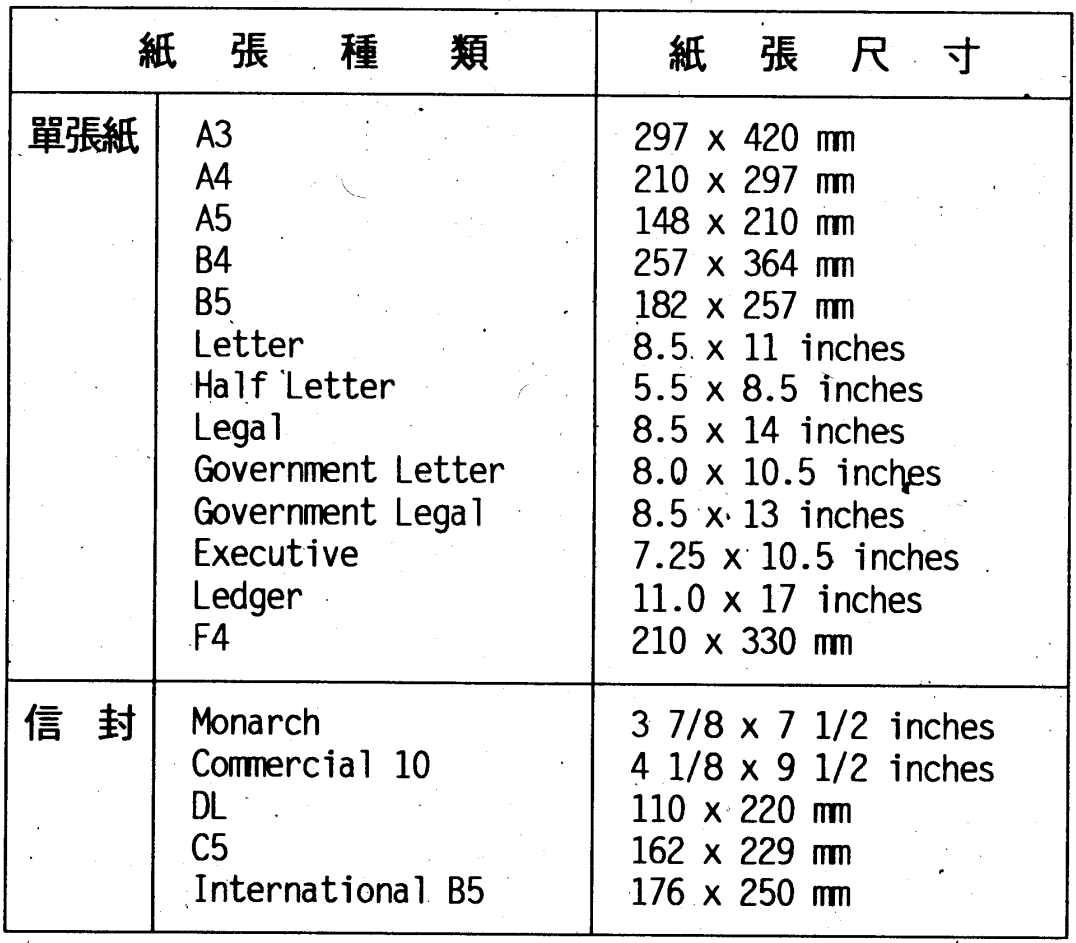

### 印表機規格 68
第六章

## 口列印區

· ESCPC 列印區域

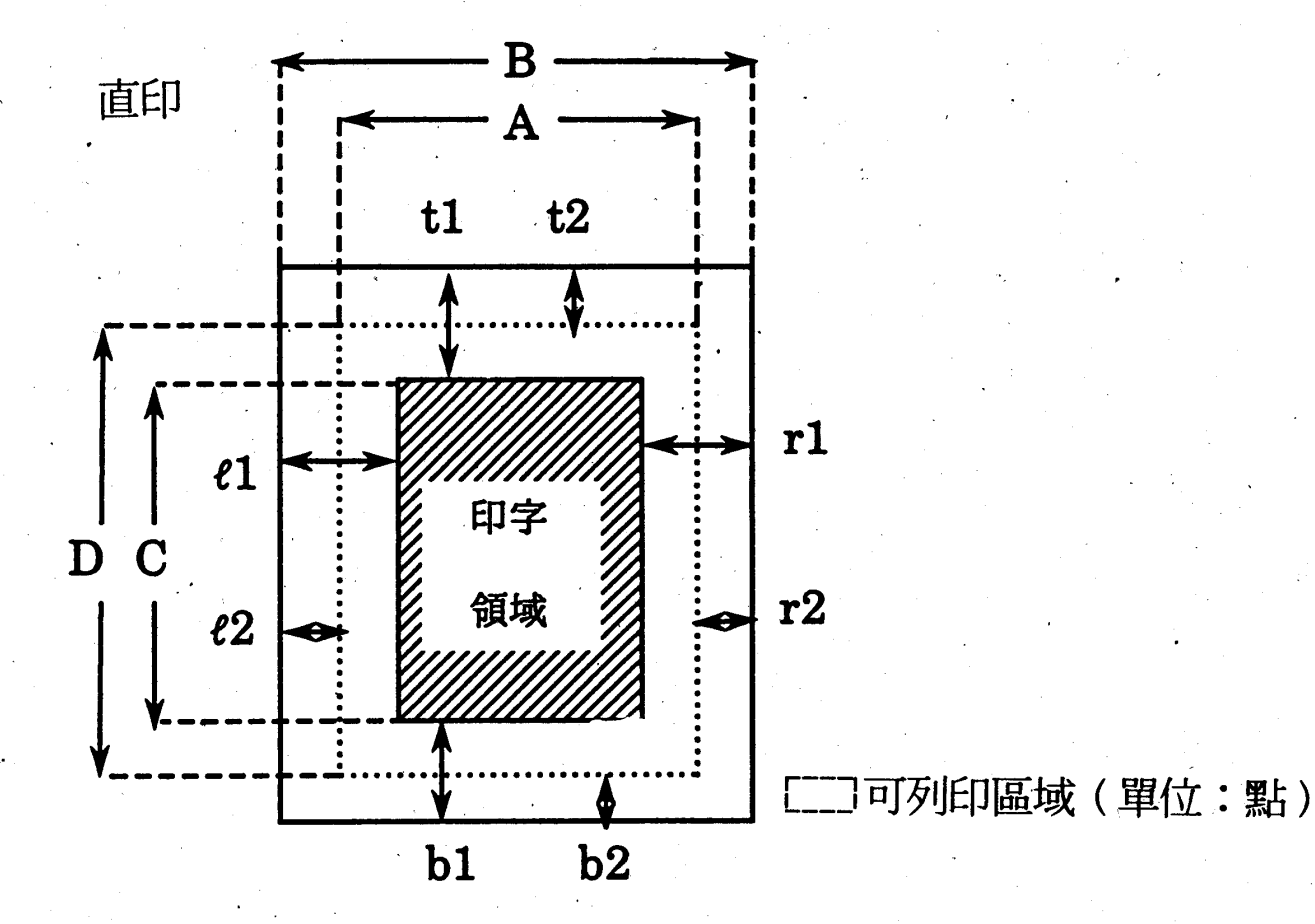

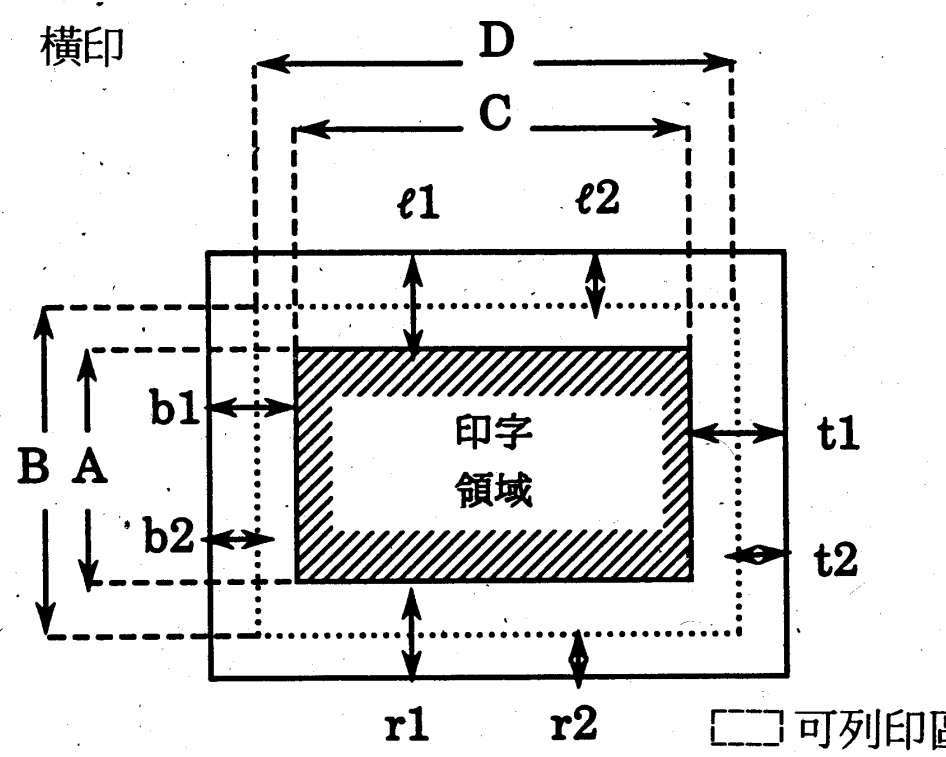

可列印區域 (單位:點)

#### 印表機規格  $\overline{69}$

第六章

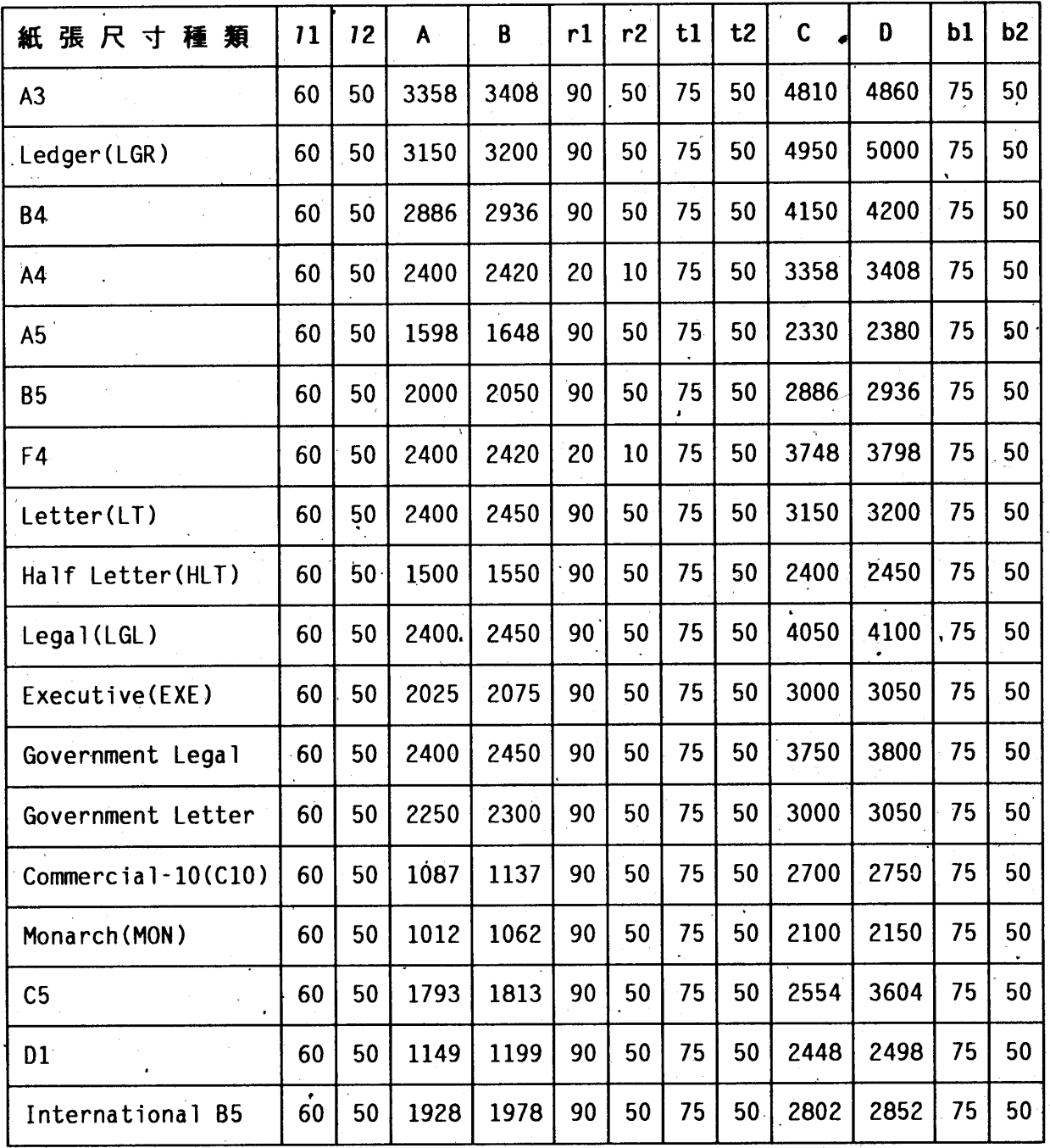

註:上表值爲 300 dpi 適用,若 600 dpi 為上表點數的兩倍。

第六章

## · Page-C 列印區域

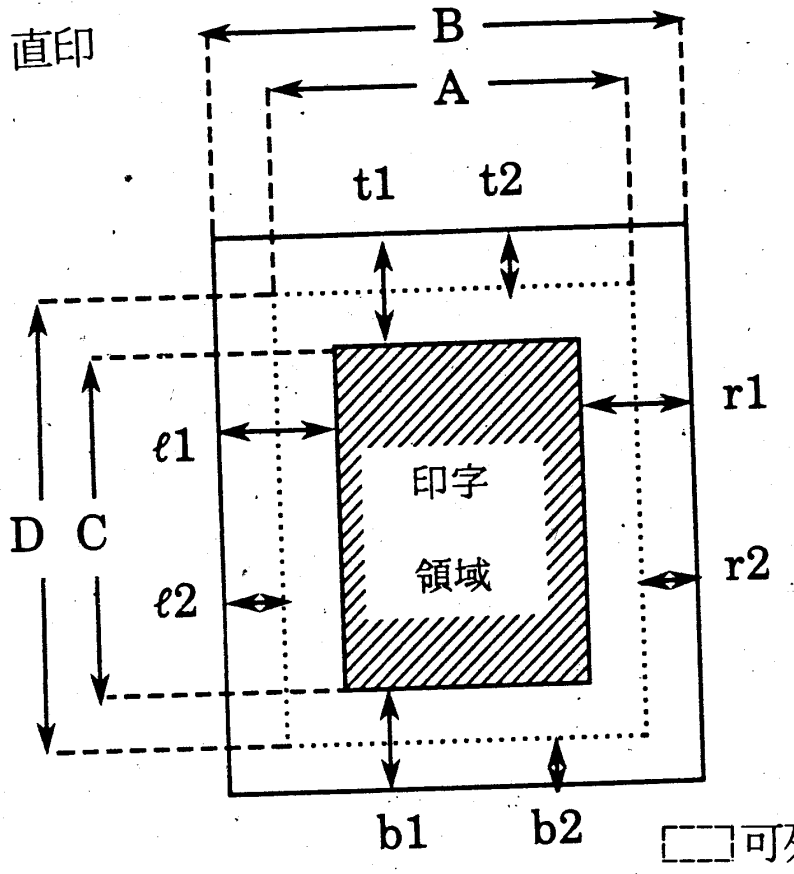

可列印區域 (單位:點)

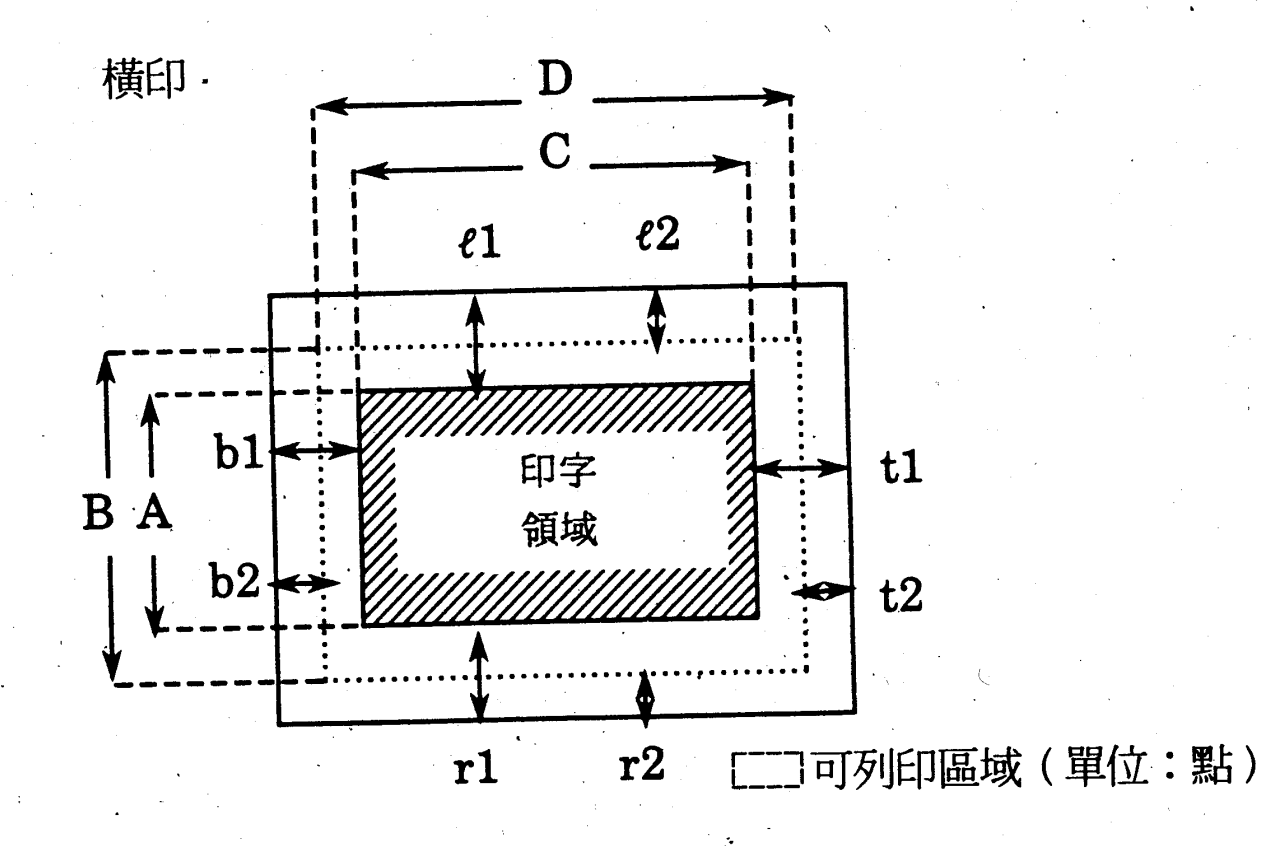

第六章

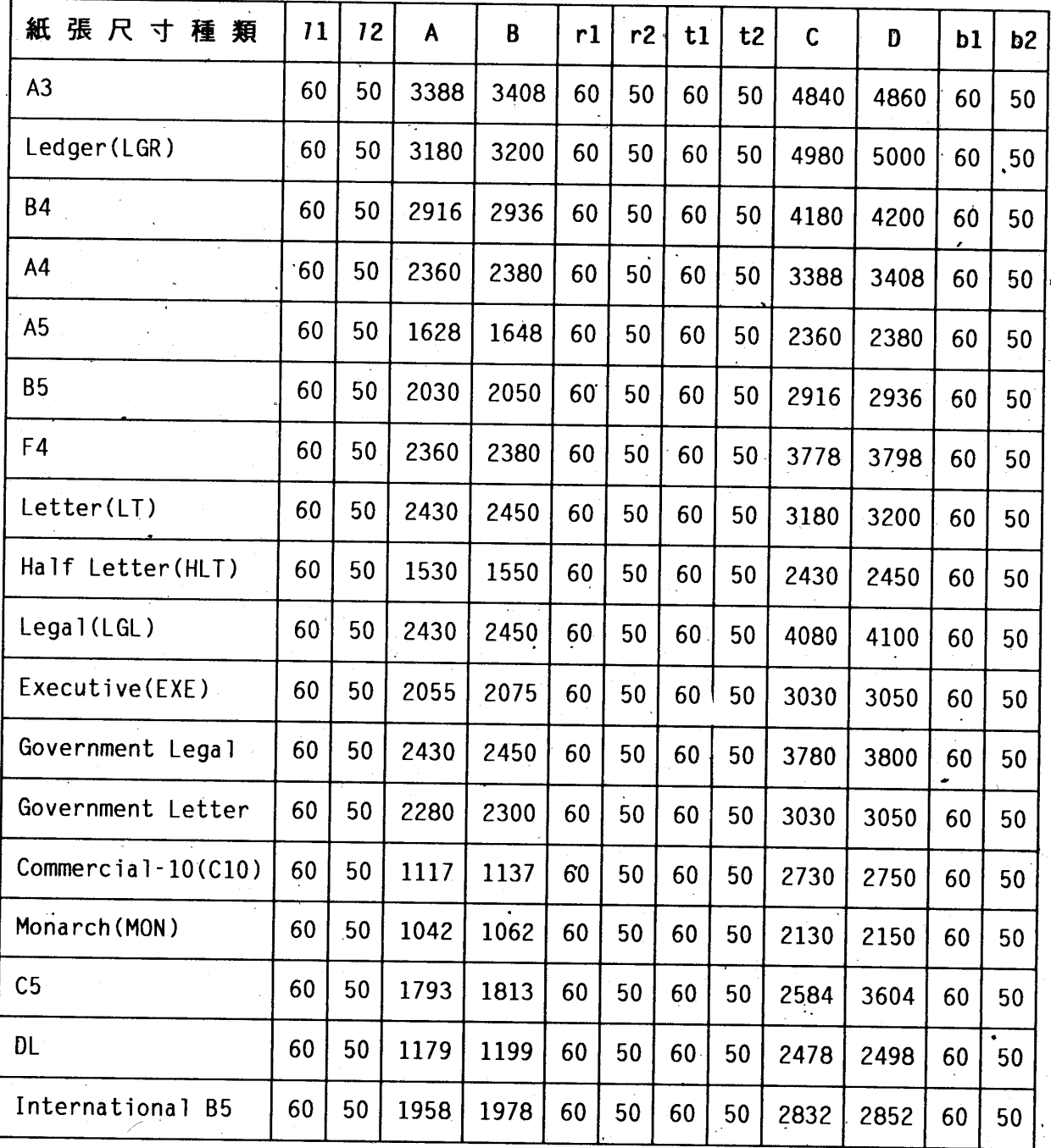

註:上表值爲 300 dpi 適用,若 600 dpi 爲上表點數的兩倍。

第六章

# · LQ/FX列印區域

直印

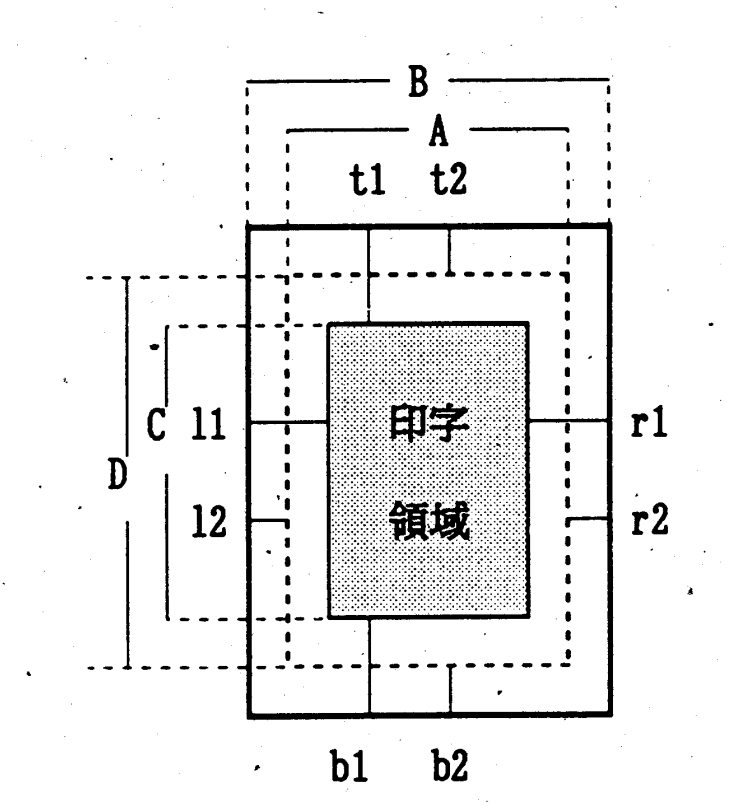

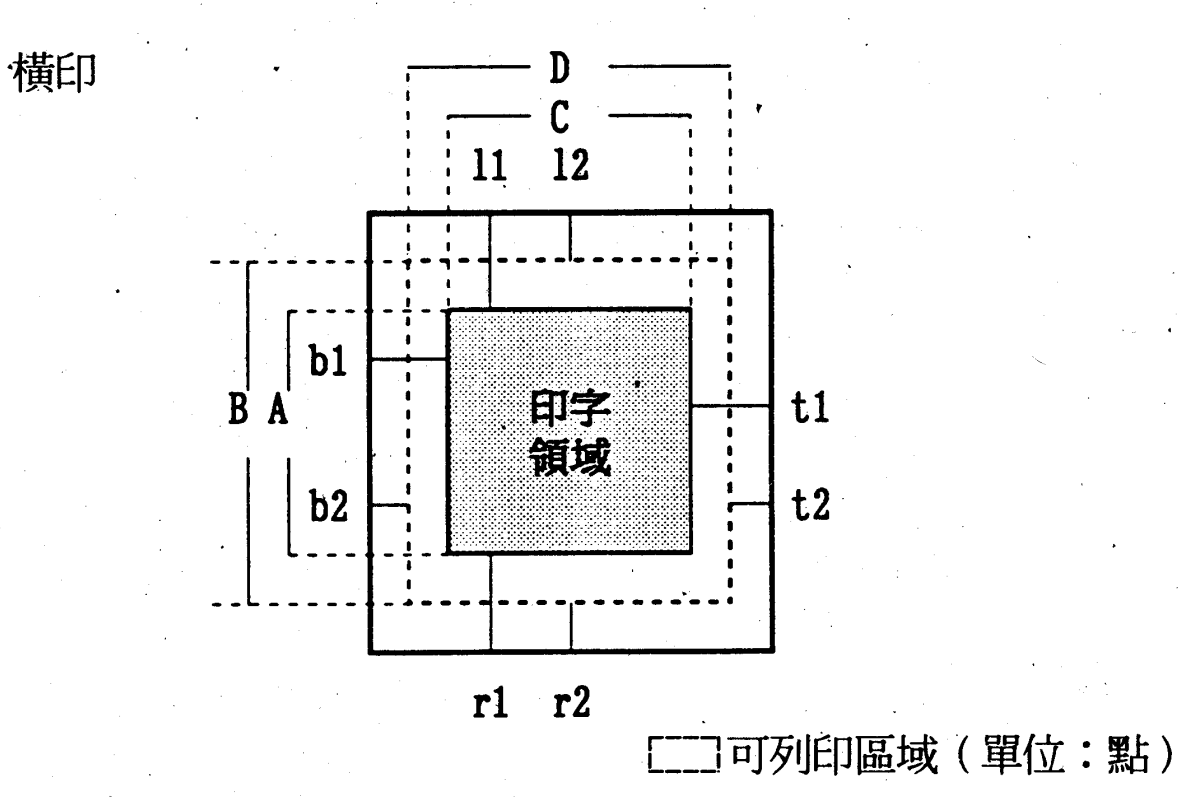

第六章

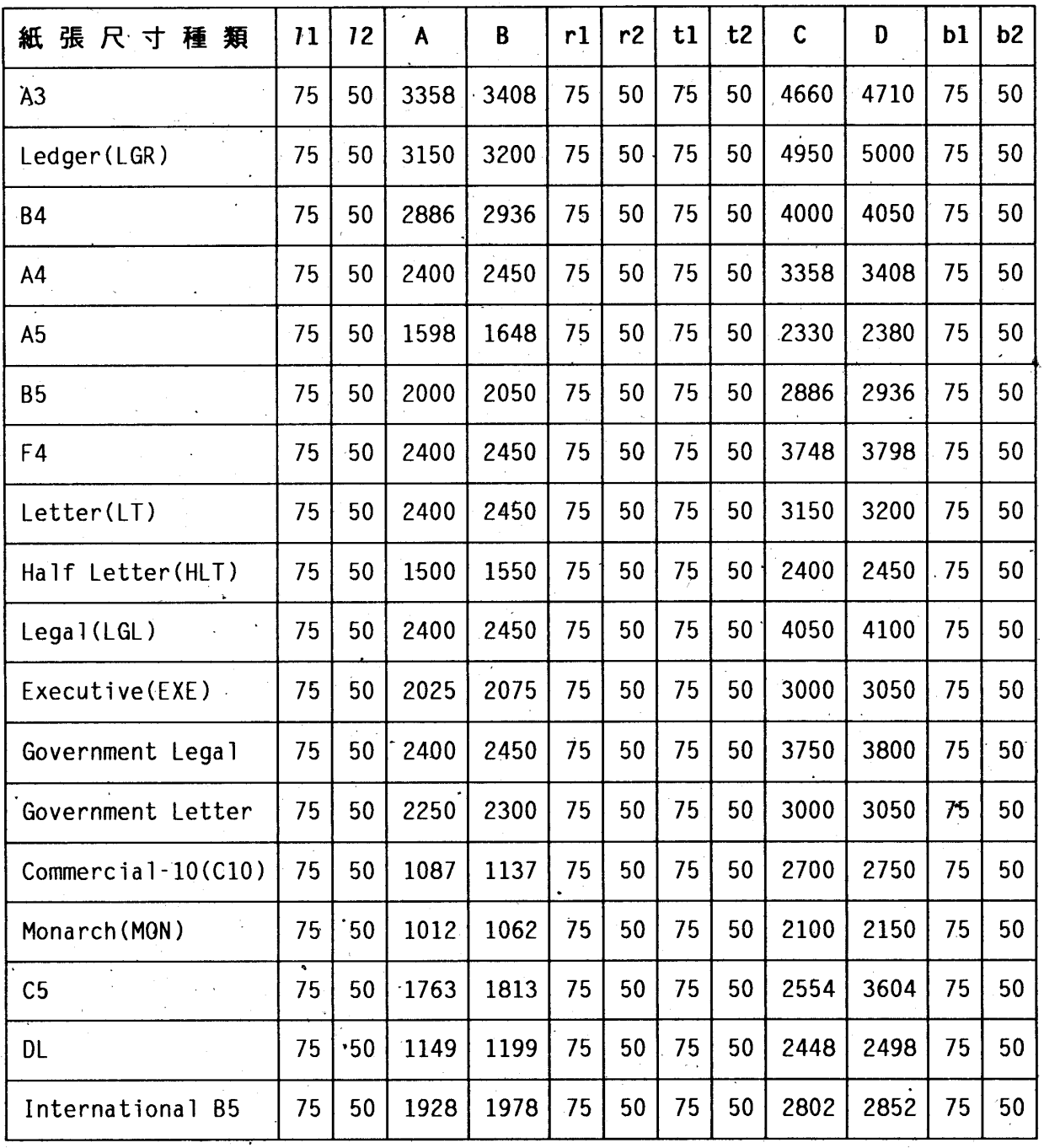

註:上表值爲 300 dpi 適用,若 600 dpi 為上表點數的兩倍。

第六章

• HP LaserJet-4 列印區域 (Landscape 橫擺)

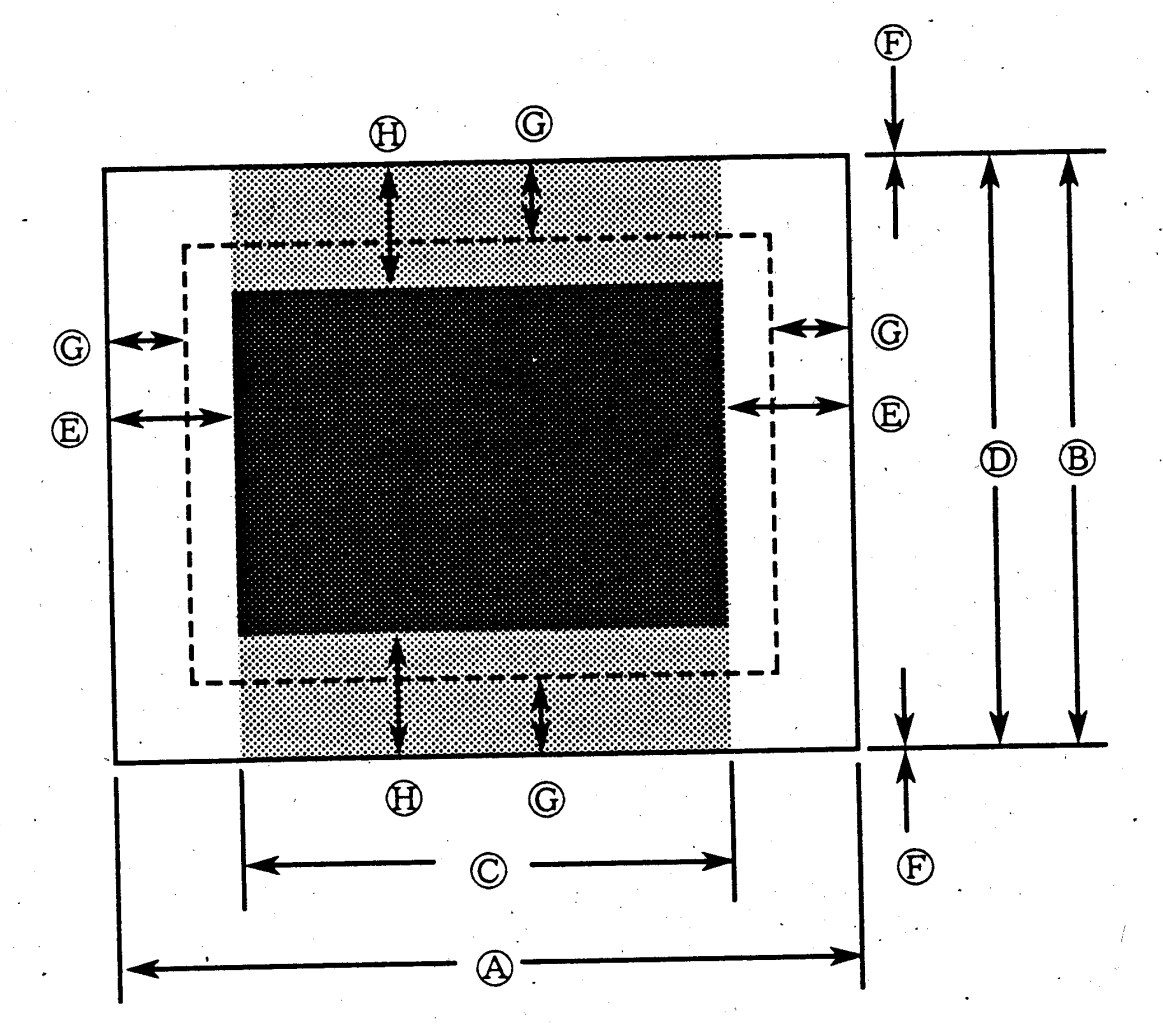

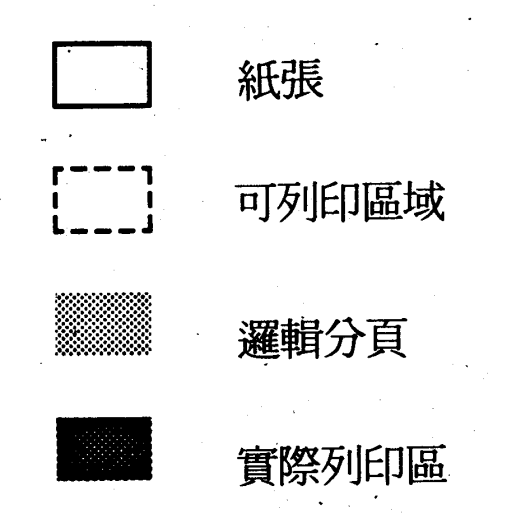

第六章

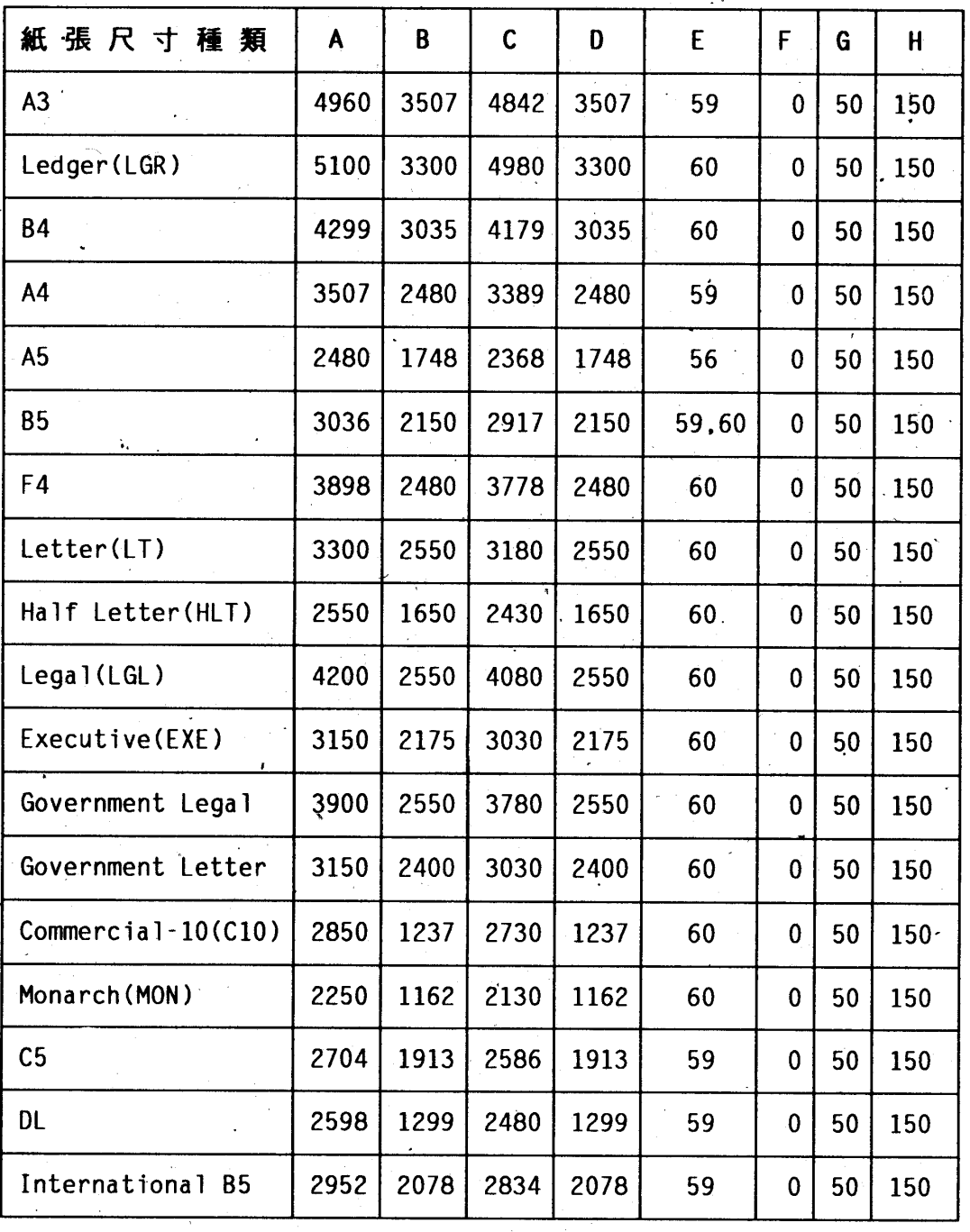

第六章

# · HP LaserJet-4 列印區域 (Portrait 直擺)

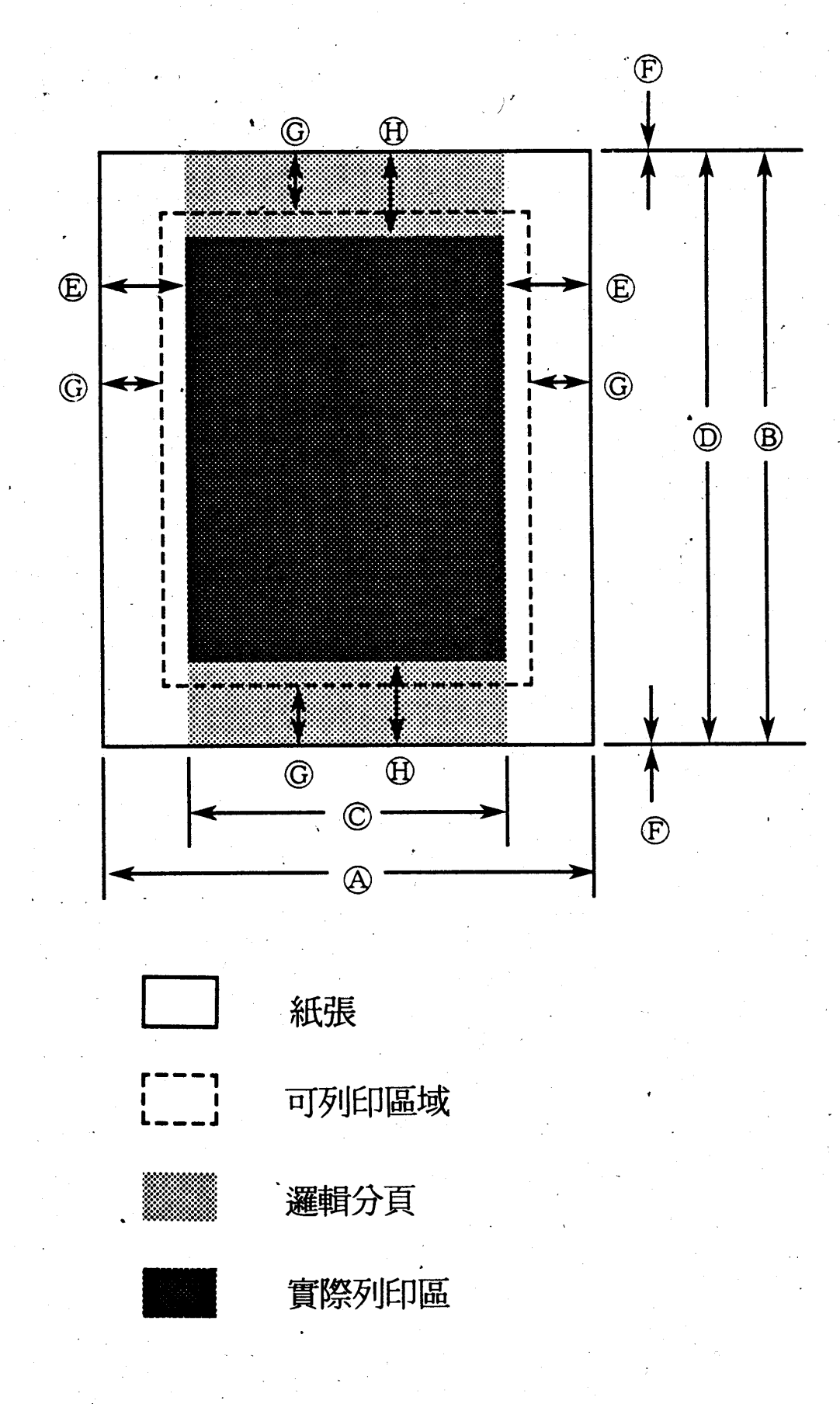

第六章

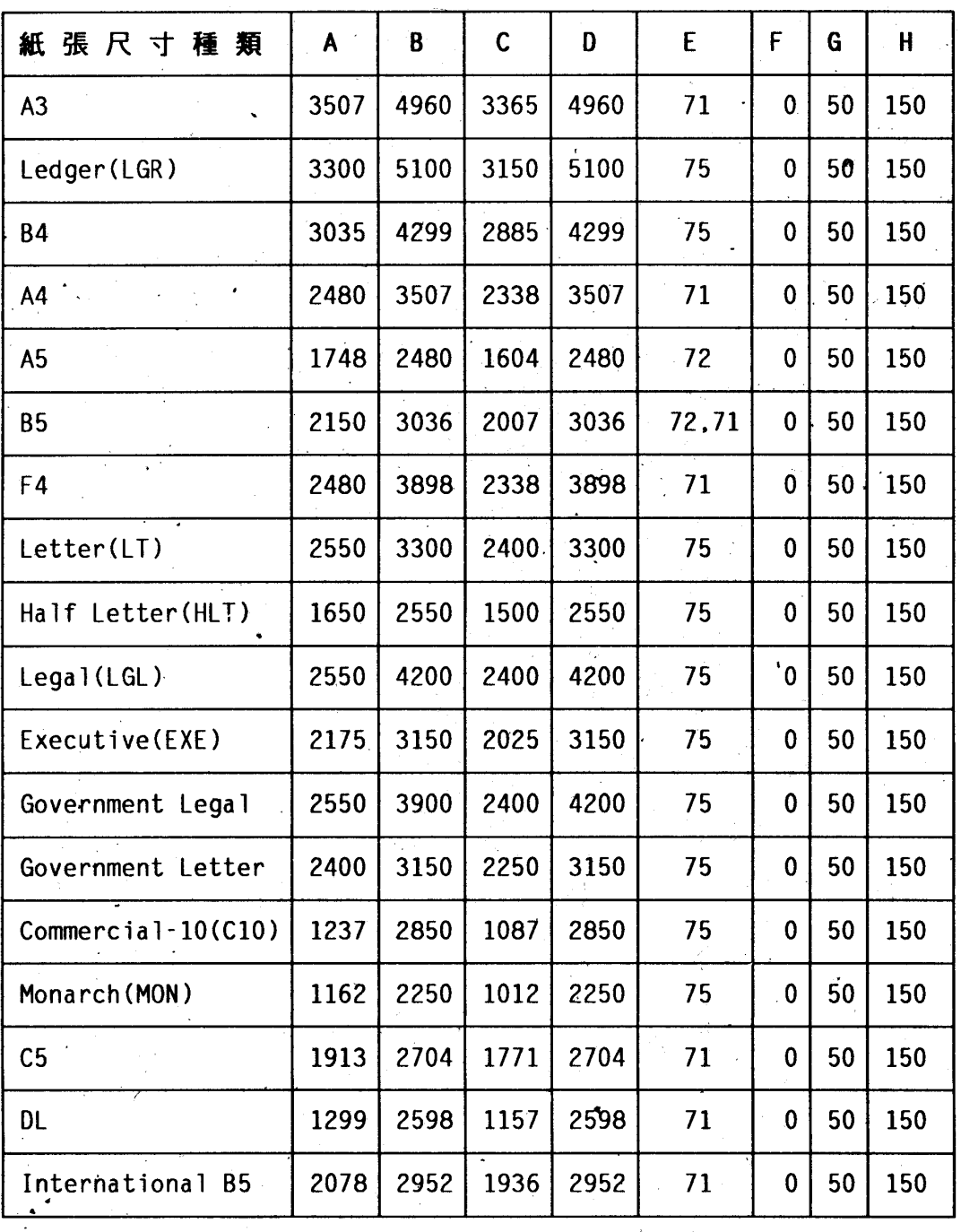

[單位=點 (1/300英时) )

第六章

·使用者定義列印區域

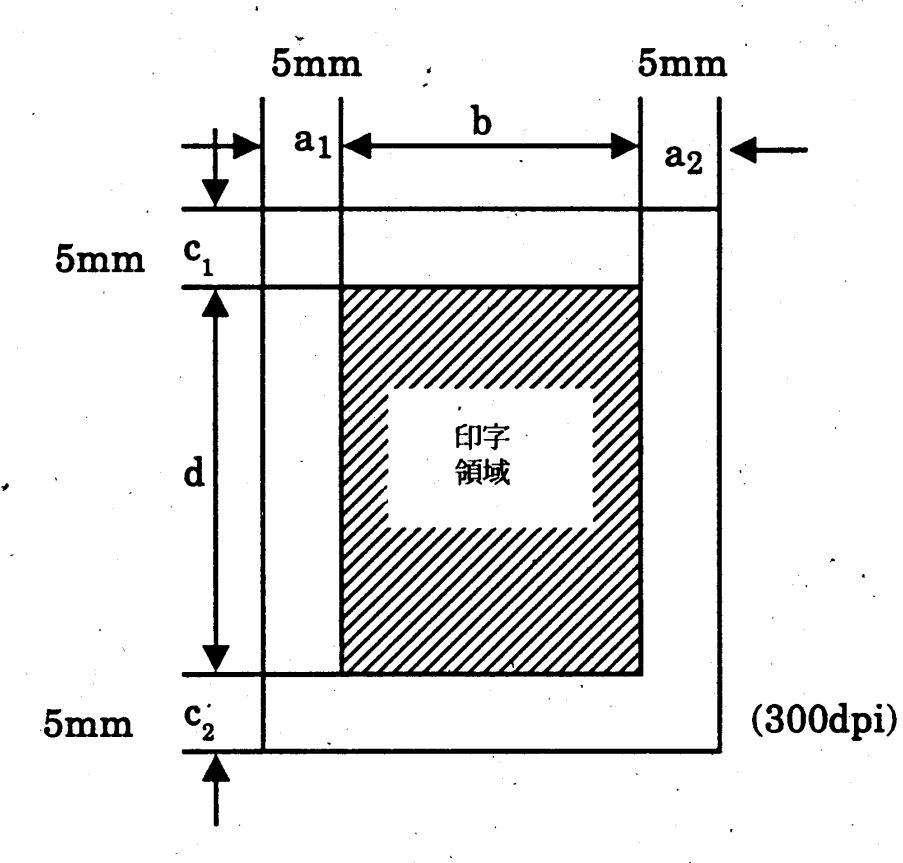

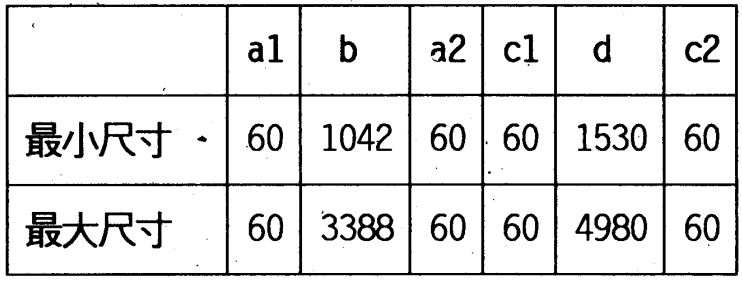

[單位=點(1/300英吋)]

口進紙尺寸

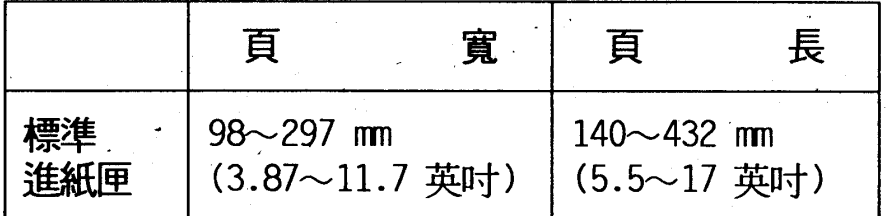

口進紙準線和方向 紙張居中進紙/列印面朝上

# 口進紙槽容量

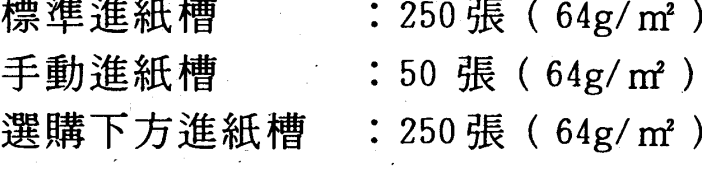

## 口出紙方式

上方出紙

口出紙槽容量

標準出紙槽

: 200 張 (  $64\,\mathrm{g/m^2}$  )

## □機構

·印表機的尺寸和重量:

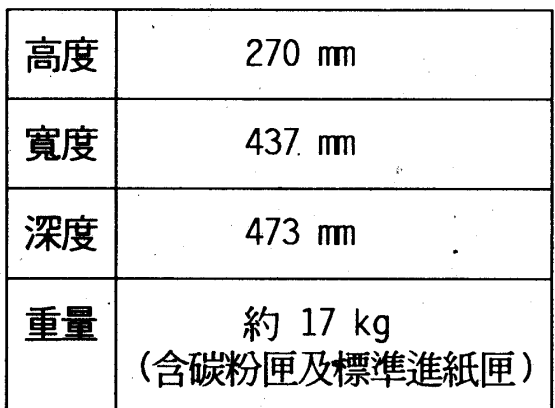

## □機器壽命

· 5年或 300,000 張

第六章

## □電源

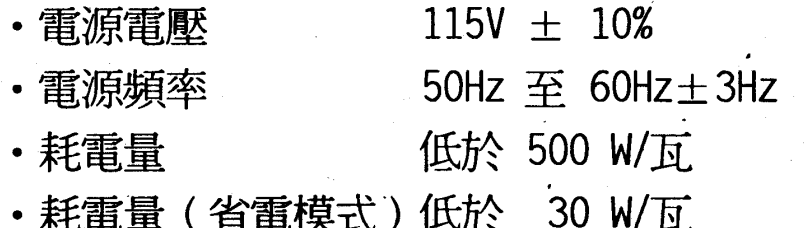

## □硬體控制

- 中央處理器 (CPU) SPARClite(MB86930)19.2MHz
- ·隨機存取記憶體 (RAM) 標準配備為 6MB,可擴充至 64MB

## □環境

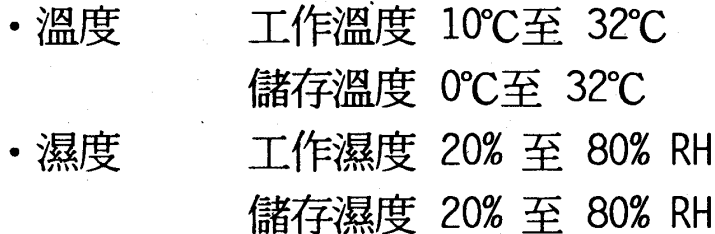

## □噪音

- 待機 35 dB
- 列印中 48 dB

口有害媒體: OPC、碳粉、外殼材料均符合環保無公害。

## 印表機規格 81.

第六章

口消耗品規格

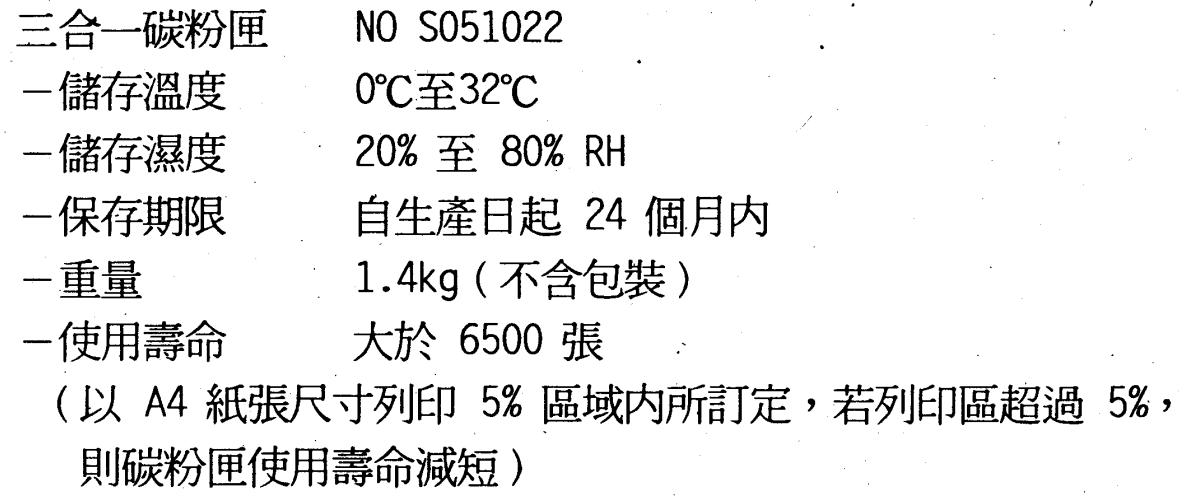

### 82 印表機規格

 $\hat{\mathbf{s}}$ 

# 0-2 界面規格

EPL-9000C 提供兩種標準界面:

- ·標準並行界面
- •特性:1雙向式界面。
	- 2最大接收速度 400 kb/sec。
- · RS-232C/RS-422 串行界面
- •特性:1支援雙形式界面。

2最大接收速度 57600 bps。

## 口並行界面

下表所示為標準 8-bit 並行界面各根接角的作用:

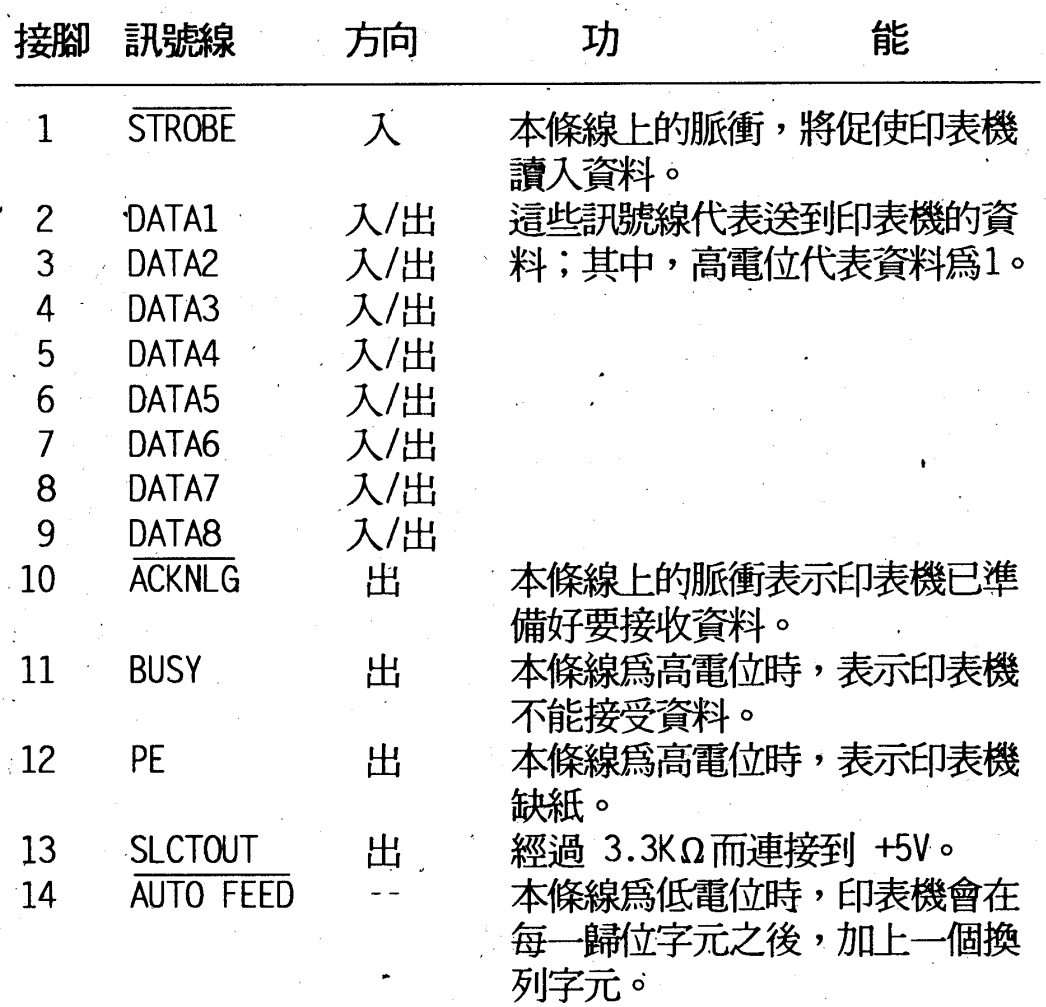

#### 印表機規格 83

第六章

第六章

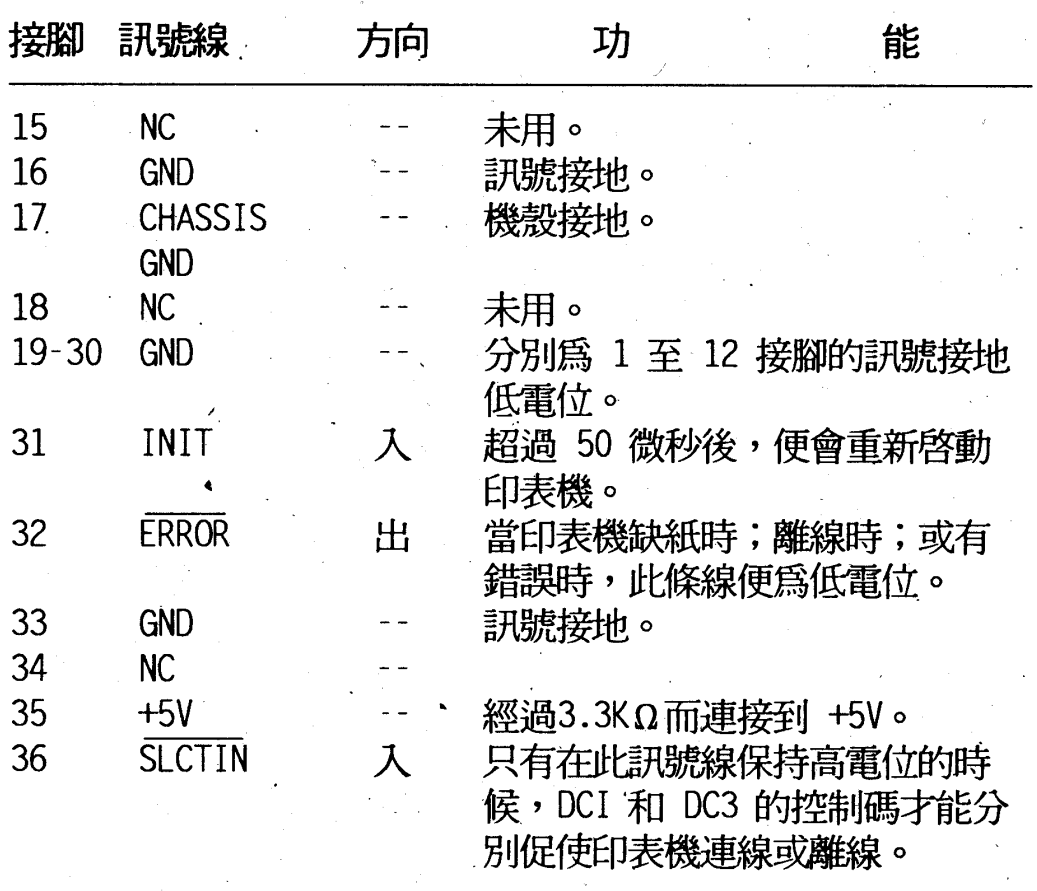

〔註〕1. 上表所給定的訊號方向,以印表機爲準。

2. 所有的資料界面和控制界面的訊號完全是 TTL 相容的訊號 位準。上升與下降時間必須少於 0.2 微秒。

3. 利用 ACKNLG 和 BUSY 這兩條訊號線來作交握控制。(電<br>腦必需接收到 ACKNLG 的信號或是 BUSY 處於低電位時,才 能將資料傳送給印表機。

第六章

门串行界面

EPL-9000C 的串行界面為 RS-232C / RS-422。

• 資料格式

資料字組長度

奇偶位元

停止位元

印表機受信通訊協定

7 或 8 位元

奇同位, 偶同位和不使用

1 或 2 位元

生效(DTR 和 X-ON/X-OFF 通訊協是設 定開啓)。

(資料格式各項選擇可經由選擇模式功 能來設定。)

・傳輸率

300, 600, 1200, 2400, 4800, 9600, 19200, 38400, 57600位 元/秒 (bps)

[註] 1.書底線為 EPL-9000C 出廠設定値。

2.當使用傳輸率超過 38400 bps 要注意電纜線的長度及主 機是否有支援。

• 訊號準位

RS-422: 遵行 EIA RS-232C 及 RS-422

・交握控制

利用 DTR 訊號線或 X-ON/X-OFF 來作交握控制

當輸入緩衝區的空間少於 128 個位元組時,DTR 訊號變成低準位 (或 X-OFF 碼送出),表示印表機不準備接收資料;反之,當輸 入緩衝區的空間大於 256 個位元組時,表示印表機己準備好要接 收資料。

第六章

錯誤處理

印出、\*\* 以表示同位錯誤,其他錯誤無法偵測。

## • 接腳的名稱/功能

在下表中,訊號的方向都以印表機爲準。

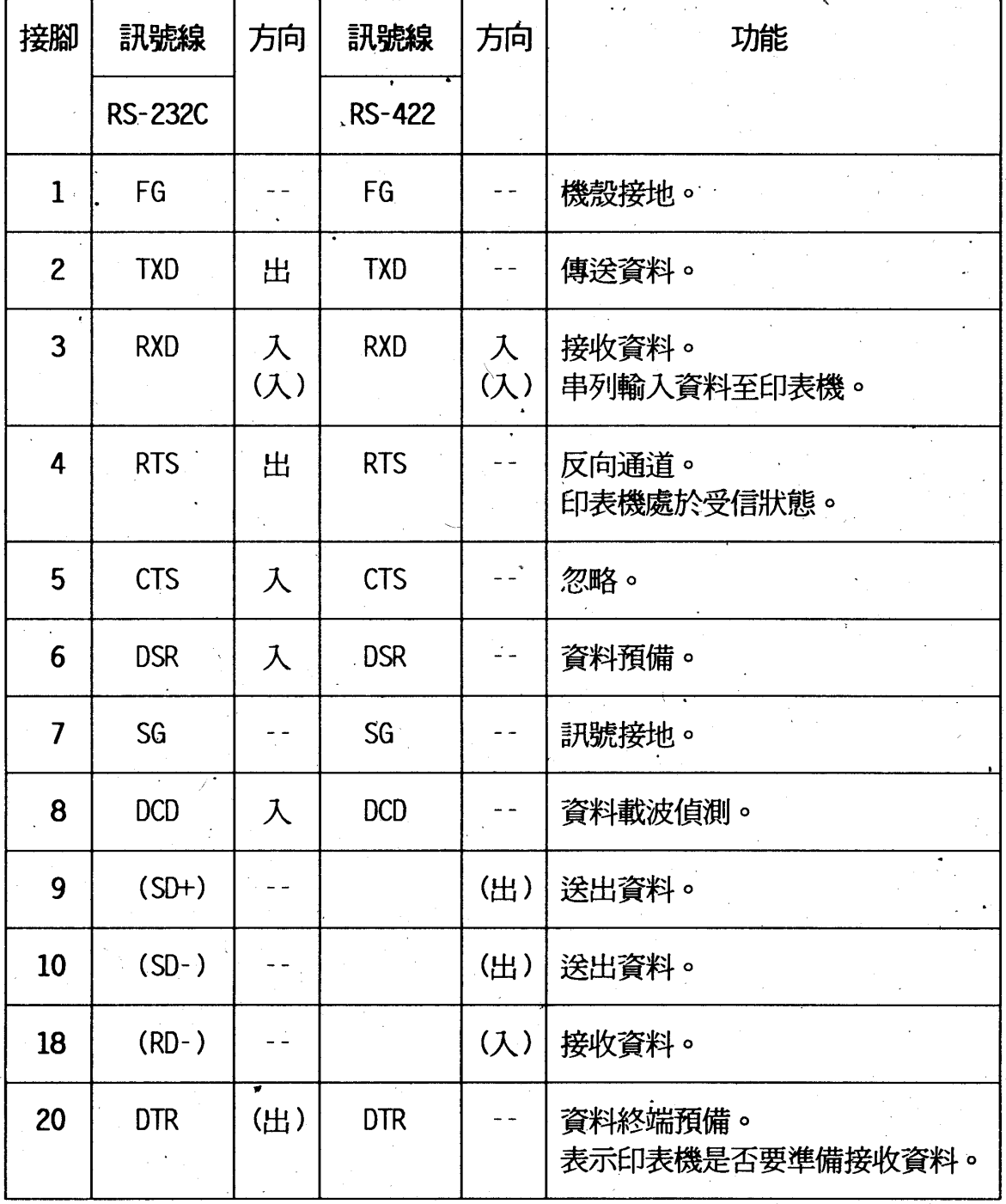

[註] RTS, CTS, DTR 和 DCD 是依 RS-232C 訊號所設計。

第六章

## 口串行電纜線接腳圖

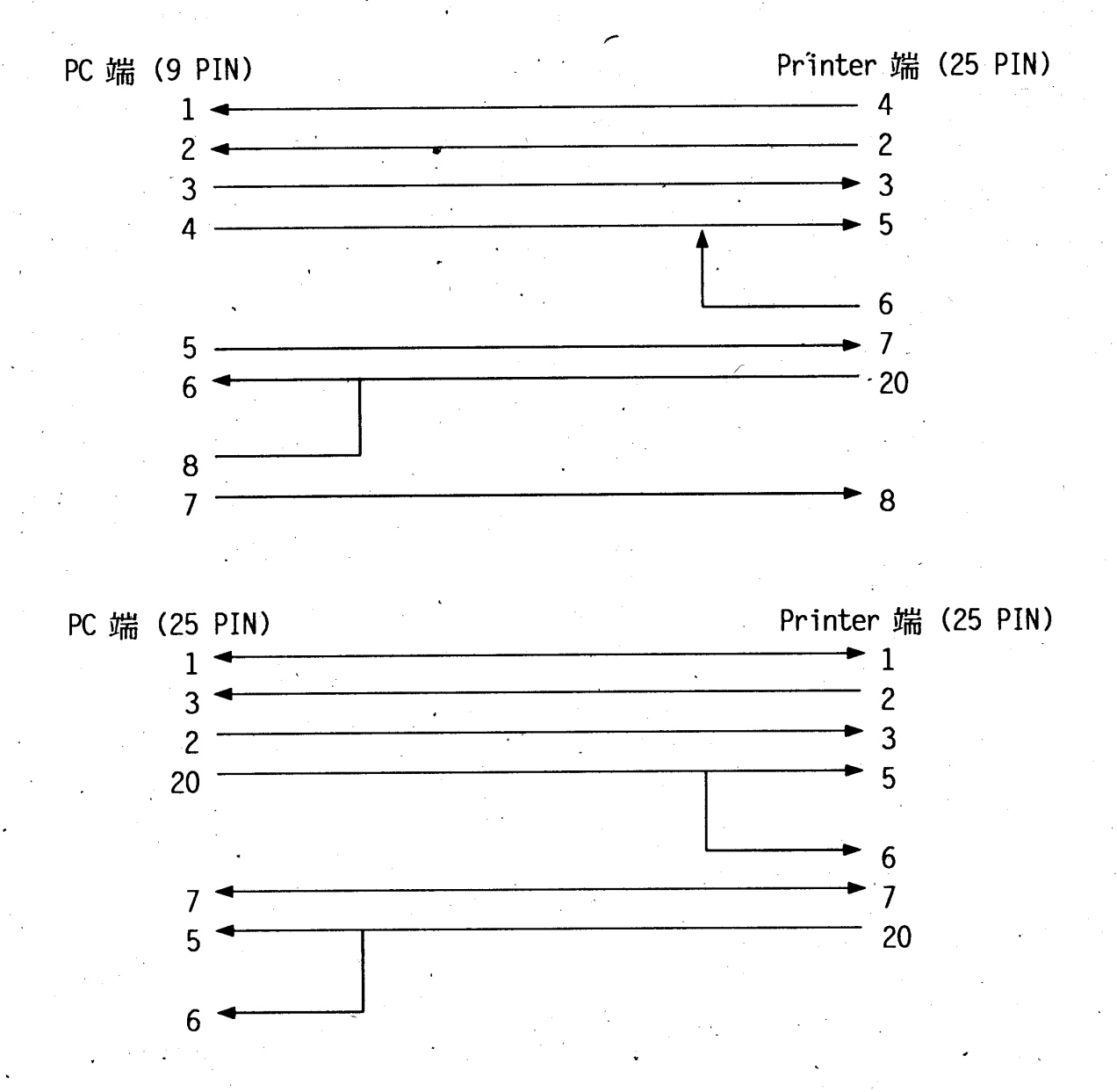

第六章

# 0-3選購品規格

6-3-1下方進紙匣支撐架

口産品編號: C812411

## □紙張規格

·進紙速度 首頁進紙:低於 19 秒 (A4 尺寸) 後續進紙:8頁/分鐘

口下方進紙匣支撐架尺寸和重量 (包括印表機)

| 高度 | 68 mm      |
|----|------------|
| 寬度 | 427 mm     |
| 深度 | 386 mm     |
| 重量 | $2.0\;$ kg |

第六章

# 6-3-2 A4/Letter 尺寸多功能萬用紙匣

口産品編號: C812421

## □紙張規格

- · 通用紙張尺寸
- ·紙張重量
- · 進紙方式
- · 進紙槽容量
- · 進紙速度
- ·紙張型式
- Executive  $60 - 90g/m^2$ 自動進紙系統 250 張 (64 g/m2) 首頁進紙:低於 19 秒 (A4 尺寸) 後續進紙:8頁/分鐘 平版紙,如影印紙

A4、A5、B5、Letter、Halt Letter 及

## 口進紙匣尺寸和重量

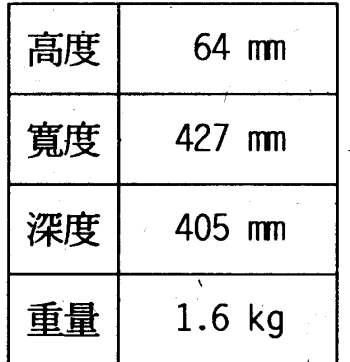

第六章

# 6-3-3 A3 尺寸多功能萬用紙匣

口産品編號: C812431

## □紙張規格

- •出紙槽容量
- ·紙張尺寸

·紙張重量

·進紙方式

·紙張型式

· 250 張 (64 g/m2) A3、A4 橫擺、A5、B4、B5、Letter、 Half-Letter 、Legal、Goverment Letter、 Executive、Ledger及 F4  $60 - 90g/m^2$ 自動進紙系統 250 張 (64 g/m2) 平版紙,如影印紙

· 進紙槽容量

口進紙匣尺寸和重量

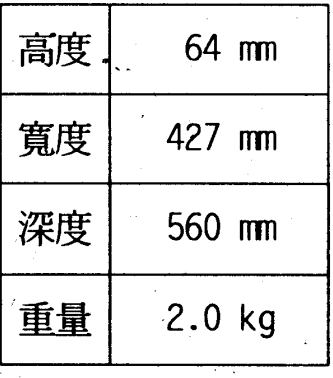

第六章

# 6-3-4 選購界面卡

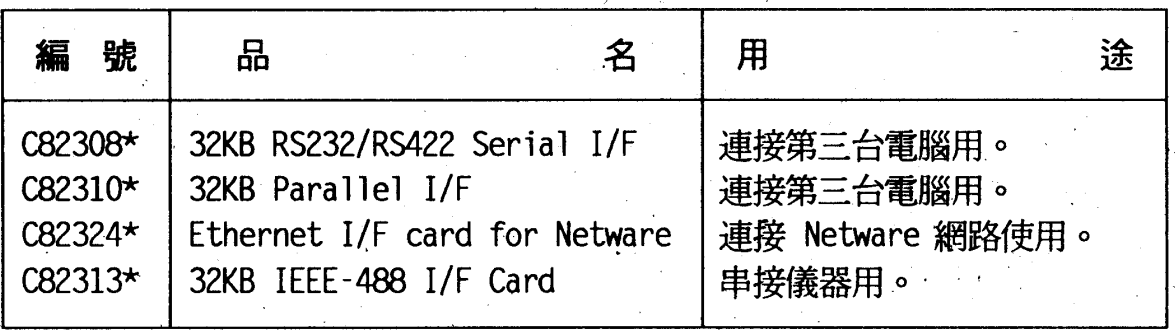

# 6-3-5 擴充記憶體模組(SIMM Module)

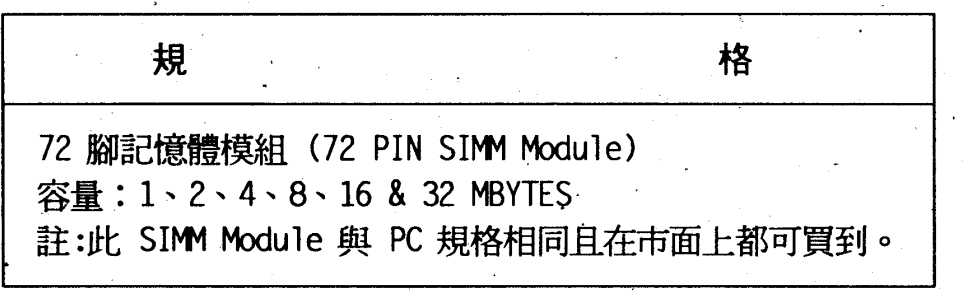

### 印表機規格  $91<sup>°</sup>$

第六章

# 0-4重置印表機

# 6-4-1 重置方式

EPL-9000C 共有二種重置印表機的方法:

- •硬體重置:回到印表機開機的狀態。
- 軟體重置:回到印表機先前的使用狀態。

口硬體重置:回到印表機開機的狀態。

- 方法一:按印表機面板上的 [步換] 鍵不放再按 [重置] 鍵, 直到液晶 顯示幕出現 REBET 的訊息。
- 方法二:關閉印表機電源數秒鐘後,再重新打開印表機電源。

**口軟體重置:回到印表機先前的使用狀態。** 

- 方法一:按印表機面板上的 244 鍵不放再按 重置 鍵不放,直到 液晶顯示幕出現 EEET 的訊息即可。
- 方法三:由軟體下達「重置印表機」的命令。

第六章

# 6-4-2 各列印模式的出廠設定值

後頁各表,表示印表機各模擬列印的出廠設定值。 □ESCPC 模擬列印模式

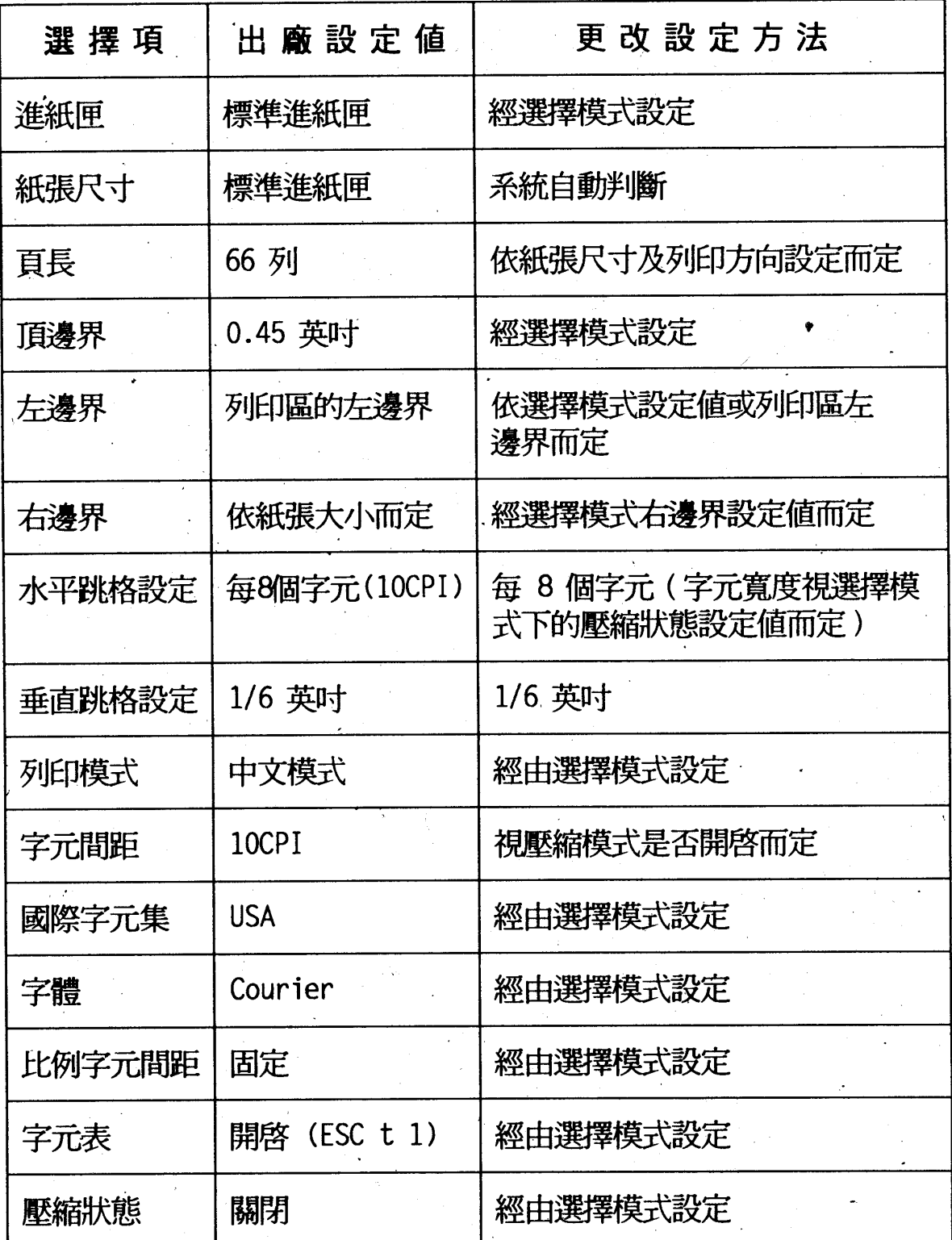

第六章

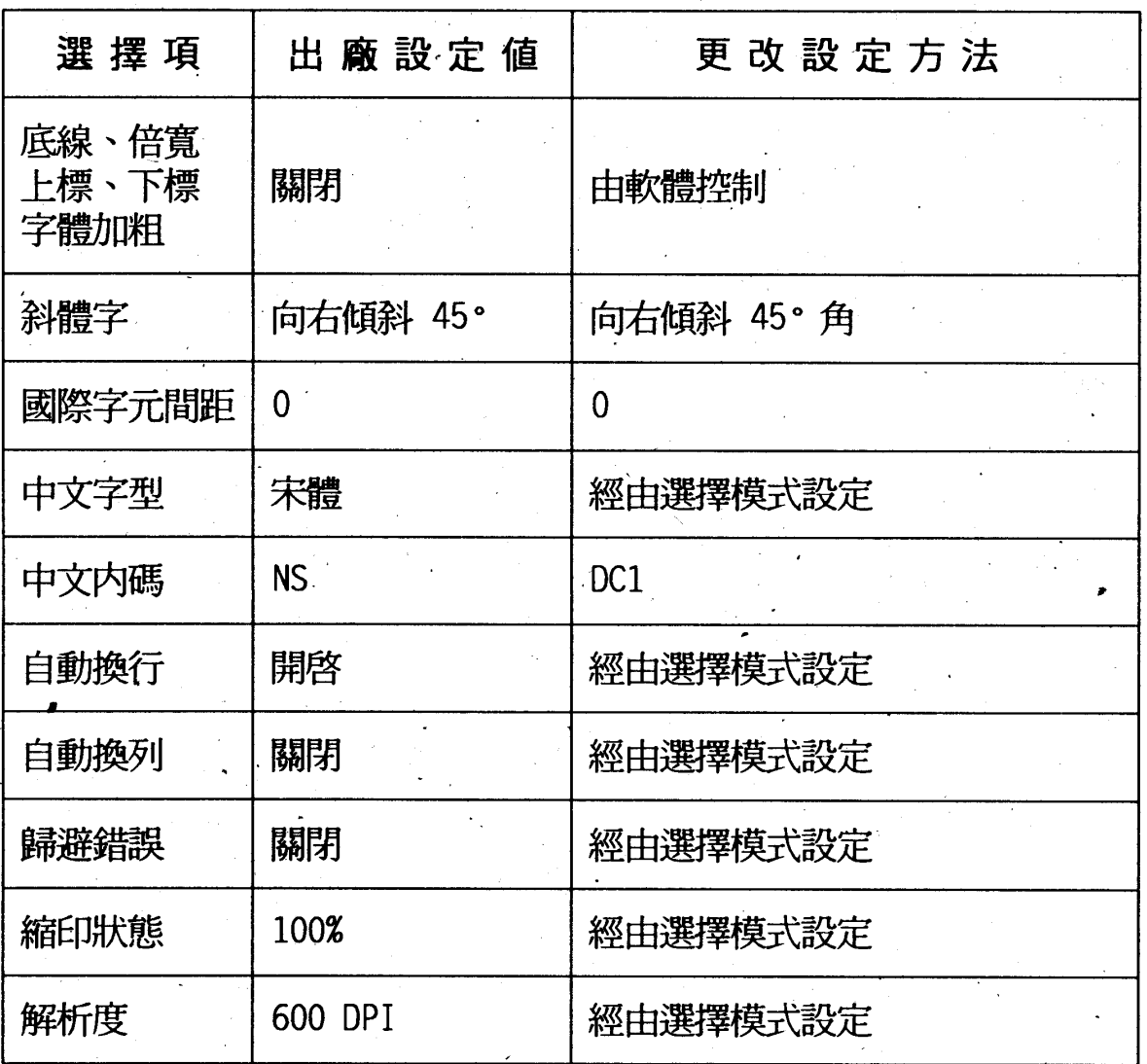

□PageC模擬列印模式

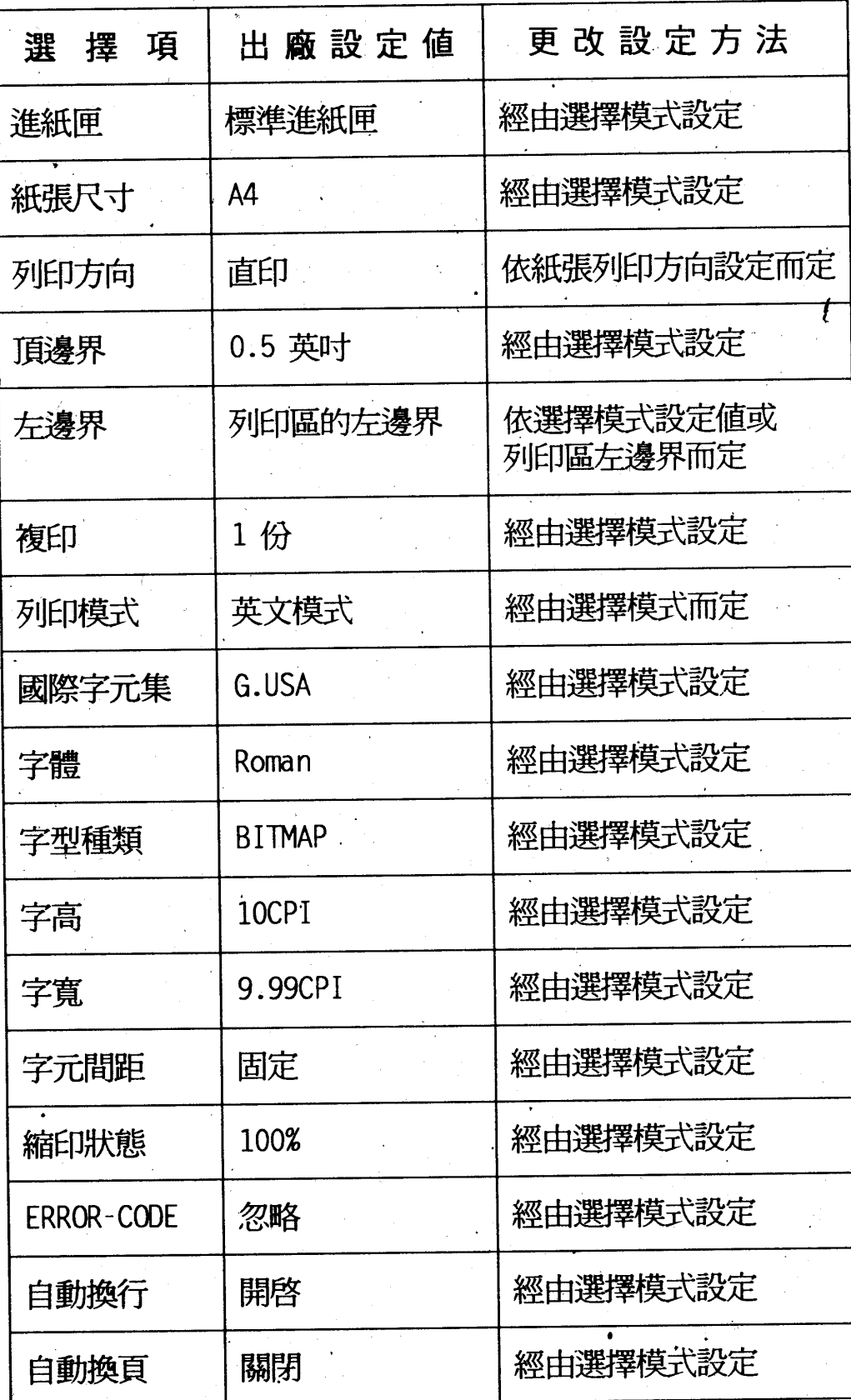

第六章

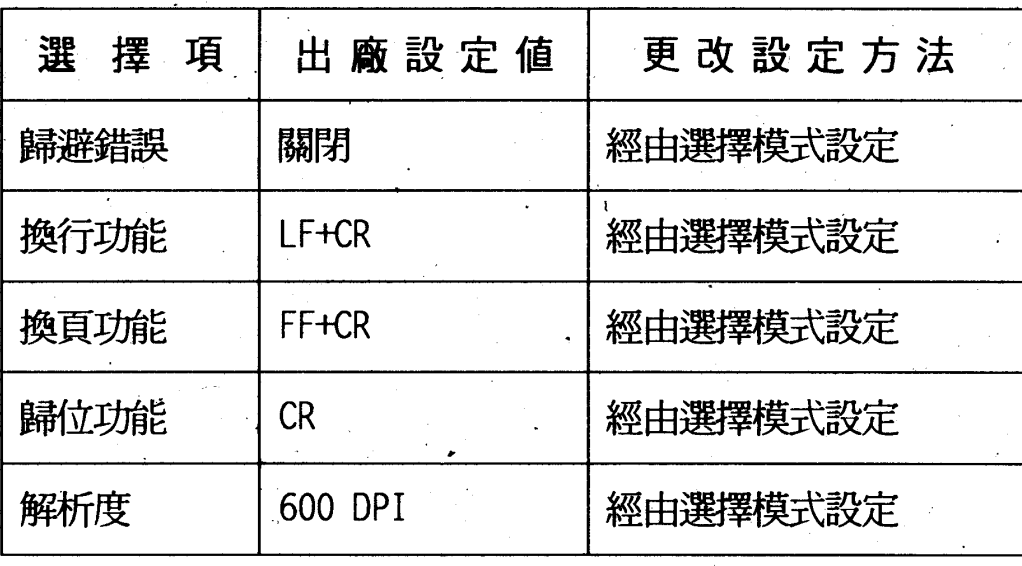

第六章

# 口LJ4 模擬列印模式

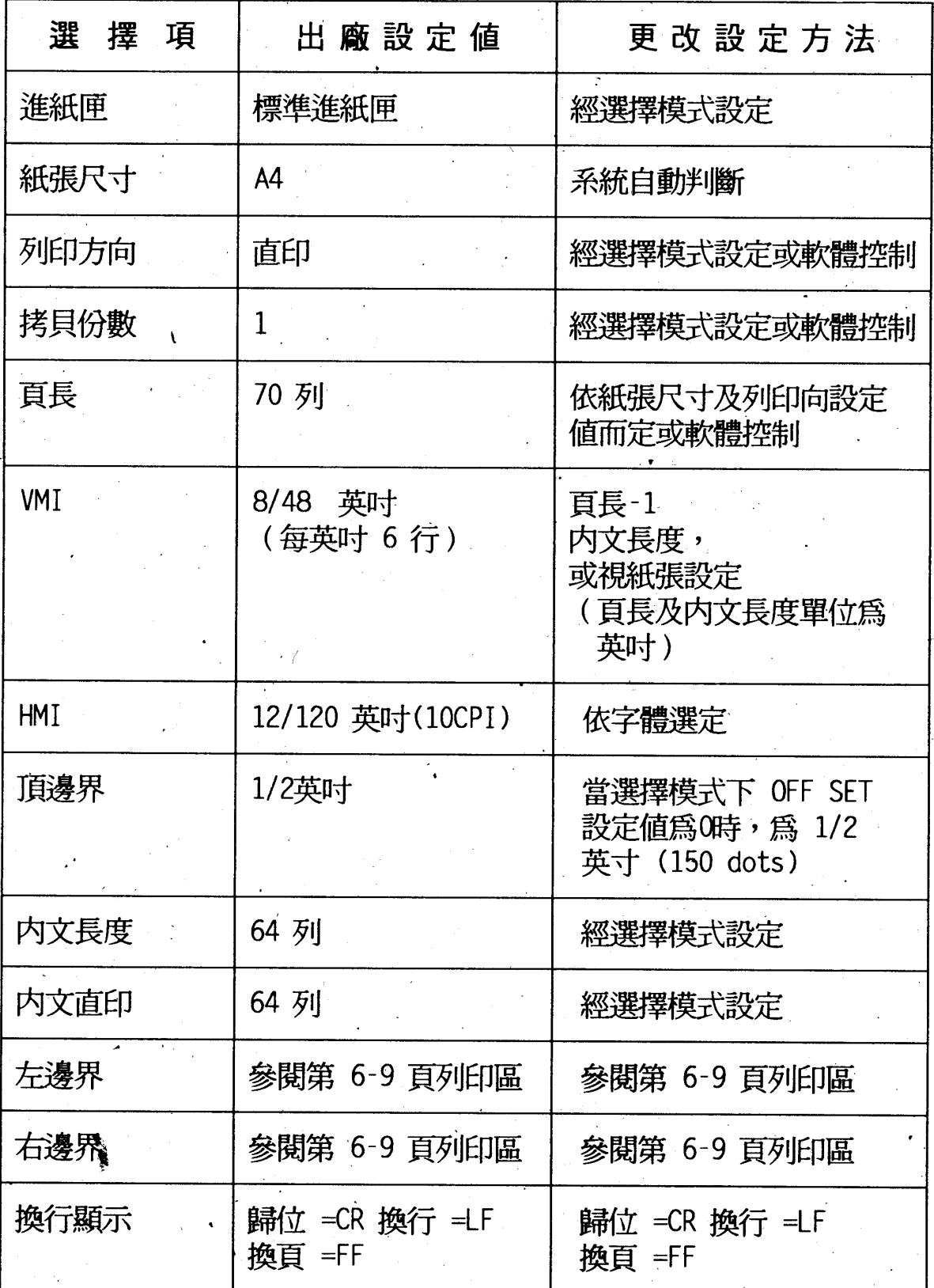

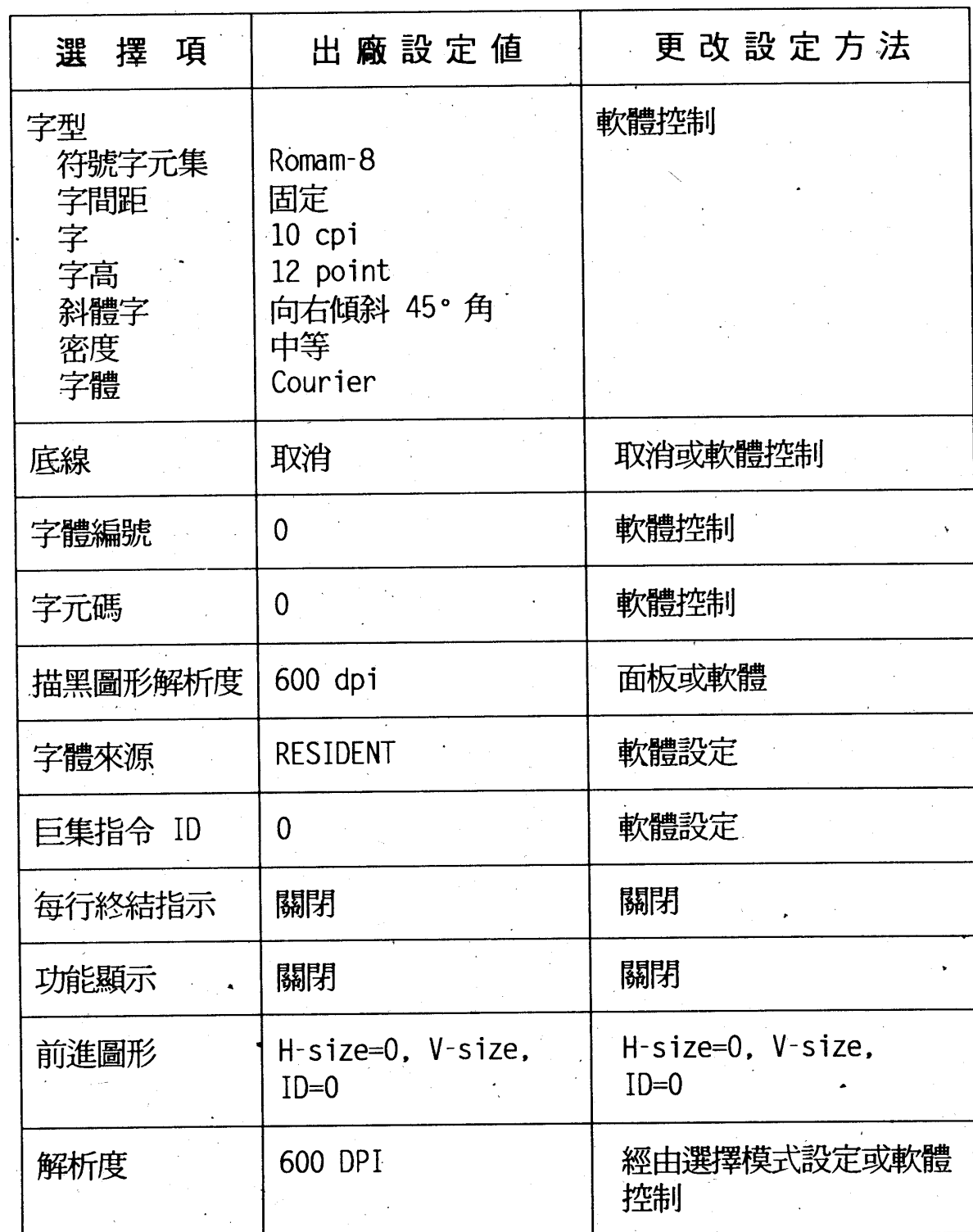

〔註〕1. "\*"表示字體數目存放於 EEPROM 中,字形屬性經由選擇模式設定。

### 印表機規格 98

第六章

第六章

# □ESCP2/FX模擬列印模式

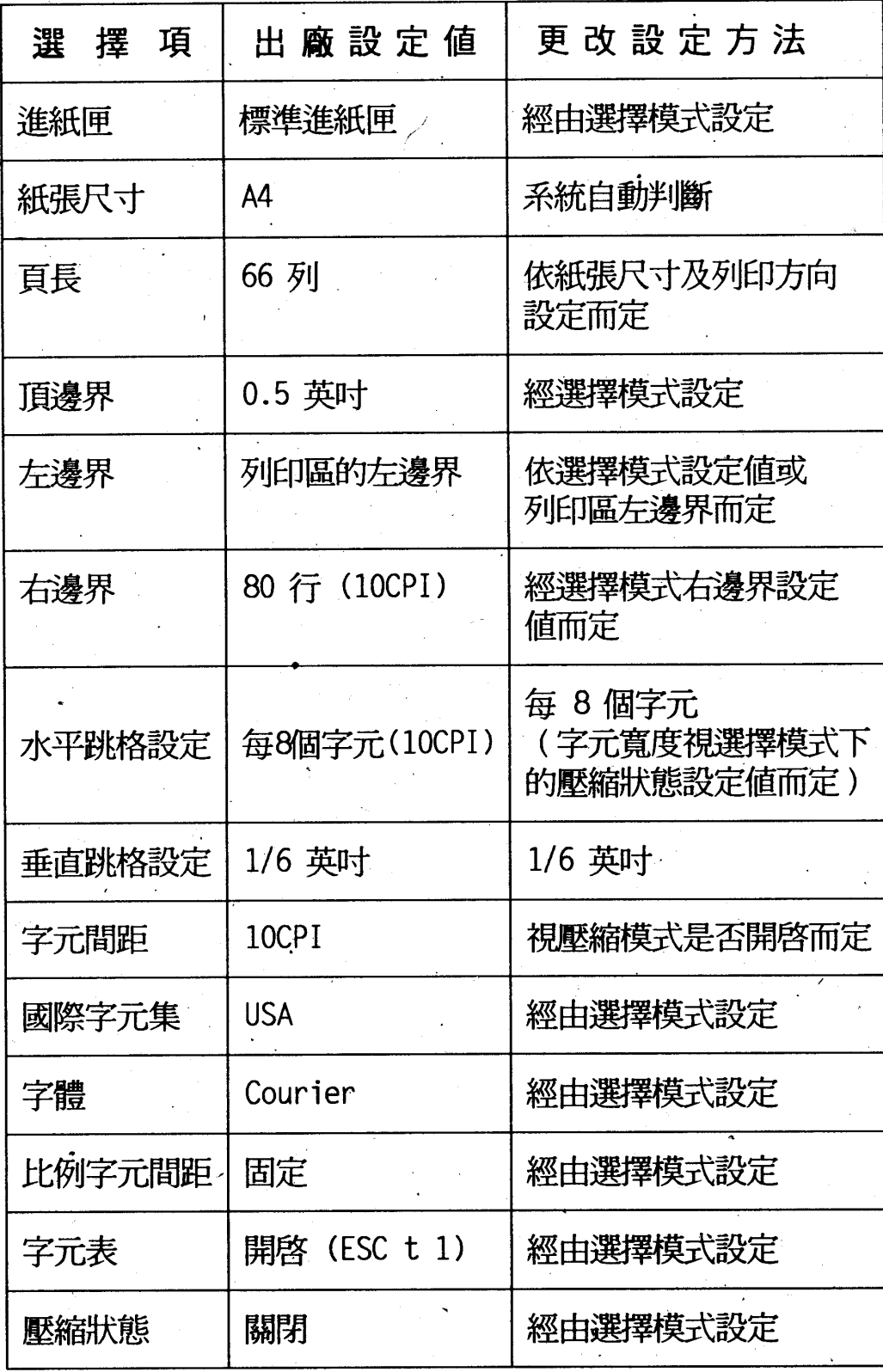

第六章

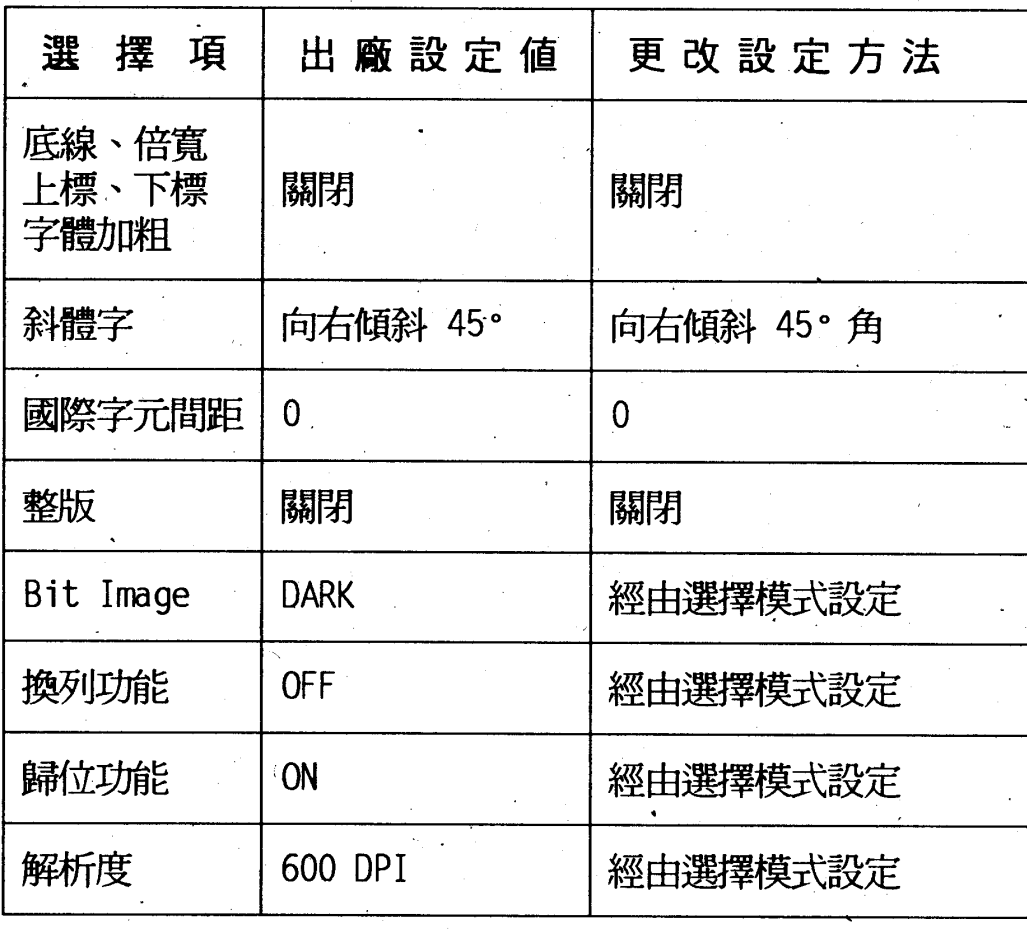

ę

□GL2模擬列印模式

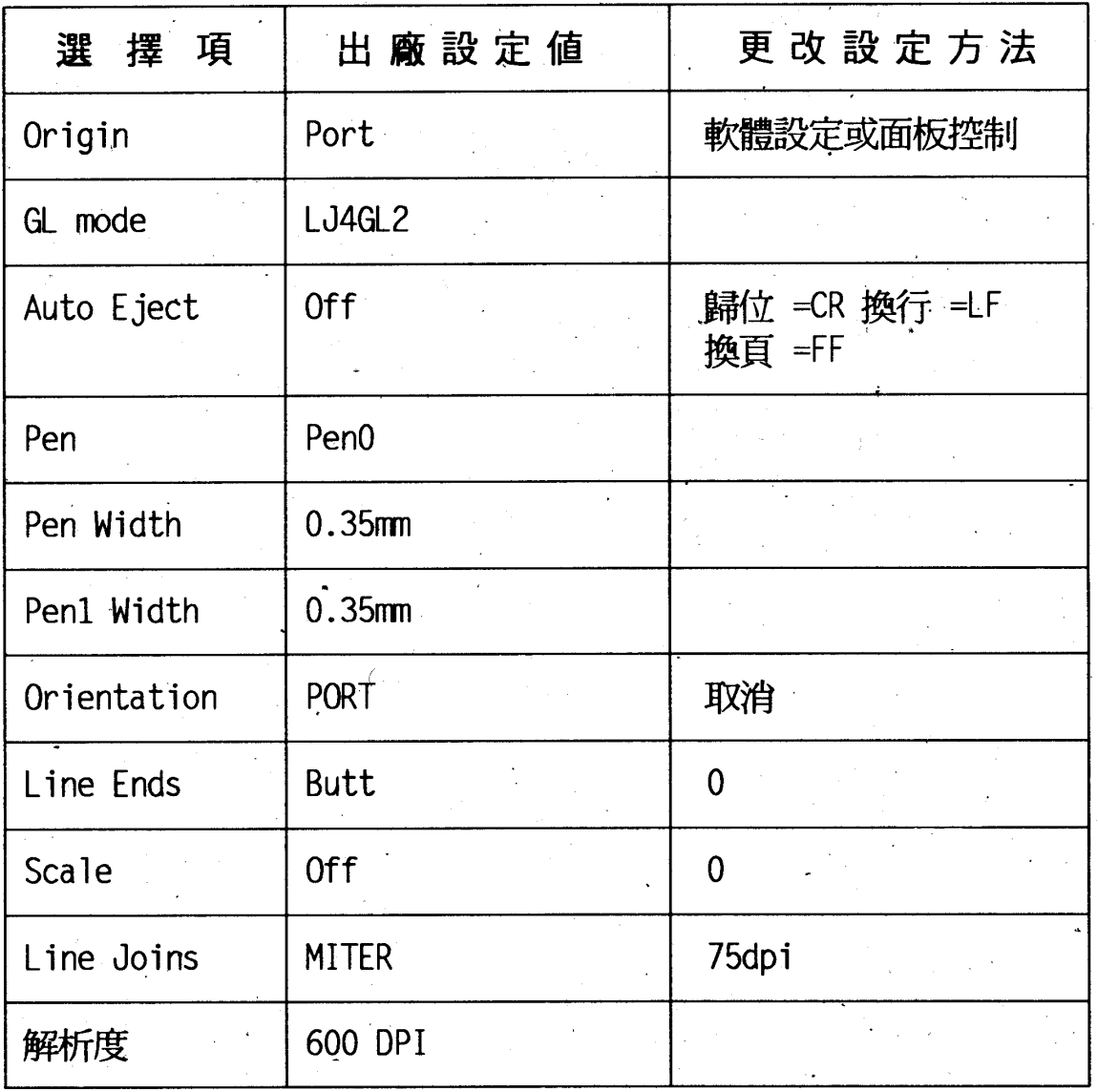

第六章

附錄

# 的錄

# 附錄一: ESCPC模擬列印模式一覽表

指令(ASCII) 功 能

□中文的列印

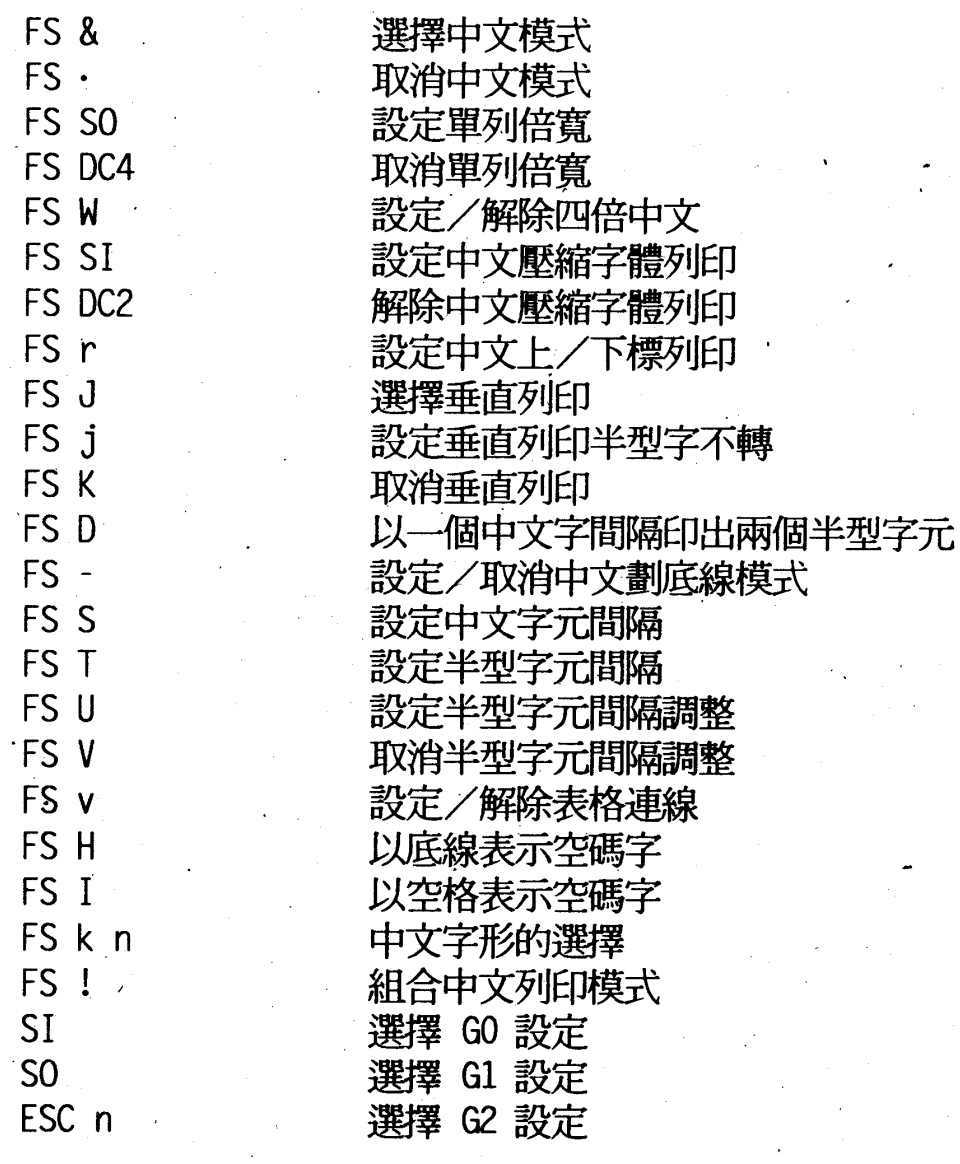

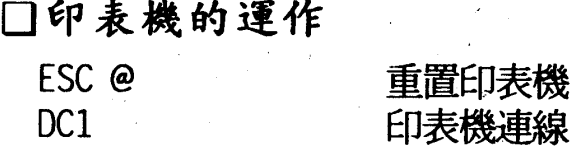

ESCPC模擬列印模式一覽表 102

附錄

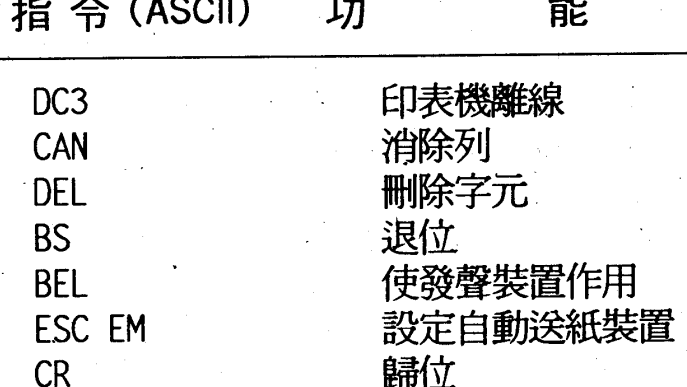

# □垂直方向的移動

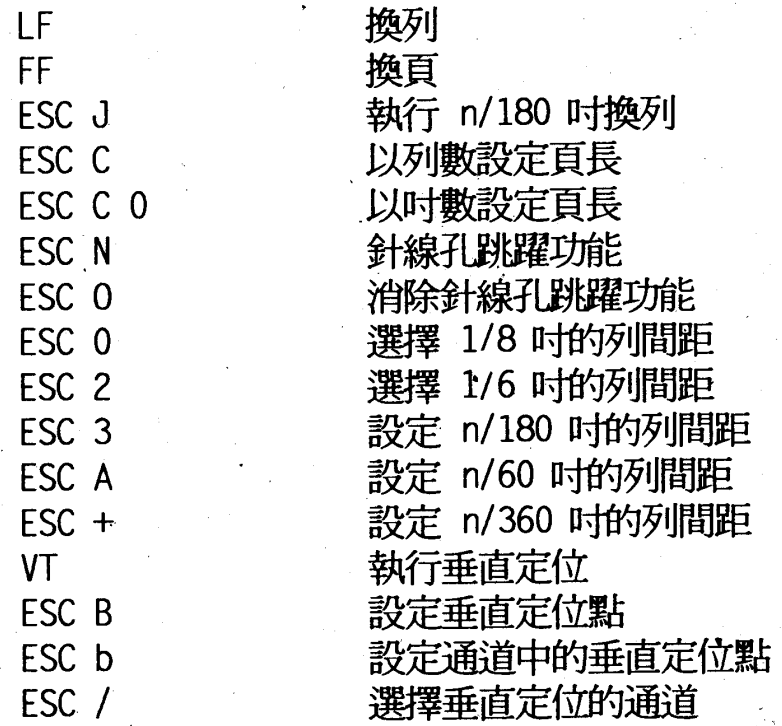

# □水平方向的移動

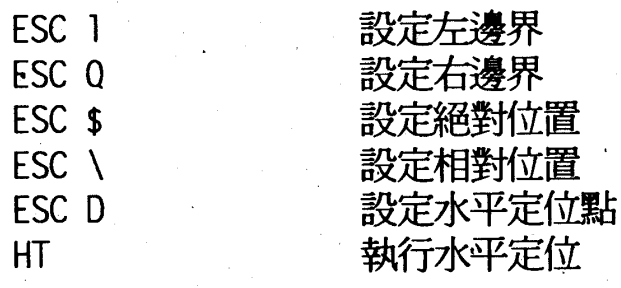

## 口英文的列印

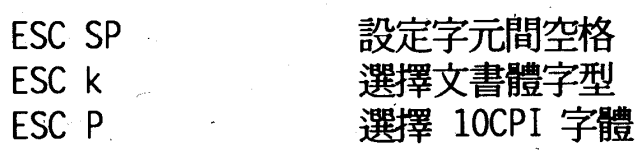

# ESCPC模擬列印模式一覽表 103

附錄·

# 指令(ASCII) 功

能

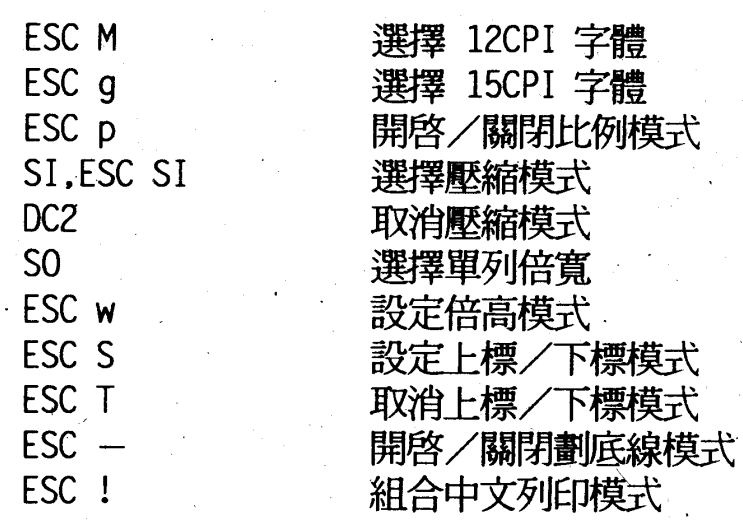

# □中英文共通的列印型態

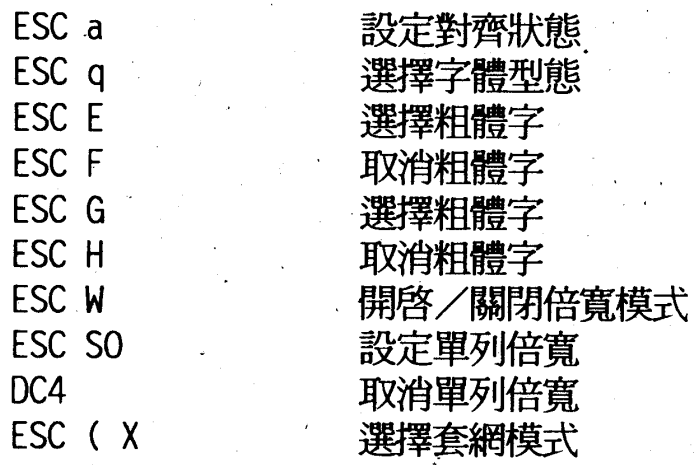

# 口字元集

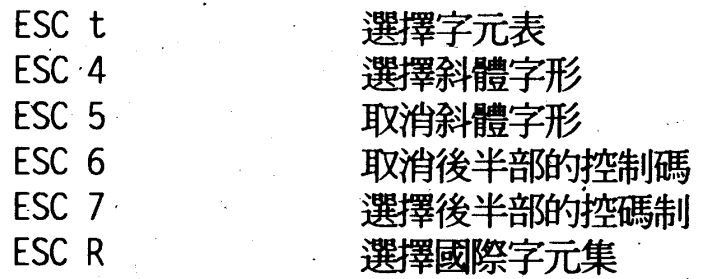

# □位元映象模式

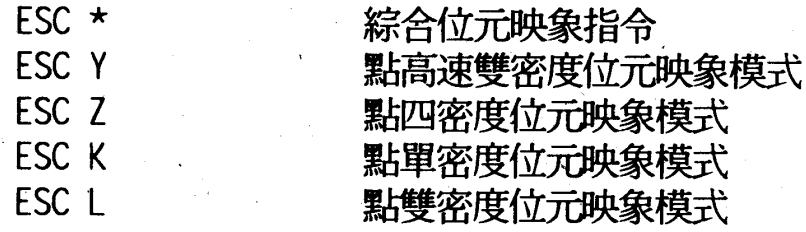

### ESCPC模擬列印模式一覽表 104
陈 錄

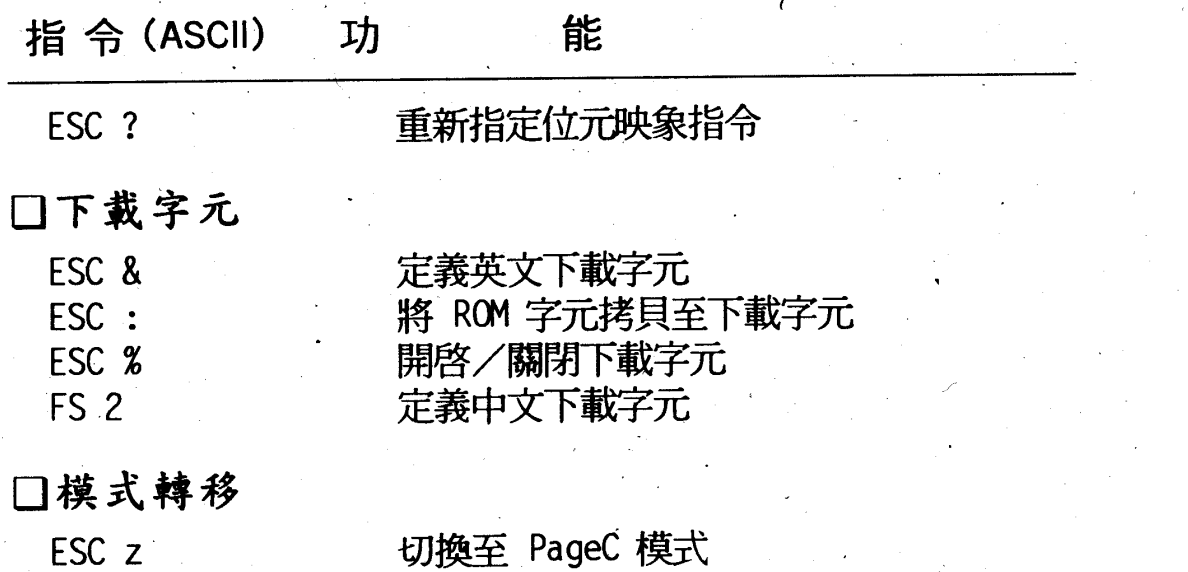

# ESCPC模擬列印模式一覽表 105

附錄

# 附錄二: PageC 模擬列印模式一覽表

PageC (EPSON Standard Code for Chinese Page printer) 是爲 了發揮雷射印表機的最大功能而設計的,其包含以下特徵:

1. 考慮豐富性及互換性的指令構浩

2. 豐富的 Page Layout 功能

3. 豐富的向量字形

4. 豐富多彩的映象列印功能

5. 高功能的圖形列印

6. 其他功能

- 巨集

- Form Overlay 功能

- 指定螢幕

- 指定重複

一變更最大登錄數

- ESC/PC 模擬及模式轉移

一位元映象的壓縮

註:詳細指令用法請洽 EPSON 服務中心。

附 錄

# 2-1 指令的構造

## 2-1-1指令的構成

PageC 指令中有 LF 或 FF 等 1Byte 指令及以 GS(1DH) 開頭的指 令兩種。

GS 碼開頭的指令構造如下所述:

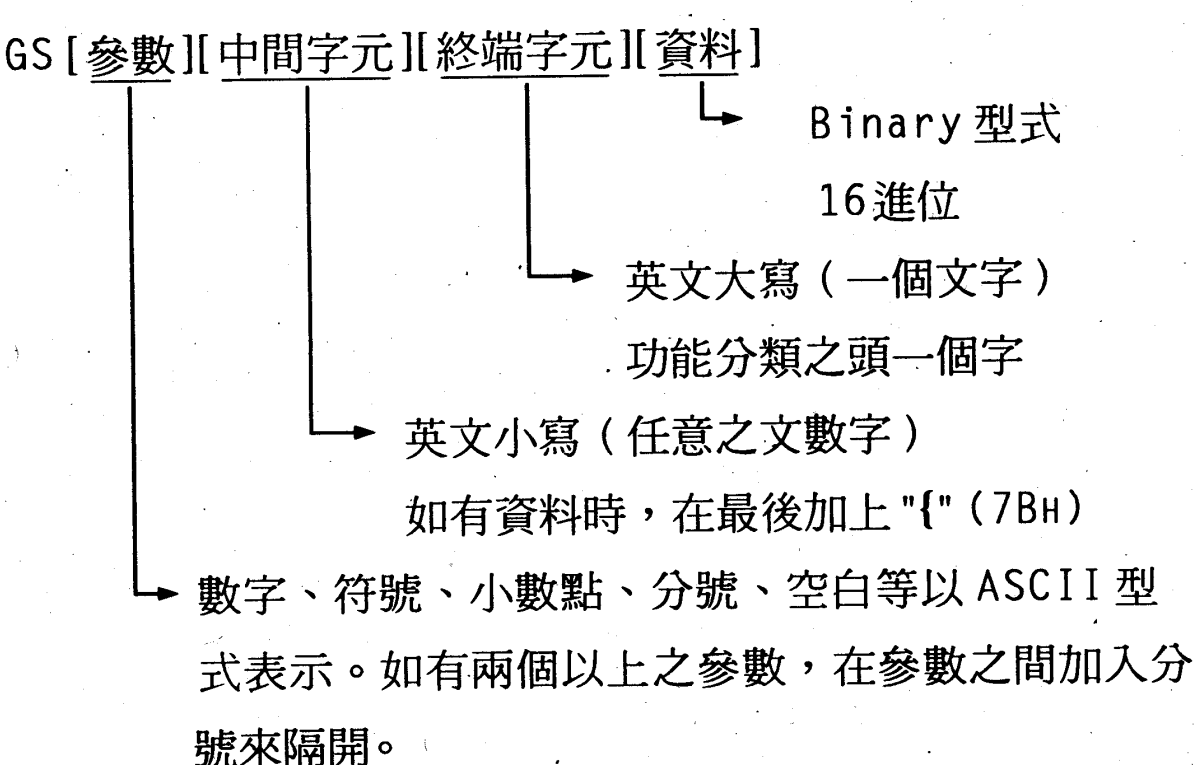

參數、資料只有在需要的指令才加上。此外必須注意參數和資 料的型式不同。

【例】:12 (10進位)

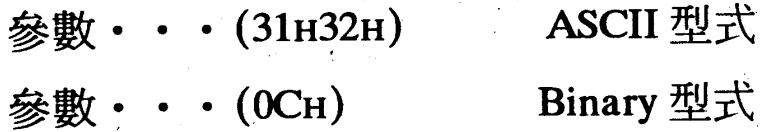

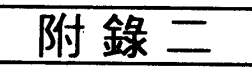

【範例一】:無參數之指令(硬體重置)

GS  $r$   $h$   $E$ 

終端字元 (45H)

中間字元 (72H 68H)

其實際指令的下法如右: GSrhE

【範例二】:單一參數之指令(紙張列印方向)

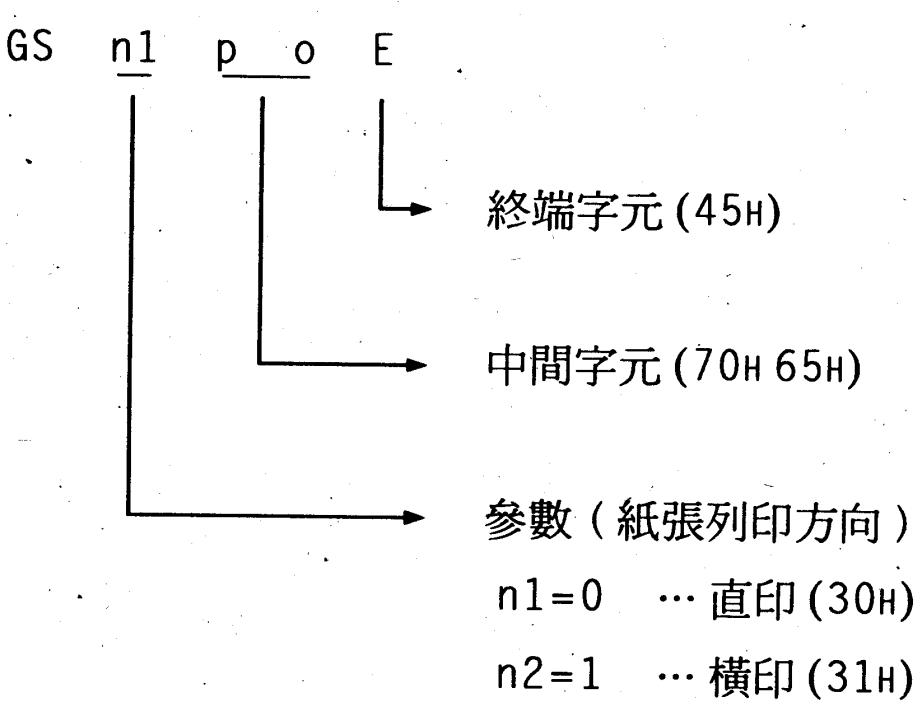

其中 n1=1時,其指令的下法為: GS1poE

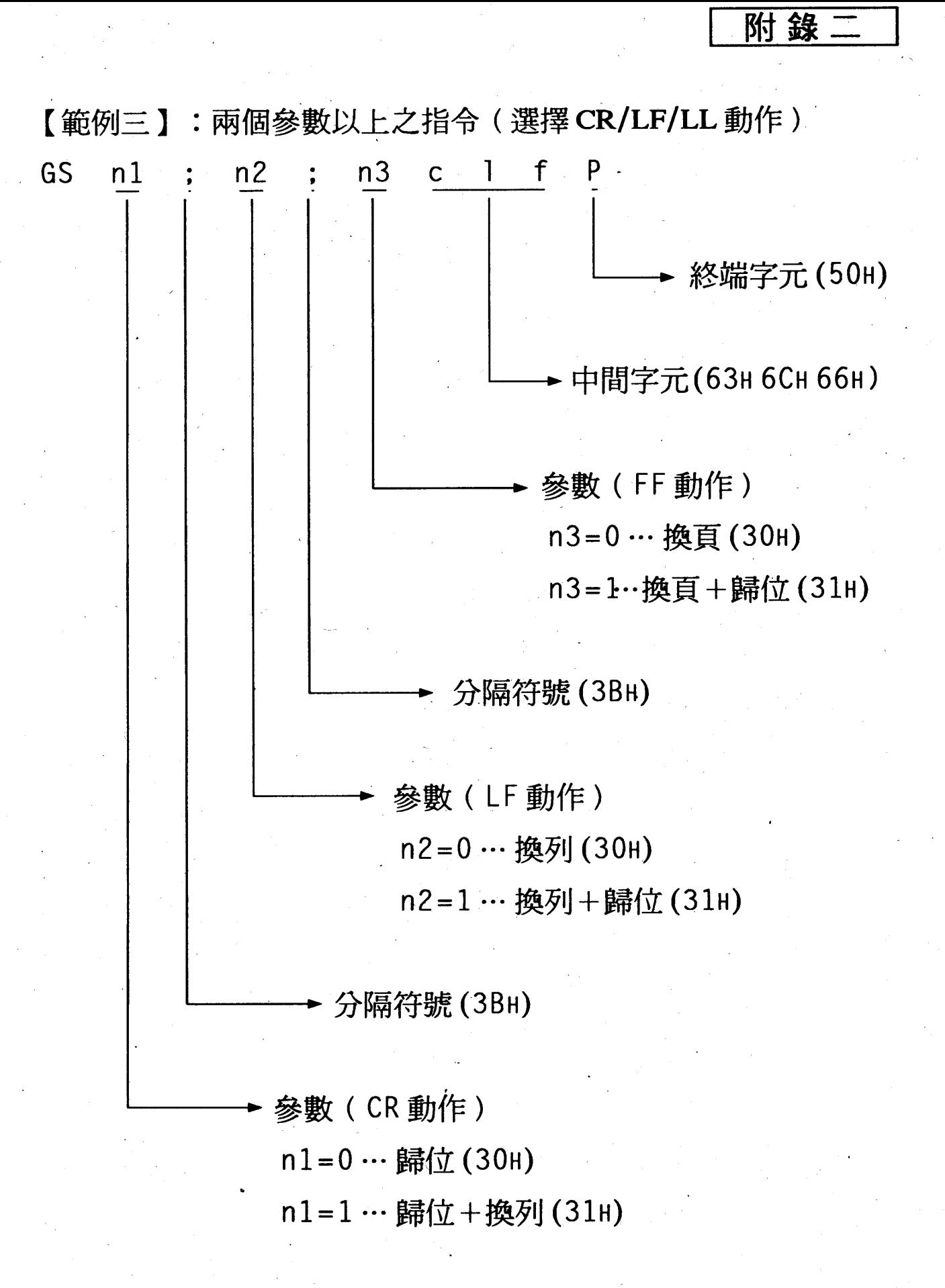

其中 n1=1, n2=1, n3=1 時,其指令的下法為: GS1;1;clfP

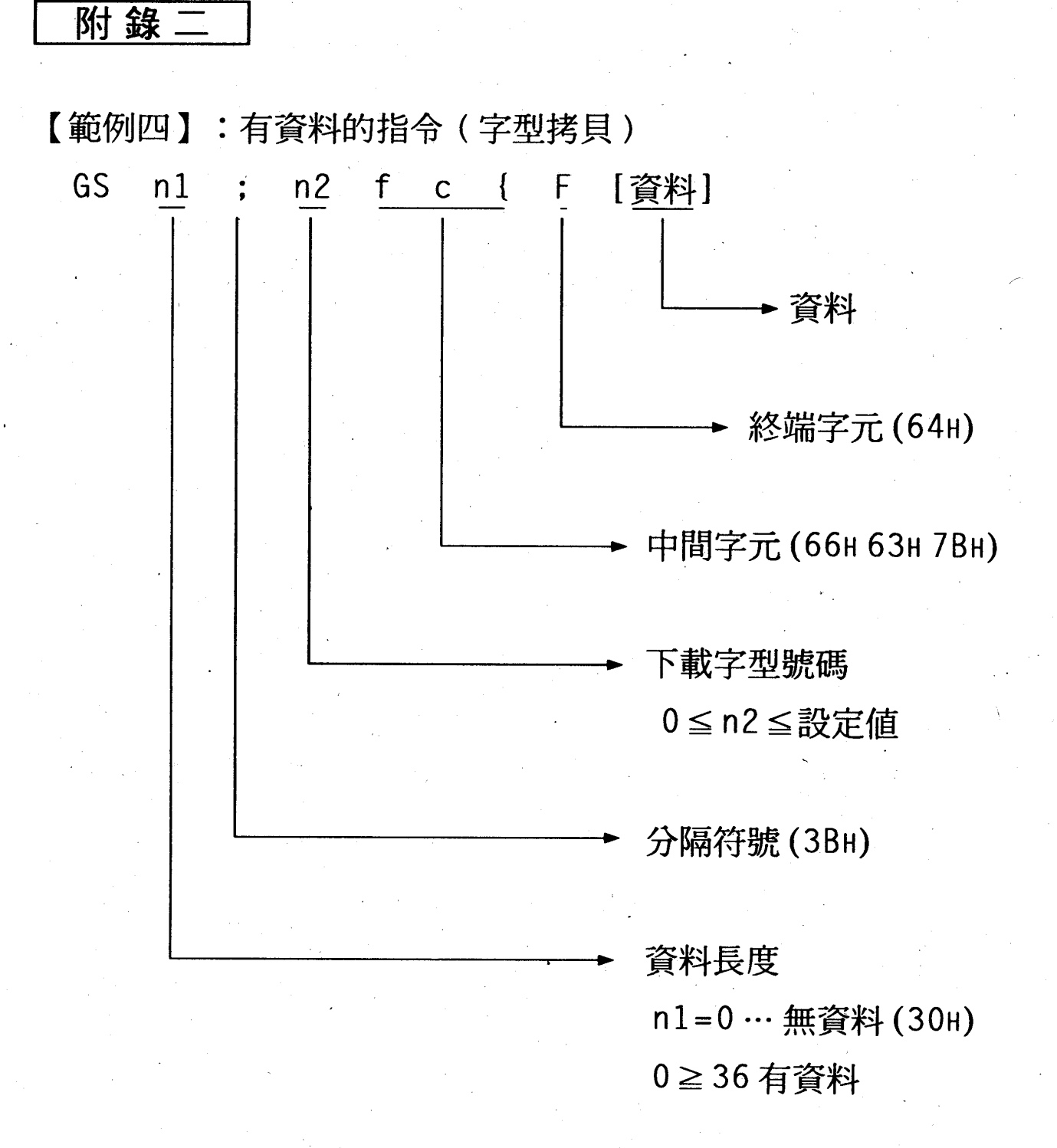

其中 n1=36, n2=0時,其指令的下法為: GS36;0fc{F 又如資料為

00Н, 01Н, 40Н, 01Н, 00Н, 20Н, 00Н, FFH

EPSON\_SAMPLE\_FONTCOPY\_&H4001 其中"\_"表空白。

附錄

# 2-1-2 終端字元及功能分類

PageC 的功能分類和各終端字元如下表:

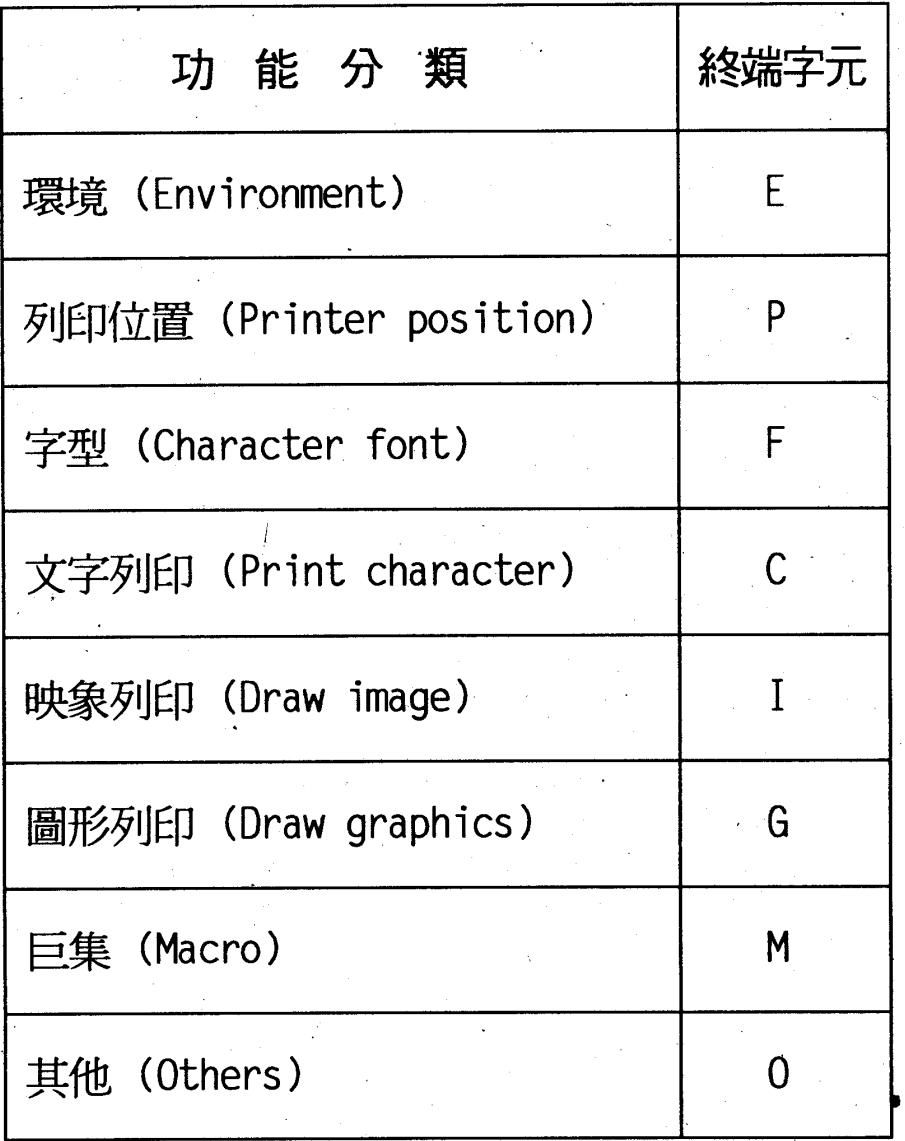

但是列印位置功能中以下的終端字元為例外:

- X… 水平方向現在位置的絕對設定
- Y… 垂直方向現在位置的絕對設定
- H… 水平方向現在位置的相對設定
- V… 垂直方向現在位置的相對設定

$$
\frac{1}{100}
$$

## 2-1-3參數的省略

參數可以省略,這時省略的參數視爲"0"。

 $[\frac{\pi}{2}]$  : GS n1; n2; n3 x x X

此指令中如省略 n3 以

GS  $1/n1$ ;  $2/n2$  x x X

做輸出時,則

n1=1, n2=2, n3=0將被執行。

又如省略開頭或中間之參數時,如下所列,其只省略參 數:

GS;  $1/n2$ ;  $2/n3$  x x X (n1=0, n2=1, n3=2)

GS  $1/n1$ ;;  $2/n3$  x x X (n1=0, n2=0, n3=2)

參數如爲空白(20H)時視爲0。

附 錄:

# 2-2 模式的轉移

藉由指令 PageC 模式和 ESCPC 模擬模式可相互轉移。但是如 以 PageC 模式啓動印表機時,模式轉移指令無效。

□ESCPC模式→PageC模式

印表機模式轉移模式 ESC z 0 0 (1BH 7AH OOH OOH)

□PageC 模式→ESCPC 模式

印表機模式轉移模式 GS 1 p m E (1DH 31H 7OH 6DH 45H)

如進行印表機模式轉移,則各模式之各種設定將自動地設定為 初始值。當模式轉移時,如有殘留資料將全被消去,不被印出。

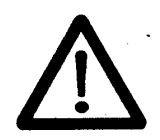

要使用上述指令,請先將印表機列印模式設 在ESCPC。

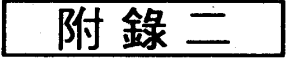

# 2-3指令一覽表

指令(ASCII)

功

能

### □環境設定

GSn1:n2muE GSn1;n2;n3drE **GSn1tsE** GSn1;n2;n3spE  $GSn1; \sim; n4sp(E)$ **GSnlisE GSnlowE** GSrhE GSrpE GSn1poE GSn1:n2loE GSn1;n2;n3psE GSn1;n2iuE  $GSn1; \sim; n4caE$ GSn1cmE **GSn1tmE** GSn1tmlE GSn1bmE GSn1bmlE GSn11mE GSn11mcE GSn1rmE **GSn1rmcE** GSn1pmE

設定最小單位 選擇點圖案解析度 指定/解除螢幕模式 選擇螢幕圖案 登錄螢幕圖案 設定登錄螢幕圖案數 設定/解除覆蓋模式 硬體重置 參數重置 選擇紙張方向 設定邏輯原點 設定紙張大小 設定送紙裝置 設定剪貼區 設定/選擇剪貼模式 設定上邊界 設定上邊界 (行單位) 設定下邊界 設定下邊界 (行單位) 設定左邊界 設定左邊界(欄單位) 設定右邊界 設定右邊界(欄單位) 列印模式轉移

□設定列印位置

**CR** LF FF **BS** GSn1X

GSn1Y

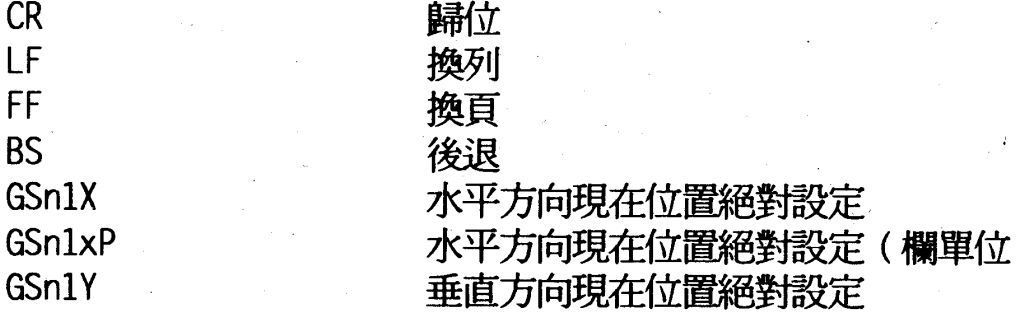

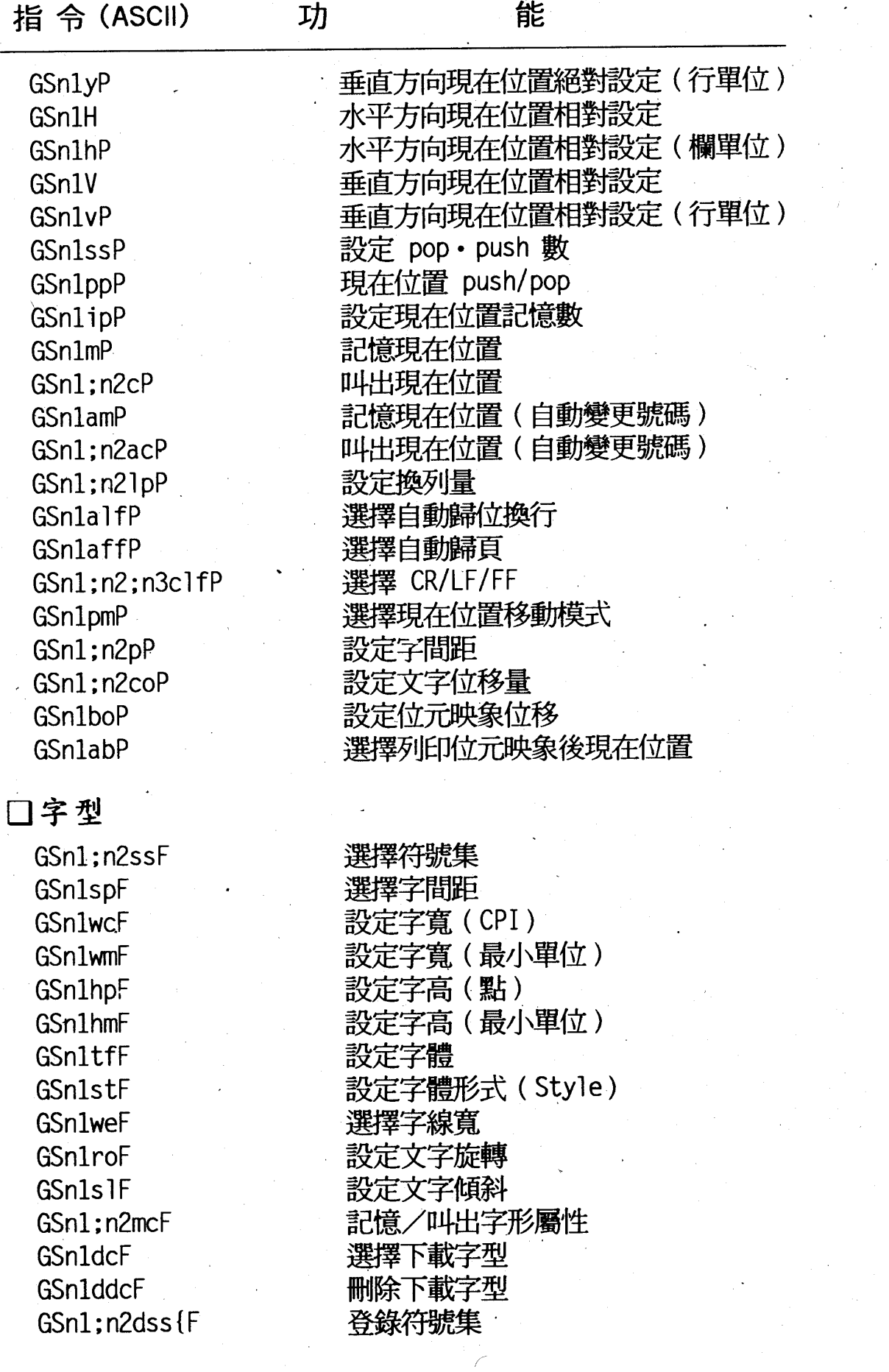

PageC模擬列印模式一覽表 115

附錄

附錄二

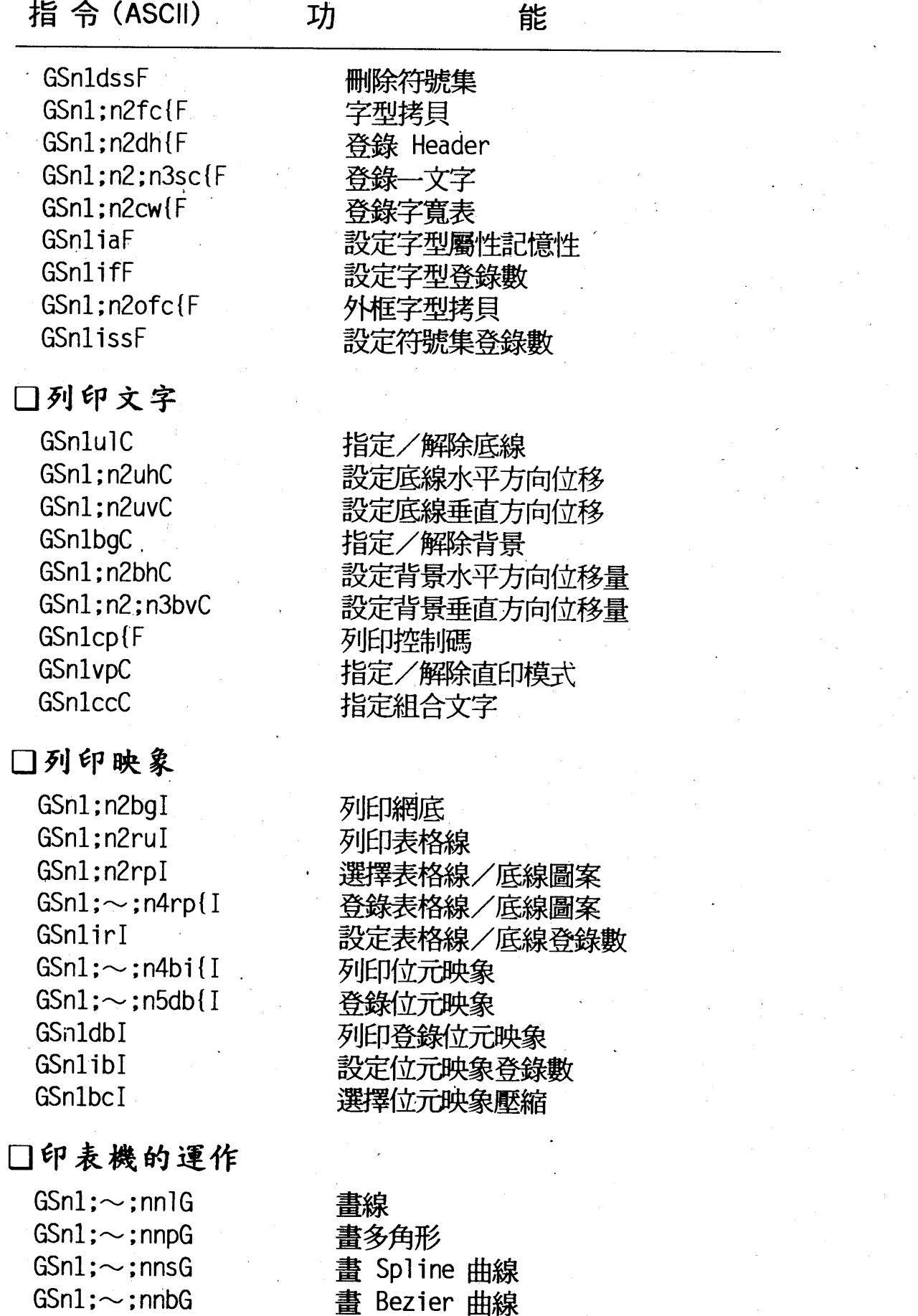

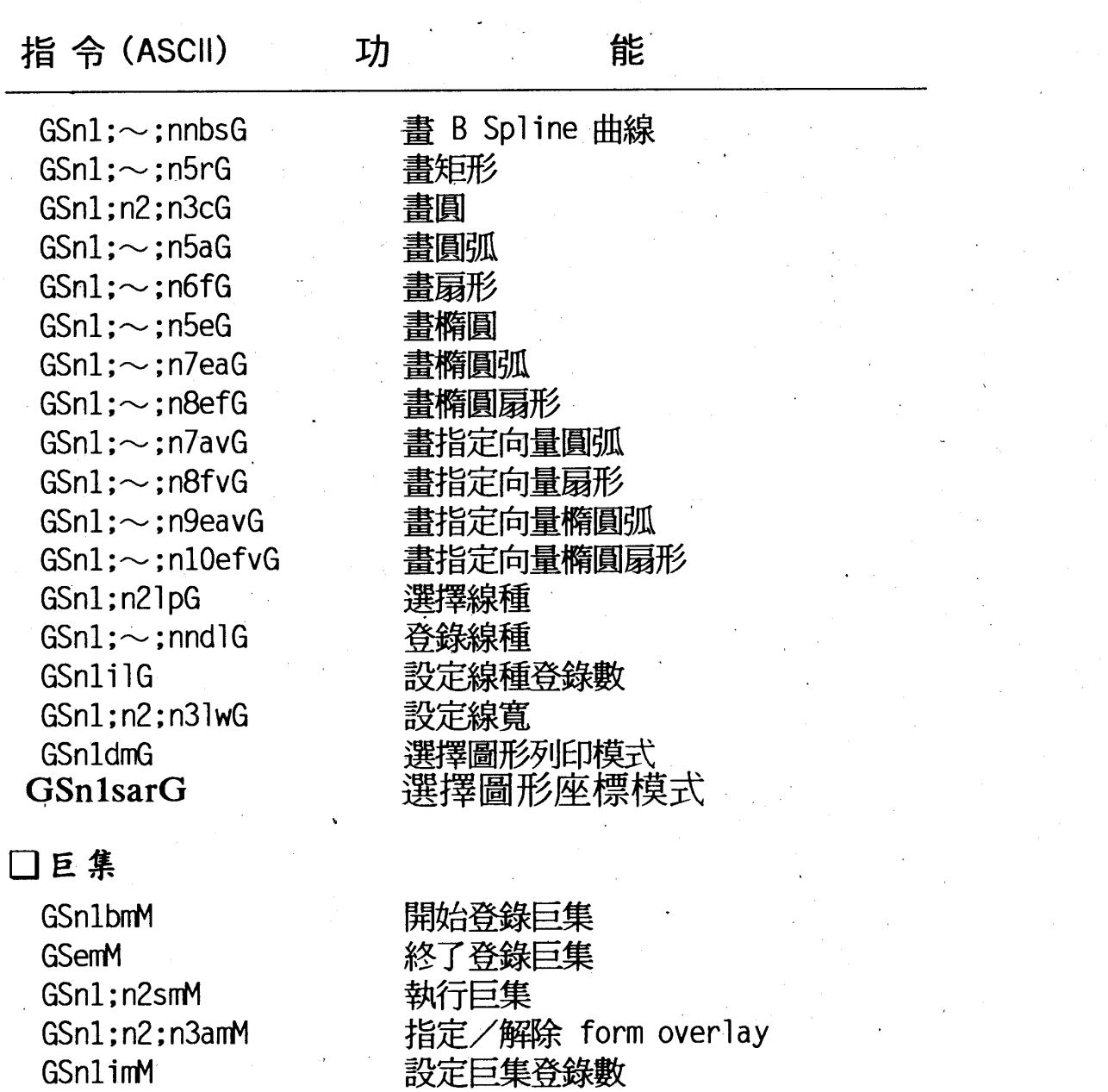

□其他

GSn1co0

設定拷貝份數

#### PageC模擬列印模式一覽表 117

附錄二

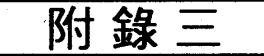

# 附録三: LJ4 模擬列印模式一覽表

指令(ASCII)

功

能

### $\Box$  Font selection:

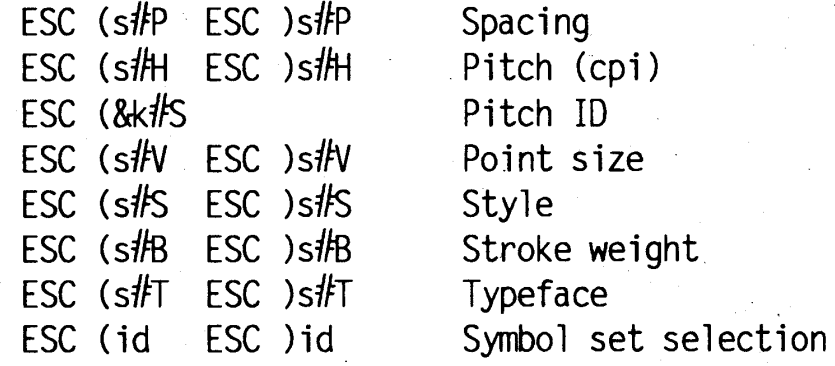

### $\Box$  Page length, page size, text length:

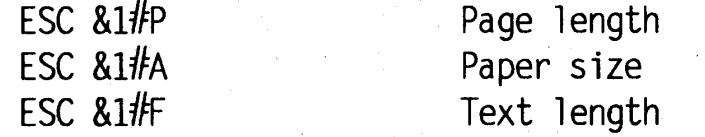

## $\Box$  Margins:

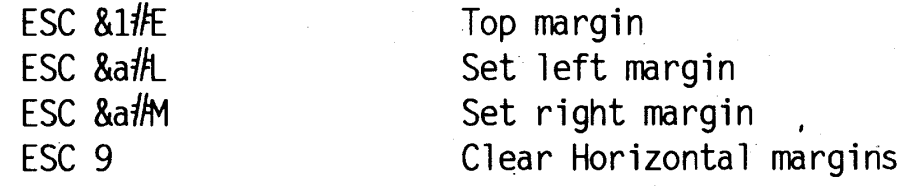

### $\Box$  Offset:

**ESC &1/N** 

**ESC &1#Z** 

Left offset rigstration  $(3/P/Si$  only) Top offset registration  $(3/P/Si$  only)

### $\Box$  Vertical line spacing:

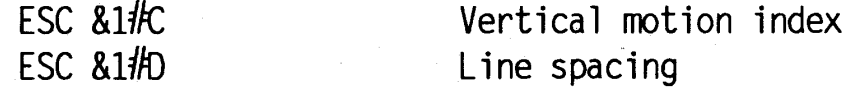

### $\Box$  Vertical line spacing:

 $ESC = 0$ 

Half-line feed

#### LJ4模擬列印模式一覽表 118

能

附 錄

## $\Box$  Specialized printer control:

ESC E **ESC &1#X** ESC %#X ESC &uffD Printer reset Select number of copies Exit LaserJet mode Unit of measure

### $\bigcap$ Miscellaneous:

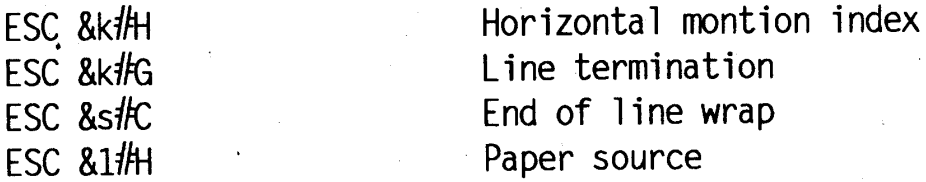

### $\Box$  Cursor positioning:

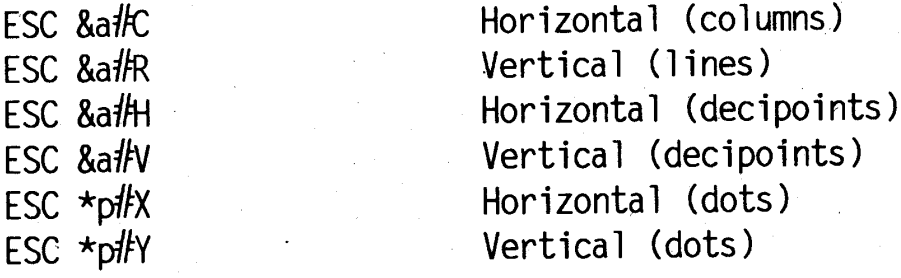

#### $\Box$ *Underline*:

ESC &d#D ESC & dife Enable underline Disable underline

## $\Box$ Display functions, transparent print data:

Disable display functions ESC Y Enable display functions ESC<sub>2</sub> Z Transparent print data ESC &p#X[data]

## $\Box$  Perforation skip mode:

**ESC &1#L** 

Perforation skip mode

#### $\Box$  Font management:

 $FSC \star cHD$ ESC  $\star$ c#E Assign font ID Specify character code

#### LJ4 模擬列印模式一覽表 **119**

附錄

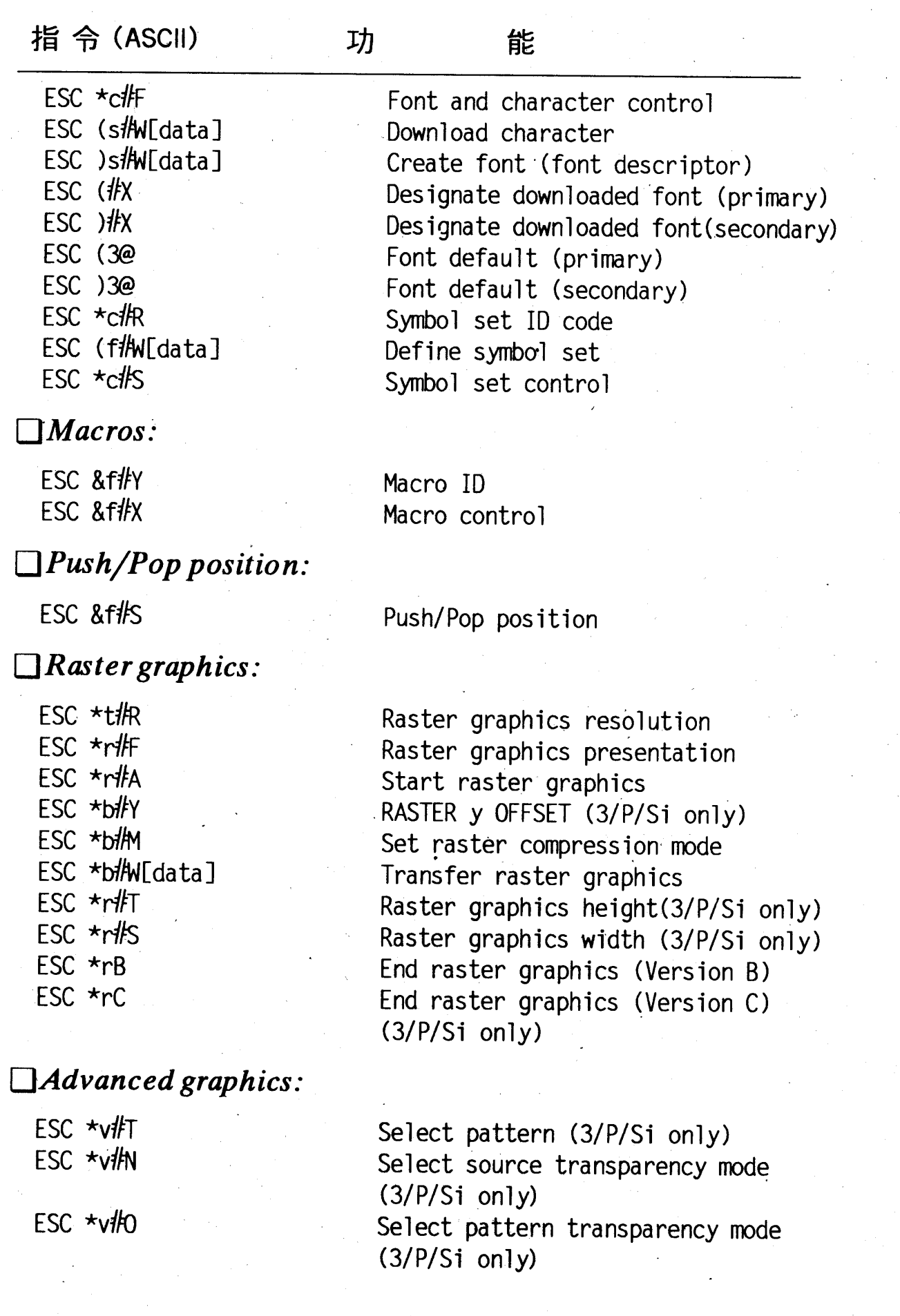

# 120 LJ4 模擬列印模式一覽表

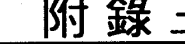

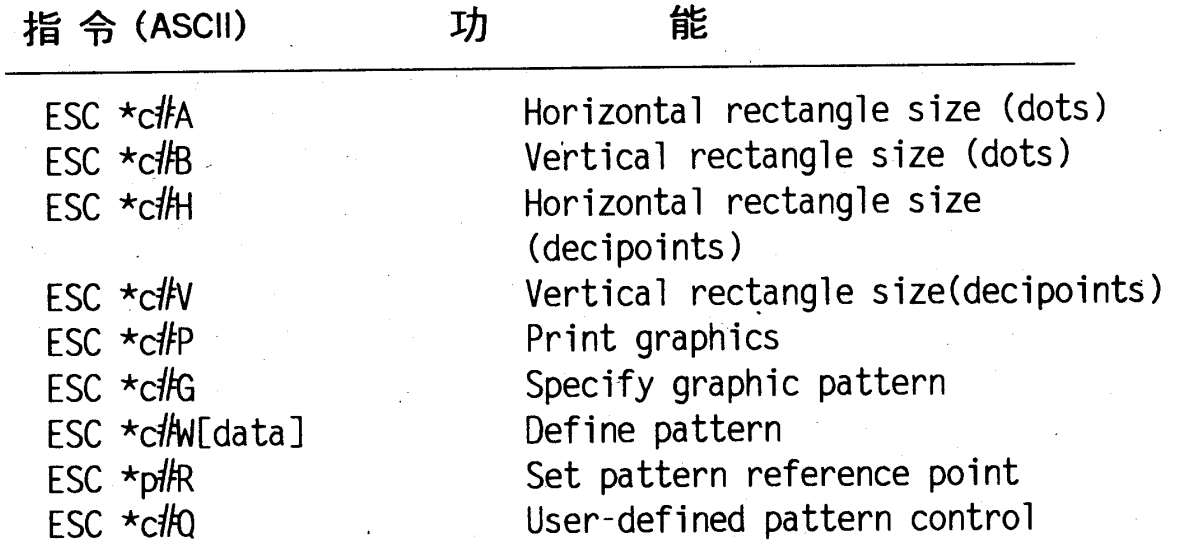

# $\Box$  Vector graphics (3/P/Si only):

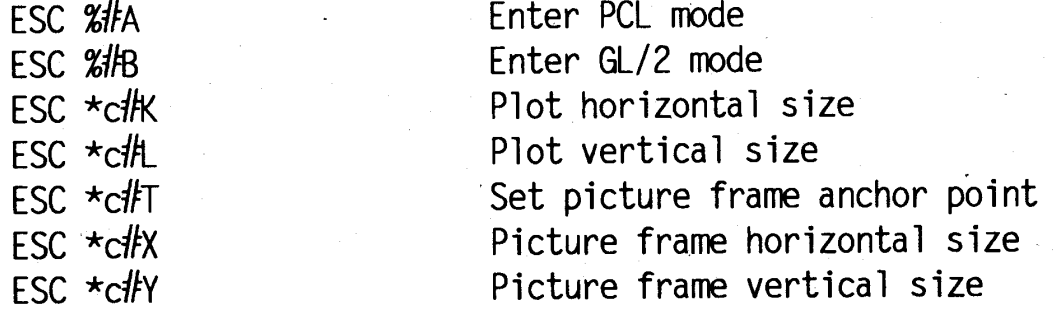

## $\Box$  Status readback:

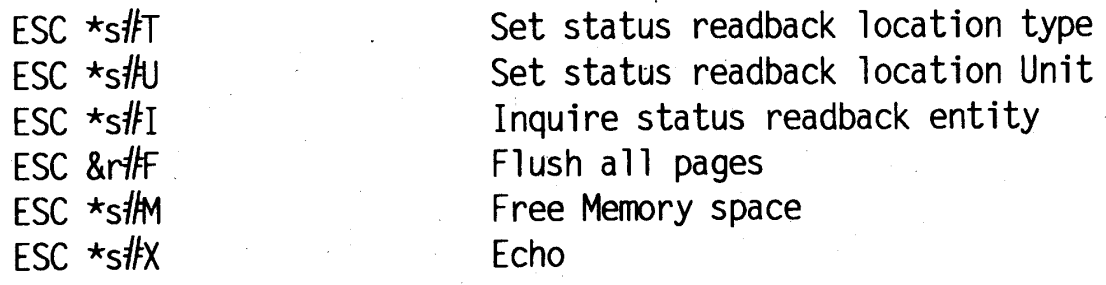

#### LJ4模擬列印模式一覽表 121

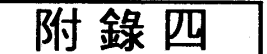

# 附錄四: ESCP2/FX模擬列印模式一覽表

指令(ASCII) 功

能

## □印表機的運作

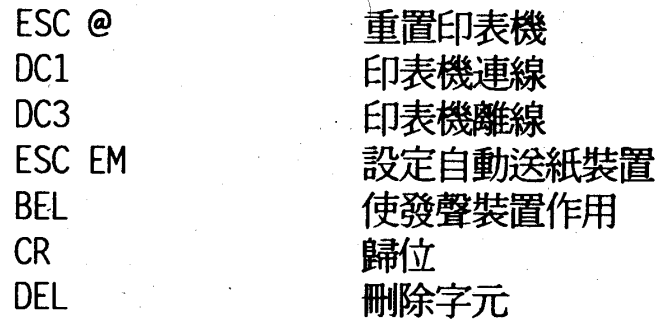

## □垂直方向的移動

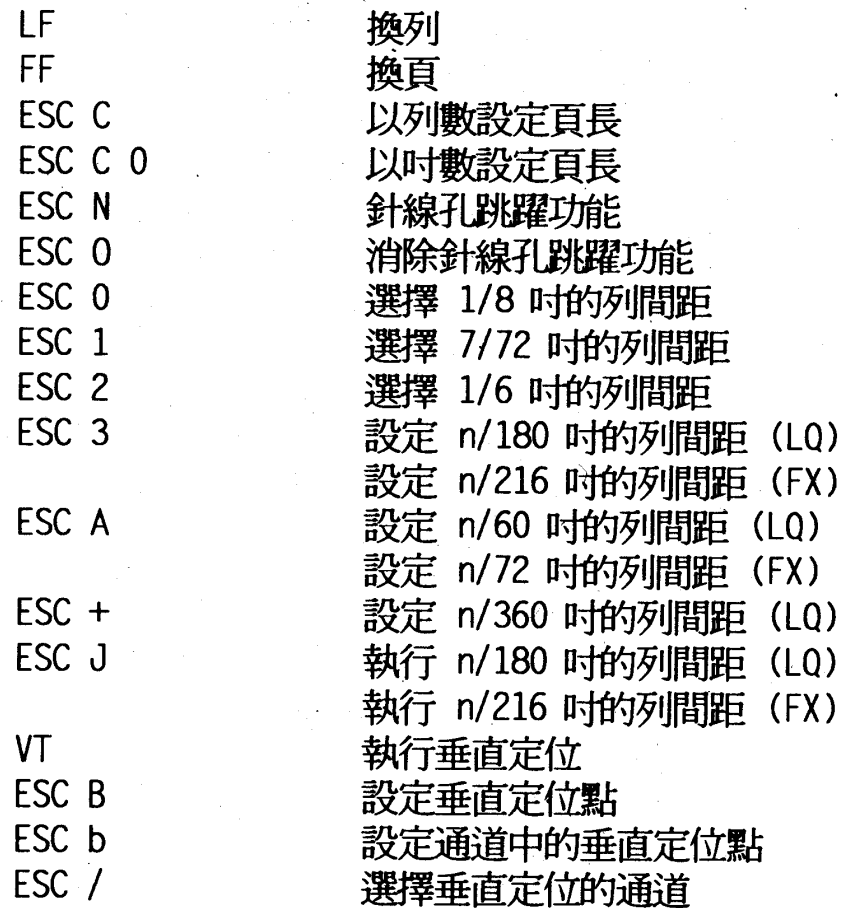

#### ESCP2/FX模擬列印模式一覽表 122

能

附錄四

## □水平方向的移動

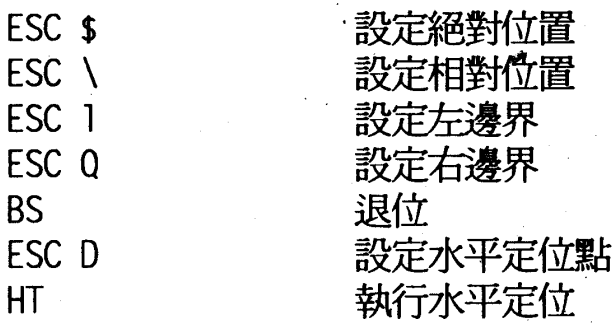

# $\Box$  Overall printing style:

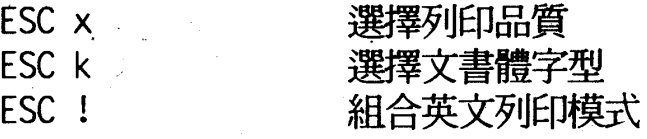

## □字體的大小

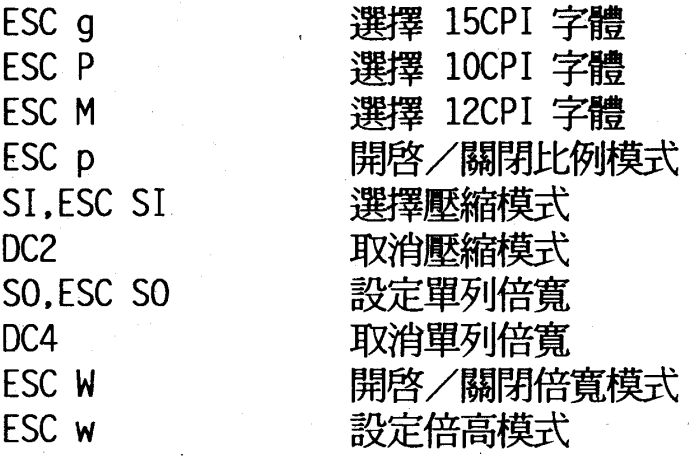

## □字體的樣式

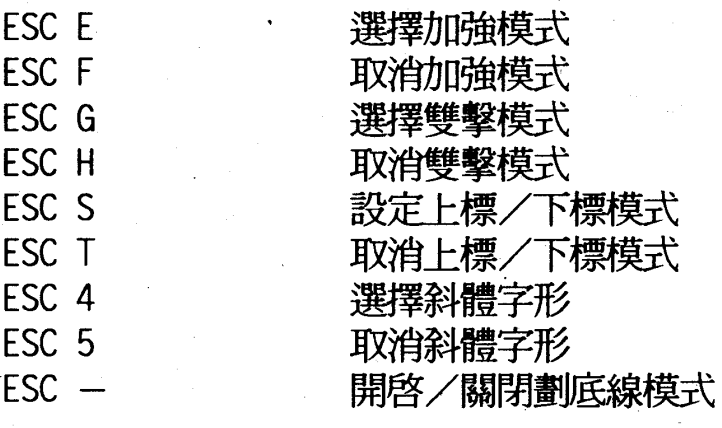

#### ESCP2/FX模擬列印模式一覽表 123

# 附錄四

指令(ASCII) 功

能

## □文書處理

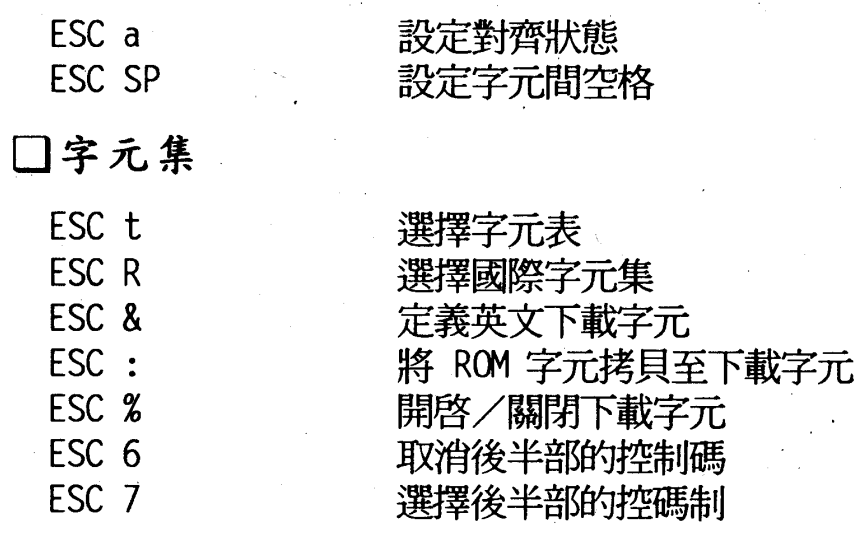

## □位元映象模式

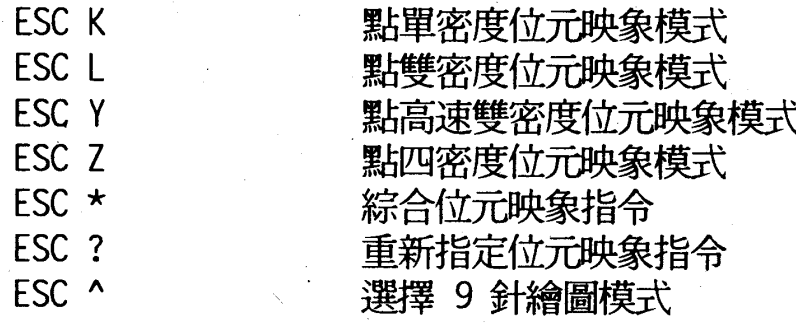

#### ESCP2/FX模擬列印模式一覽表 124